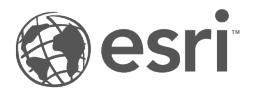

# ArcGIS Enterprise Map Viewer Beta

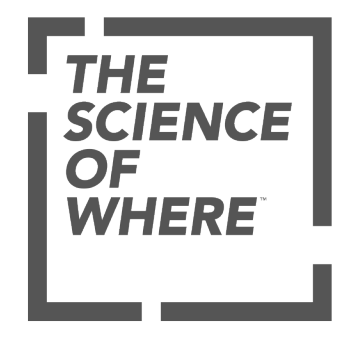

# 内容列表

# 入门

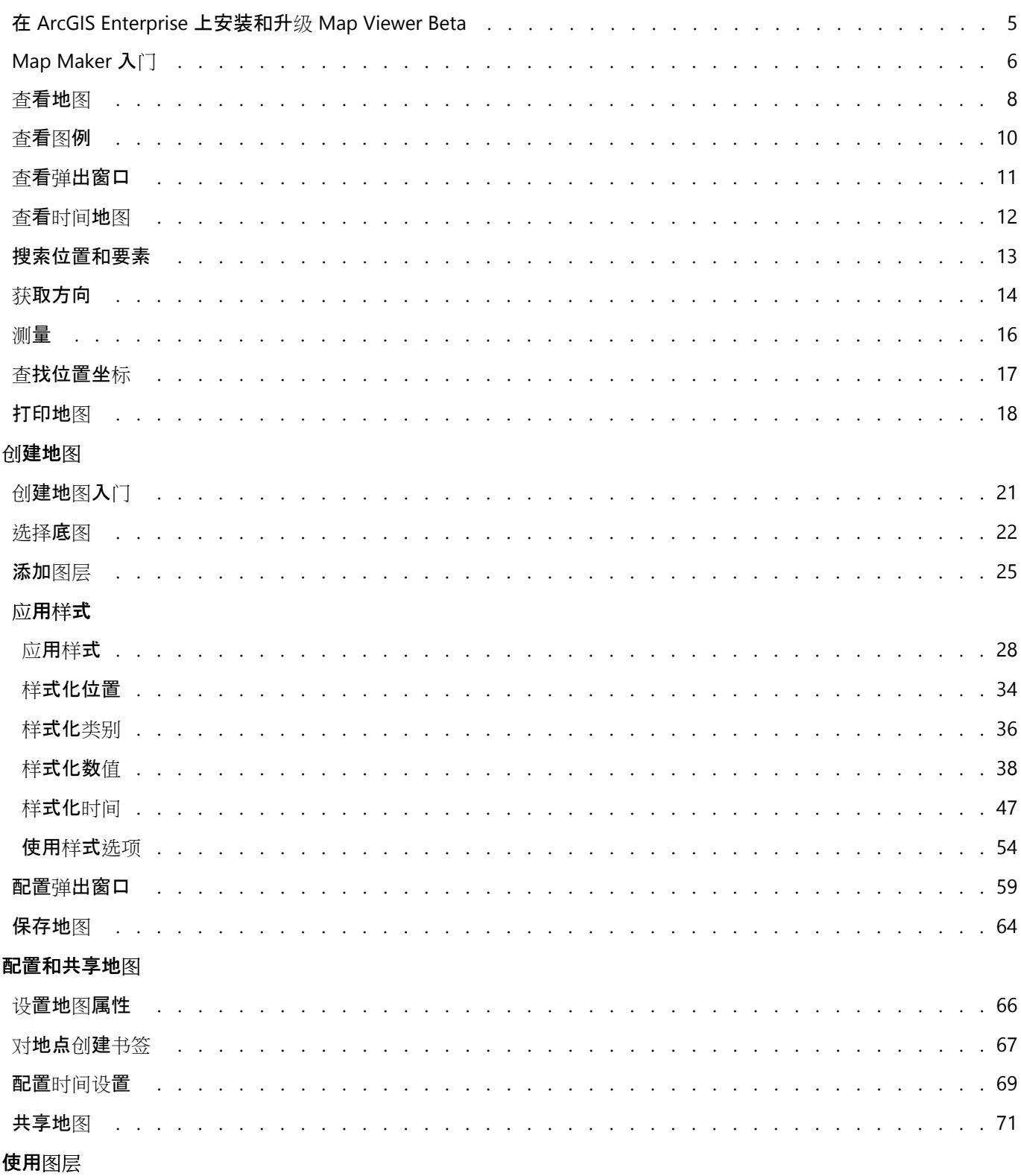

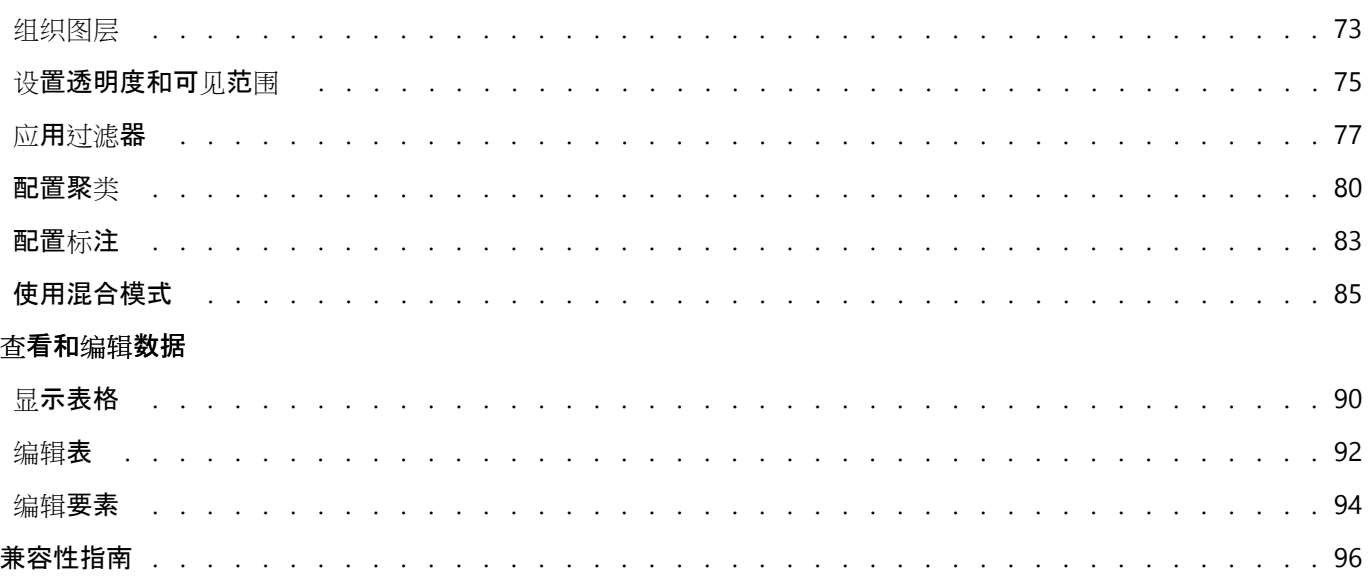

ArcGIS Enterprise Map Viewer Beta

# 入门

# <span id="page-4-0"></span>在 ArcGIS Enterprise 上安装和升级 Map Viewer Beta

在 ArcGIS Enterprise 10.8.1 上, Map Maker 是 ArcGIS Enterprise 部署顶部的可选附加安装程序。 安装软件后, 管理 员可以对此软件的打开或关闭进行完全控制,以使其在整个组织中可用。

# 安装 Map Maker

当您做好准备开始使用 ArcGIS Enterprise 中的 Map Maker 时,请首先确保您的环境正在运行 10.8.1。 准备安装时, 请在已安装 ArcGIS Enterprise 的 Portal for ArcGIS 组件的机器上运行安装程序。

## 目注:

安装过程大约需要 15-20 分钟,并且会自动重新启动您的门户服务,因此,如果门户始终处于运行状态至关重要,您 最好在非工作时间运行安装程序。

安装程序如下所示: 单击以下链接可以直接将文件下载到您的计算机上。

- 适用于 Windows 的 [Map Viewer Beta](https://links.esri.com/MapViewer/Beta)
- 适用于 Linux 的 [Map Viewer Beta](https://links.esri.com/MapViewer/LinuxBeta)

安装 Map Maker 后,管理员将可以通过导航到门户中的组织 > 设置 > 地图来启用和禁用其选项。

# ● 提示:

您也可以在设置选项卡下搜索 Map Maker 以找到此选项。

如果您决定不再希望提供 ArcGIS Enterprise 中的 Map Maker(甚至是暂时提供),则可以将其禁用,这样成员将无 法看到用于打开 Map Maker 的选项。

# 从先前版本的 Map Maker 进行升级

发布新的测试版后,可以[从概述博客](https://www.esri.com/arcgis-blog/products/arcgis-enterprise/announcements/map-viewer-beta-in-arcgis-enterprise-10-8-1/)下载新的安装程序。 要升级到最新版本的 Map Maker,必须先卸载先前版本的 Map Maker,然后才能安装较新版本。 您需要从安装 Portal for ArcGIS 的每台计算机上卸载先前版本,然后安装新 版本的 Map Maker。 任何在 Map Maker 中创建并保存的内容将保留在您的组织中,并不受卸载或升级影像。

# <span id="page-5-0"></span>Map Maker 入门

Map Maker 允许您创建可以与其他用户共享的交互式 web 地图。它具有响应式制图功能, 并可以在您工作时对地图 进行实时更新,从而激发您对数据的创造力和实验研究。 Map Maker 具有直观的设计,您可以在一个专用区域中查 看和管理内容,并在另一区域中自定义和配置地图。 以下部分提供了新的设计和工具的概述。

### 目注:

Map Maker 不支持某些功能。 有关详细信息, 请参阅[兼容性指南](#page-95-0), 并根据需要对不支持的工作流使用 Map Viewer Classic。

# 创作和浏览地图

ArcGIS Web 地图是地理信息的交互显示, 这些地理信息可叙述事件并回答我们的一些问题。 Web 地图包含一个底 图、一套数据图层(很多数据图层都包含显示数据相关信息的交互式弹出窗口)、一个范围、一个图例和用于平移和 缩放的导航工具。

使用 Map Maker 在 ArcGIS Enterprise 中查看、浏览和创建 web 地图。 导航地图以查看不同区域。 单击地图上的要 素以查看弹[出窗口](#page-10-0),其中包含有关数据的详细信息。 旋转地图以获得新视角。 尝试缩放级别, 以查看在不同比例下 可见的要素和图层。

Map Maker 包括两个垂直工具栏 - 内容(深色)工具栏和设置(浅色)工具栏。 使用每个工具栏底部的箭头按钮可 以将其展开或折叠。内容工具栏允许您管理地图内容并使用地图本身。 使用设置工具栏可以访问用于配置地图图层 和地图其他组成部分并与之交互的工具和选项。 有关这些工具栏的详细信息,请参阅以下部分。

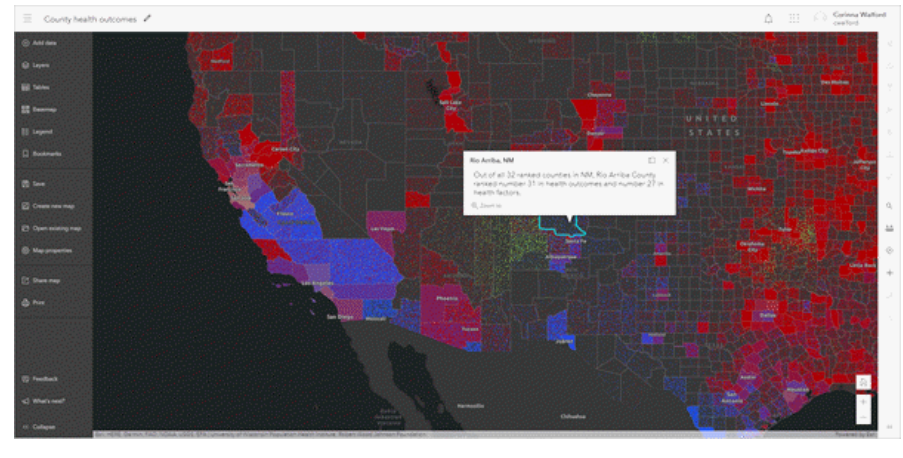

# 内容

使用内容(深色)工具栏管理地图的关键组成部分。 例如,您可以使用内容工具栏上的按钮[更改底](#page-21-0)图[并添加](#page-24-0)图层。 图层是地图的构建块。可通过单击图层按钮 @, 查看地图上的图层。

图层在地图上的绘制顺序与其在图层窗格中的显示顺序相同。 您可以[组织图层](#page-72-0)以按所需顺序绘制图层,也可以隐藏 ∅ 或显示 ◎各个图层。 您也可以单击打开 … 以展开图层的选项列表, 并查看图层的属性。

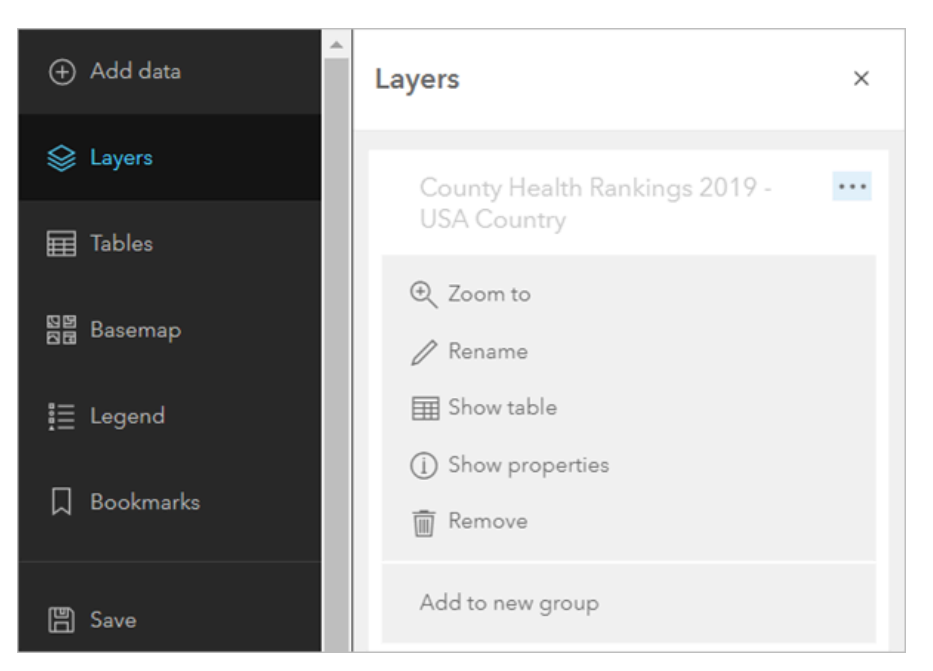

某些图层具有在[图](#page-9-0)例中显示的符号系统。 查看图例以帮助您了解数据图层在地图上的表示方式。

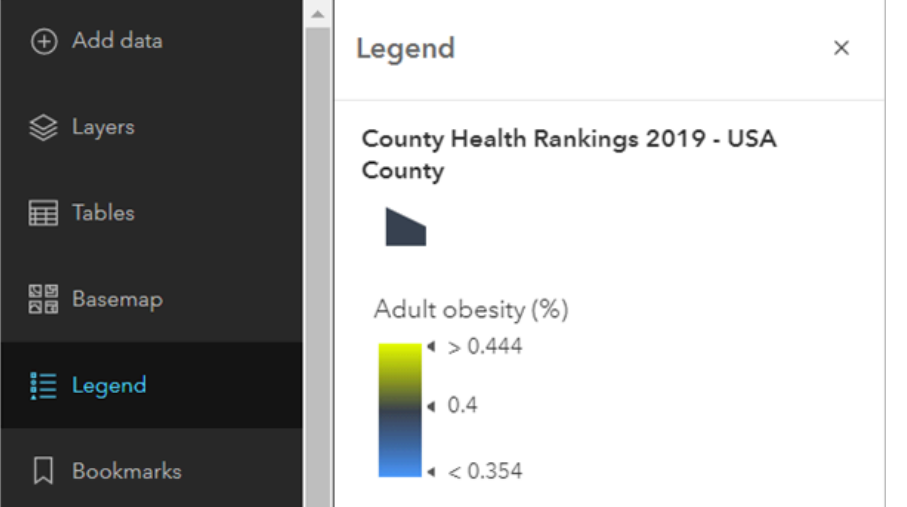

您还可以使用内容工具栏执[行打开](#page-7-0)、[保存](#page-63-0)、[共享](#page-70-0)[和打印](#page-17-0)地图等操作。 使用反馈和接下来的内容?按钮加入 Map Maker [GeoNet](https://community.esri.com/community/arcgis-online-map-viewer-beta) 社区。 您可以提交反馈, 并了解未来更新的内容。

# 设置

在地图中选择各个图层,以访问设置(浅色)工具栏上的工具和选项。 您可以配置弹[出窗口](#page-58-0)、[过滤](#page-76-0)器、[聚](#page-79-0)类、[标](#page-82-0)注 等。 您所做的更改将立即显示在地图上, 以便您尝试和浏览不同的选项。

打开样式窗格 & 以浏览 Map Maker 独有的新的智能制图样式, 例如点密度。 您可以尝试使用不同[的符号](#page-27-0)和色带。 您可以使用设置工具栏上的某些按钮与地图进行交互并从地图中获取新的信息。 您可[以搜索位置](#page-12-0)、测[量距离或面](#page-15-0) [积](#page-15-0)、查看[时间动](#page-11-0)画数据、获[取方向](#page-13-0)以及查[找地理坐](#page-16-0)标。

# <span id="page-7-0"></span>查看地图

您可以使用 Map Maker 在 ArcGIS Enterprise 中创建和浏览各种地图。 以下是如何在 Map Maker 中打开、查看和导 航地图的快速指南。

## 目 注:

Map Maker 不支持某些功能。 有关详细信息,请参阅[兼容性指南](#page-95-0),并根据需要对不支持的工作流使用 Map Viewer Classic。

# 打开 Map Maker

要打开 Map Maker, 请执行以下操作:

- 1. [登](https://doc.arcgis.com/zh-cn/marketplace/consumer/sign-in.htm)录至 ArcGIS Enterprise 门户。
- 2. 单击应用程序启动器按钮 …。 将显示一个应用程序图标格网。
- 3. 选择 Map Maker 图标。 Map Maker 随即在新选项卡中打开。

# 查找并打开地图

要在 Map Maker 中查找并打开现有地图, 请执行以下操作:

- 1. 打开 Map Maker。
- 2. 在内容(深色)工具栏上,单击打开现有地图。
- 3. 在显示的窗格顶部的下拉菜单中, 选择要搜索的位置, 例如, 我的内容、我的组织或 ArcGIS Online。
- 4. 执行以下任意操作以查找地图:
	- 在[搜索](https://enterprise.arcgis.com/zh-cn/portal/10.8/use/advanced-search.htm)框中输入搜索术语。 您也可以使用高级搜索缩小搜索结果范围。
	- 使用视图按钮以不同的方式显示地图结果(表 亖 和列表 三)。
	- 单击排序按钮 三 对地图结果进行排序并更改排序方向。
	- 单击过滤器按钮 机 以缩小搜索结果范围。 例如,如果您正在搜索组织中的地图,且已设[置内容](https://enterprise.arcgis.com/zh-cn/portal/10.8/administer/windows/manage-items.htm)类别,则可以 使用类别过滤器来缩小结果范围。 如果您希望搜索仅返回已[标记为权](https://enterprise.arcgis.com/zh-cn/portal/10.8/use/item-details.htm#ESRI_SECTION3_5B0AA740695F424792447B4D1B600B27)威的地图, 请使用状态过滤器。 可用的过 滤器选项取决于您搜索地图的位置、您是否已登录以及您的登录方式。

#### 目注:

要根据当前地图范围限制搜索结果, 请选择仅显示地图区域中的内容。 例如, 如果将地图缩放至美国内华达 州, 则搜索结果将进行排序, 并根据地图范围显示。 如果将地图范围更改为宾夕法尼亚州, 通常会返回不同的 结果(取决于关键字)。 位于当前地图范围内(并且与关键字匹配)的所有地图都将返回。

- 单击地图标题以查看有关该地图的详细信息,包括其描述和使用条款。 将显示地图详细信息窗格。 单击杳看完 整详细信息按钮 2 以在新选项卡中打开地图的项目页面。
- 5. 单击搜索结果上的打开地图按钮 A。

#### ● 提示:

您也可以在内容页面或项目页面的 Map Maker 中打开项目。

在内容页面的我的内容选项卡中, 浏览至该项目。 单击更多选项 …, 然后选择在 Map Viewer Beta 中打开。 在项 **目页面中,单击在 Map Viewer 中打开**按钮旁边的下拉箭头 ▽, 然后从下拉菜单中选择在 Map Viewer Beta 中打 开。

### 导航地图

使用以下控件导航地图:

- 要执行缩放,可使用放大按钮 + 或缩小按钮 -、鼠标和滚轮按钮或键盘上的箭头键。 要放大地图, 还可以按 Shift 键并在地图上拖出一个框。
- 要将地图缩放到其初始范围,请单击默认范围按钮 你。还可以通过[书签浏](#page-66-0)览至地图上某一预先定义的范围。
- 要进行平移,可使用鼠标和滚轮按钮或键盘上的箭头键。
- 要旋转地图,请右键单击,然后按住并拖动指针。 单击重置罗盘方向按钮 ♦ 以将地图视图重置为向北。
- 如果使用 OS X 10.6 或更高版本的 Mac. 则可以移动两根手指利用多点触控手势平移和缩放地图。 默认行为是平 移。 要放大或缩小, 请按住 Shift 键。 朝向自己移动两根手指为放大;远离自己移动两根手指为缩小。

# <span id="page-9-0"></span>查看图例

图例可显示代表地图上要素所用的符号的含义。 图例由地图上的符号示例组成,还具有包含说明文字的标注。 图例 具有与地图符号匹配的图块,通常是点、直线或矩形。 图层作者可能已经对图例图块进行了自定义,例如,使用其 他形状的图面表示某些区域,或用曲线代替直线绘制河流。

#### 目::

Map Maker 不支持某些功能。 有关详细信息,请参阅[兼容性指南](#page-95-0), 并根据需要对不支持的工作流使用 Map Viewer Classic。

要查看地图图例, 请执行以下操作:

- 1. 在 Map Maker 中, 找到并打开要查看图例的地图。
- 2. 在内容(深色)工具栏上, 单击图例 。。 图例将在新窗格中显示,并显示在当前地图比例内可见的各个图层的相关信息。 并非所有图层都包含图例信息。

**在图例中隐藏图层** 

有时,您不希望图层在图例中显示。 例如,如果您的地图侧重于展示国家的失业率,则您可能希望图例仅显示就业 符号,而不显示街道符号和地图中所包含的其他参考数据。

要在图例中隐藏图层,请执行以下操作:

- 1. 找到并打开要隐藏图层的图例的地图。
- 2. 在内容(深色)工具栏上,单击图层 。
- 3. 浏览并洗择要在图例中隐藏的图层。 图层的属性窗格随即打开。
- 4. 在属性窗格中,关闭启用此图层的图例切换按钮。
- 5. 在内容工具栏上, 单击图例 這。

图层将在图例中隐藏。 要再次显示该图层,可按照以下步骤执行操作:在图层窗格中选择该图层,打开设置(浅 色)工具栏中的属性窗格,然后打开启用此图层的图例切换按钮。

### 查看图例的注意事项

查看图例时,应谨记以下信息:

- 底图、图像图层、地图注释图层以及不支持外部访问的图层不包含图例信息。
- 地图图层的图例可能与 Map Maker 中的图例不匹配。 Map Maker 中的图例与图层中的符号不同步时,通常会发 生这种情况。 例如,虽然图层作者已更改了服务中的符号,但 Map Maker 仍会显示旧的符号。 通常,Map Maker 会在 30 分钟后才显示最新的图例。 图层作者可能需要清除地图服务的 REST 缓存才能在 Map Maker 中查 看图例更新。 图层作者可通过更改图层的操作来触发图例更新,例如重命名图层或对图层重新排序。

# <span id="page-10-0"></span>查看弹出窗口

弹出窗口灵活展现了地图中与各要素图层相关的属性,如徒步小路、土地价值或失业率。 他们可以显示附件、图 像、图表和文本,并且可以链接至外部 web 页面。

图层的默认弹出窗口外观(如果图层所有者尚未为您配置)为属性和值的普通表。 图层所有者可以保存新配置, 这 就是地图中的弹出窗口在无需您设置的情况下也有良好外观的原因。

在特定地图中,地图所有者可以根据自己的喜好重新配置弹出窗口。 地图创建者可定义可见字段、隐藏字段的列表 以及该信息的显示方式。例如,可以使用自定义格式的文本、图表和图像来显示简单的属性列表或提供丰富的交互 式体验。

有关设计和配置弹出窗口的详细信息,请参阅配置弹[出窗口](#page-58-0)。

# <span id="page-11-0"></span>查看时间地图

如果在地图底部看到时间滑块,则表明该地图包含一个或多个时态图层,您可以通过播放地图来查看信息如何随时间 变化。 使用滑块控件,即可通过用于播放和暂停、转到上一时间段和转到下一时间段的按钮来控制数据动画。 您可 以为地图配置[时间设](#page-68-0)置,以调整回放速度、时间间隔等。

- 1. 在 Map Maker 中, 打开包含[该图层](#page-24-0)的地图或直接添加该图层。
- 2. 在地图底部寻找时间滑块。 如果时间滑块不可见, 则此地图不包含任何时间感知图层或时间感知图层当前不可 见。
- 3. 单击播放 > 将开始以动画形式呈现地图。
- 4. 或者, 使用滑块手动调整地图上显示的时间间隔。 当您移动滑块以显示选定的时间段时, 日期将动态更新。
- 5. 单击暂停Ⅲ将暂停动画显示。
- 6. 单击上一个<<br />
将返回上一数据间隔。
- 7. 单击下一个 1> 将前进至下一数据间隔。
- 8. 单击设置(浅色)工具栏中的时间 。以隐藏时间滑块。

# <span id="page-12-0"></span>搜索位置和要素

在地图中查找位置或数据的一个方法是搜索。 可以通过平移和缩放或读取弹出窗口中的详细信息来进行查找, 但是 使用搜索工具更为快速和精确。 例如,如果您需要查找最近报告遭到损坏的特定雨水道,而您只使用地图进行定 位,那么您不得不对您所估计的雨水道区域进行放大并查看每个雨水道的详细信息,直到找到正确的雨水道。 而如 果使用搜索工具, 则可以按照雨水道的 ID 对其进行定位。

Map Maker 包含集成搜索,可以整合地图中的资源(例如组织[配置的](https://enterprise.arcgis.com/zh-cn/portal/10.8/administer/windows/configure-services.htm)[定位器和](https://enterprise.arcgis.com/zh-cn/portal/10.8/use/geocode.htm)[可搜索](https://enterprise.arcgis.com/zh-cn/portal/10.8/use/configure-feature-search.htm)图层)。 搜索位置时,可以输 入地址、地点、感兴趣点、街道交叉口和经纬度坐标。 当搜索位置或要素时,将提供建议来帮助您查找要搜索的内 容。 默认情况下,集成的搜索可以整合地图中的可用资源,但是您还可以使用单一资源(例如,仅雨水道图层)进 行搜索。

地图会自动缩放到所选搜索结果,并在该位置显示一个弹出窗口。

日注:

Map Maker 不支持某些功能。 有关详细信息, 请参阅[兼容性指南](#page-95-0), 并根据需要对不支持的工作流使用 Map Viewer Classic。

### 使用搜索查找位置和要素

要使用搜索查找位置或要素,请完成以下步骤:

- 1. 在 Map Maker 中打开新地图或现有地图。
- 2. 在设置(浅色)工具栏中, 单击搜索 Q。 搜索框随即显示在地图中。
- 3. 将关键字输入到搜索框。 关键字可包括地址、街道交叉口、地点、感兴趣点、经纬度坐标和要素 ID 等。

已注:

输入的同时,将显示基于相似关键字的相似的最近搜索或建议。 您将看到针对来自托管要素图层、街道地址、街 道交叉口和感兴趣点中的要素的建议,按名称或按类型(如 Riverside Hospital 或医院)、地名(如市、县、省 等)和邮政编码显示这些建议。 [定位器可](https://enterprise.arcgis.com/zh-cn/portal/10.8/use/geocode.htm)能启用了建议,也可能没有启用建议。

- 4. 如果搜索框中显示箭头, 则表示您可搜索多个资源。 这些资源可以包括由组织配置的定位器以及由地图创[建者配](https://enterprise.arcgis.com/zh-cn/portal/10.8/use/configure-feature-search.htm) 置为[可搜索的](https://enterprise.arcgis.com/zh-cn/portal/10.8/use/configure-feature-search.htm)、用于在地图中查找要素的图层。 要搜索这些可用资源之一,请单击箭头并选择所需的选项。 默认 情况下,可以搜索所有可用资源。
- 5. 在搜索框中输入关键词或者选择其中一个建议后, 按 Enter 键。 地图缩放至搜索结果位置,并将打开包含搜索结果信息的弹出窗口。
- 6. 如果该位置并不是您想找的位置, 则在弹出窗口中单击显示更多结果链接, 并从列表中选择另一结果。

# <span id="page-13-0"></span>获取方向

#### ■注:

如果 Map Maker 中未显示方向按钮,则说明尚未将您的门户配置为可以查看方向。 如果您需要此功能,请联系管理 员。

如果将门户配置为使用 ArcGIS Online 网络实用程序服务,则在生成初始路径、修改目的地或优化顺序时会消耗配 额。

作为具有执行网络分析[权](https://enterprise.arcgis.com/zh-cn/portal/10.8/administer/windows/roles.htm)限的组织成员,可使用 Map Maker 来获取行驶或步行的分段方向。 您可以设置出行模式, 添加多个目的地,然后选择出发时间。

- 1. 验证您是否已使用执行网络分析的[权](https://enterprise.arcgis.com/zh-cn/portal/10.8/administer/windows/roles.htm)限登录到您所在的组织并打开 Map Maker。
- 2. 在设置(浅色)工具栏上,单击方向按钮 ⊙。
- 3. 在方向窗口中, 指定起点以及一个或多个目的地, 如下所示:

#### ■ 提示:

如果目的地字段旁存在下拉箭头,表示您有[多个搜索](#page-12-0)资源可以用于查找目的地。 这些资源可以包括由组织配置的 定位器以及由地图创建者启用的、用于在地图中查找要素的图层。 默认情况下,对所有可用资源执行搜索。 或 者,可以选择您想用来查找路径中目的地的资源。

a. 输入起点和目的地。

目的地添加完成后,地图上将绘制出路径。

#### ● 提示:

要使用当前位置作为起点或目的地,请单击字段,然后单击下拉菜单中的使用当前位置。

b. 要添加目的地, 请单击添加停靠点, 并在新字段中输入地址。 路径最多包含 49 个目的地(和一个起点)。

#### 4. 执行以下任意操作以对目的地进行更改:

- 要切换起点和目的地,请单击反转方向 fū。
- 要重新排序含有一个起点以及两个或多个目的地的路径,请使用重新排序控点 :: 拖动地址字段。
- 如果路径包含一个起点以及两个或多个目的地,要想移除其中任意一项,请单击要移除项旁边的移除停靠点 而 。
- 5. 您可以选择从下拉菜单中选择一种[出行模式](https://enterprise.arcgis.com/zh-cn/portal/10.8/administer/windows/configure-services.htm#ESRI_SECTION1_567C344D5DEE444988CA2FE5193F3CAD)以进行更改。 默认出行模式由您的组织设置。 可用选项如下:
	- 行驶距离 对车辆和其他类似小型汽车(例如小卡车)的移动进行建模, 寻找能够优化出行距离的解决方案。 遵守单行道规则,避免违章转弯并遵守特定于汽车的其他规则。
	- 农村行驶时间 对车辆和其他类似小型汽车(例如小卡车)的移动进行建模,寻找能够优化出行时间的解决方 案。 遵守单行道规则,避免违章转弯并遵守特定于汽车的其他规则,但不鼓励在未铺路面的道路上行驶。 基于 交通状况的动态行驶速度可用于指定开始时间的可用位置。
	- 农村行驶距离 对车辆和其他类似小型汽车(例如小卡车)的移动进行建模,寻找能够优化出行距离的解决方

案。 遵守单行道规则,避免违章转弯并遵守特定于汽车的其他规则,但不鼓励在未铺路面的道路上行驶。

- 货运时间 按照首选指定的卡车路径对基本卡车出行方式进行建模, 寻找能够优化出行时间的解决方案。 必须 遵守单行道规则,避免违章转弯等。
- 货运距离 按照首选指定的卡车路径对基本卡车出行方式进行建模,寻找能够优化出行距离的解决方案。 必须 遵守单行道规则,避免违章转弯等。
- 步行时间 沿着允许行人通过的线路和道路, 寻找能够优化出行时间的解决方案。步行速度设置为 5 公里/小 时。
- 步行距离 沿着允许行人通过的线路和道路,寻找能够优化出行距离的解决方案。
- 6. 请按如下所示选择出发选项:
	- a. 从下拉菜单中选择现在出发或预定出发。
	- b. 如果选择预定出发, 请选择出发时间和日期。

根据出发地所属时区设置出发时间。 目的地的时区用于转弯指示中显示的到达时间和出发时间。

# 使用路径

获取方向后,可通过以下方法来使用路径:

- 要查看路径的特定路段,请在方向窗格中单击该路段。 地图以该路段作为中心。
- 要打印路径地图,请单击内容(深色)工具栏中的打印(路径地图不包括行驶方向)。

<span id="page-15-0"></span>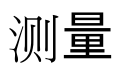

使用地图时,可以使用"测量"工具测量线性距离或面积(及其周长)。即使数据使用投影坐标系, Map Maker 也会计 算最短测量值(使用基于椭圆的测地线计算)。 您可通过[更新您的个人](https://enterprise.arcgis.com/zh-cn/portal/10.8/use/profile.htm#ESRI_SECTION1_DBAC184C26344633BB3A7BAD4EC841DD)资料来更改显示的默认单位。 执行测量时, 还可以更改测量单位。

#### 目注:

Map Maker 不支持某些功能。 有关详细信息,请参阅[兼容性指南](#page-95-0), 并根据需要对不支持的工作流使用 Map Viewer Classic。

### 执行测量

要测量距离或面积,请执行下列操作:

- 1. 在 Map Maker 中, 打开地图。
- 2. 在设置(浅色)工具栏中,单击测量 益。 测量工具栏随即显示在地图中。
- 3. 在测量工具栏中, 选择以下测量选项:
	- 要测量地图上的距离,请单击测量距离 。 在地图上单击要开始测量的位置,然后单击要测量的线的每个折点 一次。 双击以完成该线的测量。
	- 要在地图上测量面积(及其周长), 请单击测量面积 。 在地图上单击要开始测量的位置, 然后单击要测量的 面的每个折点一次。 双击以完成该距离。

结果将显示在测量窗口的底部。

- 4. 根据需要执行以下任一操作:
	- 从单位下拉菜单中选择不同的测量单位。 测量结果将转换为新选择的单位。
	- 要清除测量, 请单击清除测量 而。
	- 要开始另一测量, 请单击新测量。

## 测量时移动地图

您可能发现要测量的项目不完全包含在当前地图范围之内;例如,街道或宗地可能超出视线范围。 为了在测量时移 动地图但仍然保持累积总距离或面积,可按住鼠标键(或等效的导航)拖动,从而沿所需方向拖动地图。 双击以完 成测量。

# <span id="page-16-0"></span>查找位置坐标

可以使用"位置"工具来查找地图上任意点的地理坐标。Map Maker 将以多种常用格式来显示地理坐标。 可以更改用 于显示坐标的位置单位,捕获点以查看其精确坐标,输入坐标并转至地图上的该位置,以及指定每个位置单位的显示 格式。 通过添加多种转换,您也可以使用不同的单位来显示坐标。

可以使用以下任意注记来显示坐标:

- 经纬度 (XY)
- 十进制度 (DD)
- 度分秒 (DMS)
- 十进制度分 (DDM)
- 军事格网参考系 (MGRS)
- 通用横轴墨卡托 (UTM)
- 美国国家格网 (USNG)
- BASEMAP 采用当前底图所使用的坐标系和单位来显示 x,y 坐标。

### 查找位置

要查找地图的位置,请完成以下步骤:

- 1. 在 Map Maker 中, 打开要查看的地图。
- 2. 在设置(浅色)工具栏上,单击位置按钮 --。
- 3. 将指针移至地图上的某个位置, 并在位置窗口中查看坐标。
- 4. 单击展开按钮 。以显示其他位置选项。
- 5. 或者,单击添加转换下拉菜单,然后选择其他坐标系以显示该位置。

### ● 提示:

在位置窗口中单击显示坐标系的框,以将位置快速转换为其他坐标系。

- 6. 根据需要执行以下任一操作:
	- 如果您拥有多个坐标系转换,并且希望从列表中移除其中的一个或多个,请单击要移除的坐标系旁边的移除转 换 。
	- 要输入坐标,请单击输入坐标按钮 /, 然后选择坐标系并提供坐标。
	- 要捕获位置, 请单击捕获按钮 ® 以切换至捕获模式。 在捕获模式中, 可以单击地图中的任意位置以捕获该位 置的坐标。
	- 要指定坐标的显示格式,请单击格式设置按钮 ё。 在下拉菜单中,选择坐标系并在其下方的字段中更改格 式。 要重置任意格式, 请单击重置为默认值 0。

# <span id="page-17-0"></span>打印地图

使用"打印"工具可将地图的打印专用页面导出为多种格式,其中包括 PDF、PNG、JPEG、GIF、EPS 和 SVG。 您可以 打印地图布局或仅打印地图。

# 打印地图布局

地图布局包括文档标题、比例尺和日期。要创建打印专用地图布局,请完成以下步骤:

- 1. 在 Map Maker 中, 打开要打印的地图。
- 2. 在内容(深色)工具栏上,单击打印 4。
- 3. 单击布局选项卡。
- 4. 输入文档标题。
- 5. 在页面设置下拉菜单中, 选择布局。

如果组织已经[配置自定](https://enterprise.arcgis.com/zh-cn/portal/10.8/administer/windows/configure-services.htm#ESRI_SECTION1_5351FB676EEC43EF86595F978C908A3F)义打印布局,您可以单击选择模板并从组织的打印布局中选择选项。

- 6. 在文件格式下拉菜单中, 选择要导出的文件类型。 文件类型包括 PDF、PNG8、PNG32、JPG、AIX、GIF、EPS、SVG 和 SVGZ。
- 7. 或者,单击高级选项,然后执行以下任意操作:
	- 设置地图比例。
	- 包括作者和版权信息。
	- 更改地图的 DPI。
	- 包括地图图例。
- 8. 单击导出以创建地图文件。

导出的文件将在打印窗格中列出。 您可以单击该文件以在新的浏览器选项卡中将其打开,然后使用浏览器的打印选 项进行打印。 关闭打印窗格不会移除您已导出的文件。 关闭地图或刷新浏览器时,导出的文件将会被移除。

### 仅打印地图

要仅创建地图的打印专用文档,请完成以下步骤:

- 1. 在 Map Maker 中, 打开要打印的地图。
- 2. 在内容(深色)工具栏上,单击打印 高。
- 3. 单击仅地图选项卡。
- 4. 输入文档的文件名。
- 5. 在文件格式下拉菜单中, 选择要导出的文件类型。 文件类型包括 PDF、PNG8、PNG32、JPG、AIX、GIF、EPS、SVG 和 SVGZ。
- 6. 输入地图文档的宽度和高度。
- 7. 或者,单击高级选项,然后执行以下任意操作:

目注:

- 设置地图比例。
- 更改地图的 DPI。
- 包括底图属性。
- 8. 单击导出以创建地图文件。

导出的文件将在打印窗格中列出。 您可以单击该文件以在新的浏览器选项卡中将其打开,然后使用浏览器的打印选 项进行打印。 关闭打印窗格不会移除您已导出的文件。 关闭地图或刷新浏览器时, 导出的文件将会被移除。

创建地图

<span id="page-20-0"></span>创建地图入门

# 1. 选择底图

地图可以具有意义,如讲述一段故事、传达一种思想或展示一个情景。 要创建一个有意义的地图,您选择的底图和 图层应具有以下特点:具有极佳的制图效果、可提供多种比例、可快速绘制、包含丰富且准确的信息、针对特定群体 并可在符号系统不够直观时,包含可查看的图例。

#### [了解有关底](#page-21-0)图的详细信息

### 2. 添加图层

图层是故事的内容。 图层中可包括有关人类、地球、生活、影像等的主题。 可以添加一个图层或多个图层。 您可以 通过将多个图层或数据源结合到单个地图中来讲述一个更为生动有趣的故事。 不过请注意,不要在一个地图中添加 过多的事物,这样会导致其难以阅读。 从您的内容或组织中搜索或添加图层,或在 ArcGIS Online 和 Living Atlas 中 浏览图层。

#### [了解有关](#page-24-0)图层的详细信息

### 3. 更改样式

可在地图上以多种方式对地理数据进行样式化处理。 当您要更改图层的样式化方法时, 系统将会提供多种样式化数 据的方法以及各个方法的选项。 您所看到的选项会根据数据而有所不同。 您可以选择不同的符号来表示添加至地图 中的要素。 例如, 水体和河流可显示为单一且连续的蓝色, 而道路可根据道路级别进行符号化。 此外, 可以使用智 能制图样式(例如点密度)查找数据中的更多含义。

#### [了解有关](#page-27-0)样式的详细信息

### 4. 配置弹出窗口

弹出窗口灵活展现了地图中与各要素图层相关的属性,如徒步小路、土地价值或失业率。 它们可以显示附件、图 像、图表和文本,并且可以链接至外部 web 页面。 图层的默认弹出窗口外观为属性和值的列表。 您可以配置弹[出窗](#page-58-0) [口](#page-58-0)以定义可见字段和隐藏字段的列表,以及信息的显示方式。 例如,您可以显示一个简单的属性列表,或提供自定 义格式的文本、图像和图表,以便为特定图层中的要素可视化和要素比较操作提供交互式体验。 此外,您可以使用 Arcade 表达式进一步自定义弹出窗口的显示方式。

#### 5. 保存地图

创建地图后,可[以将地](#page-63-0)图另存为内容页面的我的内容选项卡中的项目。

现在您已经拥有基本地图,可以通过设[置地](#page-65-0)图属性、添加[书签](#page-66-0)和设[置透明度](#page-74-0),对其进行优化。 根据您的共享[权](https://enterprise.arcgis.com/zh-cn/portal/10.8/administer/windows/roles.htm#ESRI_SECTION1_4FF9051EFB814C249AB26B0ACFF7C79F)限, 您可以与群组、组织以及公[众共享地](#page-70-0)图。

# \*<mark>\*</mark> 接下来的步骤

要了解有关创建地图的详细信息,请尝试以[下快速入](https://links.esri.com/agol-help/tutorial/create-a-policy-map)门教程:

# <span id="page-21-0"></span>选择底图

底图为您要在地图中显示的内容提供了一个地理环境背景。 创建地图时,可以选择要使用的底图。 可以使用底图库 或将自己的图层用作底图来随时更改当前地图的底图。 您还可以从 Map Maker 中的底图窗格创建包含多个图层的底 图。

#### 目注:

Map Maker 不支持某些功能。 有关详细信息,请参阅[兼容性指南](#page-95-0), 并根据需要对不支持的工作流使用 Map Viewer Classic。

#### 从图库洗择底图

底图库包含多个可供选择的底图,包括地形图、影像图和街道图。

- 1. 验证您是否已登录,如果想要保存更改,则验证是否具备创建内容的[权](https://enterprise.arcgis.com/zh-cn/portal/10.8/administer/windows/roles.htm)限。
- 2. 在内容(深色)工具栏中, 打开 Map Maker 并单击底图 圖 随即显示底图窗格。
- 3. 单击要在地图中使用的底图的缩略图。
- 4. 通过先将图库内底图添加到地图中来查看其详细信息。
	- a. 在底图窗格顶部, 单击当前底图。
	- b. 在任意列出的参考图层或底图中,单击更多选项 … 然后选择属性。 属性窗格随即在浅色工具栏中打开。 此窗格显示图层的符号、透明度、混合和可见范围设置。
	- c. 一些图层在属性窗格中具有信息部分,其中包括详细信息链接。 创建链接以查看图层的项目页面和描述。

5. 单击保存 图. 将新底图保存到地图。

# 使用自己的底图

除底图库之外,还可以通过搜索现有图层或从 web 添加图层作为自己的底图。 有些图层类型是受支持的。 使用自己 的底图时,地图会使用该底图的坐标系,而非 Esri 底图的 Web 墨卡托坐标系。

- 1. 确认您已登录,在 Map Maker 中打开地图,在内容(深色)工具栏中单击图层 。 图层窗格随即打开。
- 2. 在图层窗格中,单击添加添加图层。
- 3. 要搜索一个现有图层作为底图,请在窗格顶部的下拉菜单中选择您要搜索图层的位置。 a. 执行以下任意操作以查找所需图层:
	- 在[搜索](https://enterprise.arcgis.com/zh-cn/portal/10.8/use/advanced-search.htm)框中输入搜索术语。 您也可以使用高级搜索帮助缩小搜索结果范围。
	- 可以使用视图按钮(表 三 或列表 三)以不同的方式显示图层结果。
	- 单击排序按钮 三 对图层结果进行排序并根据需要更改排序方向。
	- b. 单击您要将其作为底图的图层标题。
	- c. 在窗格的底部, 单击用作底图。
	- d. 要关闭搜索窗格, 请单击返回按钮。

# 创建多图层底图

您可以在地图中使用业务图层创建多图层底图。 业务图层绘制在底图上方,是可与您进行交互的图层。 通过将某些 类型的业务图层移动到图层窗格中的底图图层组,您可以创建一个多图层底图。 当您想要将两个或更多图层同时用 作地图背景或上下文时,这将非常有用 - 例如, 当您拥有一个基础影像图层并想添加一个在上方包含参考标注的地图 影像图层时,或者当您想合并多个基础图层(如合并阴影影像图层和地形图影像图层)时。

将图层移动到底图图层组后,您可以在组中向上或向下移动这些图层,指定用作参考图层的图层,还可将图层移出底 图图层组。 创建多图层底图后,您可以重命名任何图层,包括底图图层组的标题,并保存底图。 多图层底图可用于 您的组织的底[图库](https://enterprise.arcgis.com/zh-cn/portal/10.8/administer/windows/configure-map.htm)。

- 1. 验证您是否已登录, 如果想要保存更改, 则验证是否具备创建内容的[权](https://enterprise.arcgis.com/zh-cn/portal/10.8/administer/windows/roles.htm)限。
- 2. 执行以下 Map Maker 中一项操作:
	- 创建一个地图,然[后添加您想要包含在底](#page-24-0)图中的图层。
	- 打开包含您想要包含在底图中的图层的现有地图。
- 3. 浏览至您想要移动到底图的图层并执行以下操作:
	- a. 根据需要修改图层。 根据图层类型,修改可能会包括配置弹[出窗口](#page-58-0)、[更改](#page-27-0)样式等。 当您将图层移动到底图 时,您所做的任何更改都将保留。
	- b. 单击更多选项…, 然后单击移动至底图。
- 4. 针对每个您想要包含在多图层底图中的图层重复之前的步骤。

#### ■ 提示:

您也可以绕过业务图层窗格,并直接将图层添加至底图。 要执行此操作,请在内容工具栏中选择底图 鶚,然后单 击底图库顶部的当前底图。 在窗格的基础部分单击添加图层,以浏览图层并将其直接添加至底图。

- 5. 要执行以下任意操作, 首先请在内容工具栏中选择底图 黑, 然后单击底图库顶部的当前底图。
	- 要将底图中的图层指定用作参考图层(例如,包含地名的图层),请将其拖动到底图窗格的参考部分。 参考图 层总是绘制在地图中所有其他图层的上方,并显示在内容窗格中底图图层组的上方。 它们通常包括表示交通路 线、地名和其他参考要素的标注。 如果您稍后改变想法,可将图层拖回基础部分使其成为非参考底图图层。
	- 要将图层移出底图,请浏览至图层并单击更多选项…。 选择从底图移动。 图层已移出底图图层组并返回至图 层窗格。

#### 日注:

仅当底图图层组包含相同类型的另一个底图图层时,最底端底图图层才能移出底图图层组。 例如,仅当底图图 层组包含另一切片图层时,您才可以移动切片底图图层。

• 要在底图图层组中上下移动图层,请将图层拖动至所需位置。

#### 目注:

仅当底图图层组包含至少两个切片图层、两个非切片图层或两个参考图层时,才可对多图层底图中的底图图层 进行重新排序。 无法将参考图层移动到非参考图层之下。

• 要重命名底图图层组的标题或任何底图图层,请选择重命名。 请在文本框中输入新的名称并单击确定。

6. 单击保存 图, 以保存多图层底图。 要保存底图, 您必须已登录, 并拥有创建内容的权[限](https://enterprise.arcgis.com/zh-cn/portal/10.8/administer/windows/roles.htm)。

# <span id="page-24-0"></span>将图层添加到地图

[图层](https://enterprise.arcgis.com/zh-cn/portal/10.8/use/layers.htm)是地图的内容。 其包含的信息范围十分广泛。这些主题涉及人类、地球、生活等,由影像、切片、要素等构 成。要向地图添加图层,登录到您的组织并打开 Map Maker。 您可以搜索内容或组织中的图层或者 ArcGIS Online 的公共图层。 您还可以从 Web 添加图层。

### 目注:

Map Maker 不支持某些功能。 有关详细信息,请参阅[兼容性指南](#page-95-0), 并根据需要对不支持的工作流使用 Map Viewer Classic。

### 可添加哪些图层?

您可以搜索以下图层并将其添加到 Map Maker 的地图中:

- 您拥有的或与您共享的图层
- 来自 ArcGIS Living Atlas of the World 的图层
- ArcGIS Online 上的公共图层
- 表图层

您还可以通过 URL 添加受支持的图层类型。

保存地图时,添加的任何项目都会随地图一起保存,并且地图会显示在内容页面的我的内容选项卡上。

### 搜索图层

默认情况下,可以从我的内容中搜索图层,但是还可以选择从以下内容中搜索图层:

- 我的收藏夹 包括您已[标记为](https://enterprise.arcgis.com/zh-cn/portal/10.8/use/item-details.htm#ESRI_SECTION2_1E2E46D3A5EA416F80EF464C5439FD81)收藏项目的图层。
- 我的群组 包括您所属群组的图层。
- 我的组织 包括组织中的图层。
- **Living Atlas** 包含 [ArcGIS Living Atlas of the World](https://enterprise.arcgis.com/zh-cn/portal/10.8/use/faq.htm#ESRI_QUESTIONANSWER_15678E09261F4B69A4264E1E6D4B196E) 中的所选图层,其中包括交通、人口统计和土地覆被图层。 仅当 ArcGIS Enterprise 配置为使用 ArcGIS Living Atlas of the World 内容时, 此选项才可用。

• **ArcGIS Online** - 包含 ArcGIS Online 中的公共内容。

#### 要搜索图层,请完成以下步骤:

- 1. 在内容(深色)工具栏上, 执行以下操作之一:
	- 要搜索空间图层, 请单击添加数据 4, 然后单击浏览图层 Q。
	- 要搜索表图层, 单击表 国, 然后单击添加表。 添加表窗格已进行预过滤,以仅显示表图层。
- 2. 选择要在何处搜索图层:我的内容、我的收藏夹、我的群组、我的组织、**Living Atlas** 或 **ArcGIS Online**。 如果您未登录, 则仅门户中的公共图层和公共 ArcGIS Online 图层可用。
- 3. 执行以下任意操作以便查找图层:
	- 在搜索框中输入搜索术语。 您也可以使用高级[搜索](https://enterprise.arcgis.com/zh-cn/portal/10.8/use/advanced-search.htm)帮助缩小搜索结果范围。
	- 可以使用视图按钮(表 亖 或列表 {三) 以不同的方式显示图层结果。
- 单击排序按钮 三 对图层结果进行排序并更改排序方向。
- 单击过滤器按钮 机 以缩小搜索结果范围。 例如,如果您正在搜索组织中的图层,且已设[置内容](https://enterprise.arcgis.com/zh-cn/portal/10.8/administer/windows/manage-items.htm)类别,则可以 使用类别过滤器来缩小结果范围。 要仅返回已[标记为权](https://enterprise.arcgis.com/zh-cn/portal/10.8/use/item-details.htm#ESRI_SECTION3_5B0AA740695F424792447B4D1B600B27)威的图层,请使用状态过滤器。 可用过滤器选项取决于 您搜索图层的位置、您是否已登录以及您的登录方法。

#### 日注:

要根据当前地图范围限制搜索结果,请选择仅显示地图区域中的内容。 例如,如果将地图缩放至美国内华达 州,则搜索结果将进行排序,并根据地图范围显示。 如果将地图范围更改为宾夕法尼亚州,通常会返回不同的 结果(取决于关键字)。 位于当前地图范围内(并且与关键字匹配)的所有图层都将返回。

- 要杳看关于图层的重要详细信息,请单击其标题。 在图层详细信息窗格中,单击杳看完整详细信息按钮 [c] 打 开项目页面以查看关于图层的详细信息。
- 4. 要向地图中添加图层,请单击图层结果上的添加按钮 ⊕。
- 5. 对要添加的每个图层重复之前的步骤。

● 提示:

通过单击图层详细信息窗格中图层缩略图下的添加到收藏夹,可以将任何图层结果添加到您的收藏夹。 您可以通 対在 Map Maker 中搜索图层时选择我的收藏夹或在[内容](https://enterprise.arcgis.com/zh-cn/portal/10.8/use/search.htm)页面的我的收藏夹选项卡中查看完整的收藏夹列表。

将图层添加至 Map Viewer 后,您可以配置各个图层。 例如,您可以为添加至地图的每个图层[更改](#page-27-0)样式、[创](#page-82-0)建标 [注](#page-82-0)以及配置弹[出窗口](#page-58-0)。

- 6. 要从地图中移除图层,请单击搜索结果列表中图层上的移除按钮 ⊝。
- 7. 要关闭搜索窗格, 请单击返回按钮。

#### 从 web 添加图层

您可以通过 URL 添加受支持的图层类型。要从 URL 添加图层, 请完成以下步骤:

- 1. 在内容(深色)工具栏上,单击添加数据 4。 从显示的选项中选择要添加的图层类型:
	- Web 服务 □ 位于 ArcGIS Server 站点上的地图、图像或要素资源。
	- GeoRSS  $\Box$  实时 web 订阅源, 包括地理要素和位置。
	- KML 2 基于 XML 的文件格式, 用于表示地理要素。
	- CSV ... 基于 Web 的逗号分隔值文本文件, 通常包括位置信息。
- 2. 将图层 URL 复制到 **URL** 文本框中。
- 3. 执行以下操作之一:
	- 单击添加至地图将数据添加为图层。
	- 单击用作底图将数据用作底图图层。 此选项仅适用于 **Web** 服务图层。

数据已添加到地图,现在显示在图层窗格 或底图窗格 中。

ArcGIS Enterprise Map Viewer Beta

# 应用样式

# <span id="page-27-0"></span>应用样式

您可以采用多种方式显示数据,从而使其成为一种功能强大的工具。 例如,各个国家/地区的人口数据可以显示为一 系列颜色(例如由浅到深)或显示为比例圆圈(例如由小到大)。 借助这种灵活性,您可以根据数据的显示方式来 讲述各种故事并发现隐藏模式。 但由于地图绘制非常灵活,因此您必须在并非总有一个最佳答案时作出取舍。

通过 Map Maker, 您可使用智能制图默认值来探索各种样式选项。 当您在 Map Maker 中设置地图图层的样式时, 数据的性质将确定在样式窗格中显示的默认样式选项。 然后您可以尝试色带、线条粗细、透明度、符号和其他图形 元素,以查看您的选择在地图中的即时反映。

#### 目注:

Map Maker 不支持某些功能。 有关详细信息,请参阅[兼容性指南](#page-95-0), 并根据需要对不支持的工作流使用 Map Viewer Classic。

### 应用样式

为图层提供的样式选项基于制图的数据类型。 根据图层是否由点、线或面要素组成,可用选项将有所不同。 例如, 热点图样式选项对于由点组成的图层可用,但不可用于线或面图层。 选项还受与要素相关的数据类型的影响。 例 如,点要素可能仅具有位置信息(例如地理坐标),但也可能具有分类信息(例如树种)或数值信息(例如气温)。 并非所有样式选项均可用于各种数据。 通过分析数据的这些情况和其他特性,Map Maker 可显示最佳样式选项。

#### 目注:

您可以通过用 [Arcade](http://links.esri.com/agol-help/arcade) 脚本语言编写的自定义表达式进行样式设置,而非使用图层中的显式属性设置要素图层的样 式。 大多数样式均支持该功能。 例如,您可以创建 Arcade 表达式,通过对月销售额字段值进行求合以派生出各个 销售区域的年度销售额。 接下来,可以在地图上用大小不同的符号表示年度销售额。 您也可以创建 Arcade 表达式 或直接在 Map Maker 中编辑现有 Arcade 表达式。 设置要素透明度或符号旋转角度时也可以使用 Arcade 表达式。

添加未附加任何样式的图层(例如,在发布后立即从项目页面添加托管要素图层)时,Map Maker 将显示应用了默 认样式的图层。 如果添加已应用现有样式的图层,则 Map Maker 将保持该样式。 通过单击设置工具栏中的样式按 钮, 您**可以随时更[改受支持](#page-95-0)**图层的样式。

要应用样式或更改图层的样式,请执行以下操作:

- 1. 确认您是否已登录, 如要保存所做更改, 则需具有创[建内容的](https://enterprise.arcgis.com/zh-cn/portal/10.8/administer/windows/roles.htm)权限。
- 2. 在 Map Maker 中,打开包含[该图层](#page-24-0)的地图或直接添加该图层。
- 3. 在图层窗格中,单击图层以将其选中。
- 4. 在设置(浅色)工具栏上,单击样式按钮 &
- 5. 在样式窗格中, 请执行选择属性部分的操作之一:

#### 目注:

如果您要使用单一符号显示位置或者将点要素位置映射为热点图,则可以跳过此步骤。

- 要设置图层中属性的样式,请单击 + 字段,查找并选择属性,然后单击添加。
- 要使用自定义 [Arcade](https://links.esri.com/agol-help/arcade) 表达式设置图层样式,请单击 + **表达式**,在编辑器窗口中创建表达式,并为其命名。

可以使用现有表达式来构建新表达式,但请注意某些变量可能无法[跨配置文件](https://developers.arcgis.com/arcade/guide/profiles/)使用(例如,为弹[出窗口](#page-58-0)创建的 表达式可能无法用于样式)。要使用现有表达式,请从编辑器窗口的现有选项卡中进行选择。

#### ■ 提示:

如果您需要任何关于 Arcade 函数的帮助,请在编辑器窗口中单击函数旁的信息按钮以杳看函数相关的参考信 息。

- 6. 要为附加属性设置样式以创建更多表达式,请重复上述步骤。 将在学试绘制样式部分选择图层当前应用的样式。
- 7. 可以选择其他样式。 根据您要显示的内容选择样式。 有关选择样式方面的帮助,请参阅样式快速参考表。

#### 目注:

仅显示对数据适用的选项。 例如,如果只知道要素的位置,则只能使用单一符号或热点图,而非大小或颜色。 但是,如果已知附加到上述位置的分类或数值信息,智能制图会呈现其他样式选项。

某些样式还包括主题选项。 您可以借助主题从不同的视角查看数据。 主题的可用性取决于您所选择的智能绘图 样式。

8. 可以单击样式卡片中的样式选项以自定义图层的外观。

#### ● 提示:

可使用颜色和大小、类型和大小、主要类别和大小、关系和大小、类型和大小(期限)以及颜色和大小(期限) 向每个属性应用样式选项。 例如,如果您选择了类型和大小样式,则将选择类型(唯一值符号)和计数和数量 (大小)的洗项。

- 9. 完成自定义样式后,在样式选项窗格中,单击**完成**,或单击取消返回样式窗格,而不保存所做的选择。
- 10. 在样式窗格中, 单击完成。

11. 在内容(深色)工具栏中,单击保存按钮 图以保存对地图所做的样式更改。

### 样式快速参考

当您使用智能制图设定图层样式时,可用样式选项取决于您要绘制的要素类型(点、线或面)以及数据属性类型(数 字、类别、日期等)和您所选择的属性数量。 每种样式都会帮您讲述一个不同的故事并回答与您的数据有关的不同 问题。

下表提供了智能制图的以下内容的快速参考:可用于不同数据类型的样式选项和部分可通过每种样式回答的关键问 题:

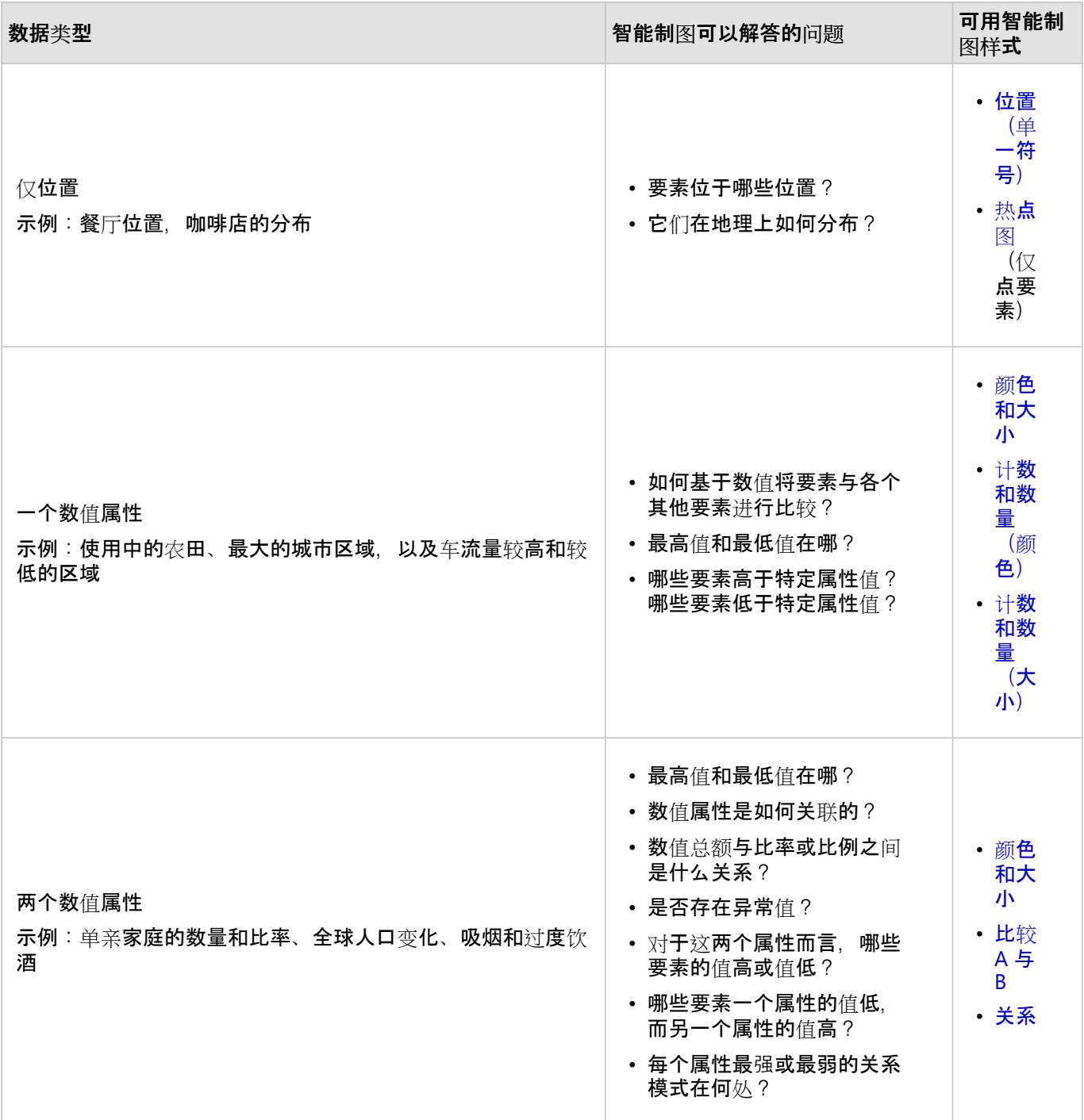

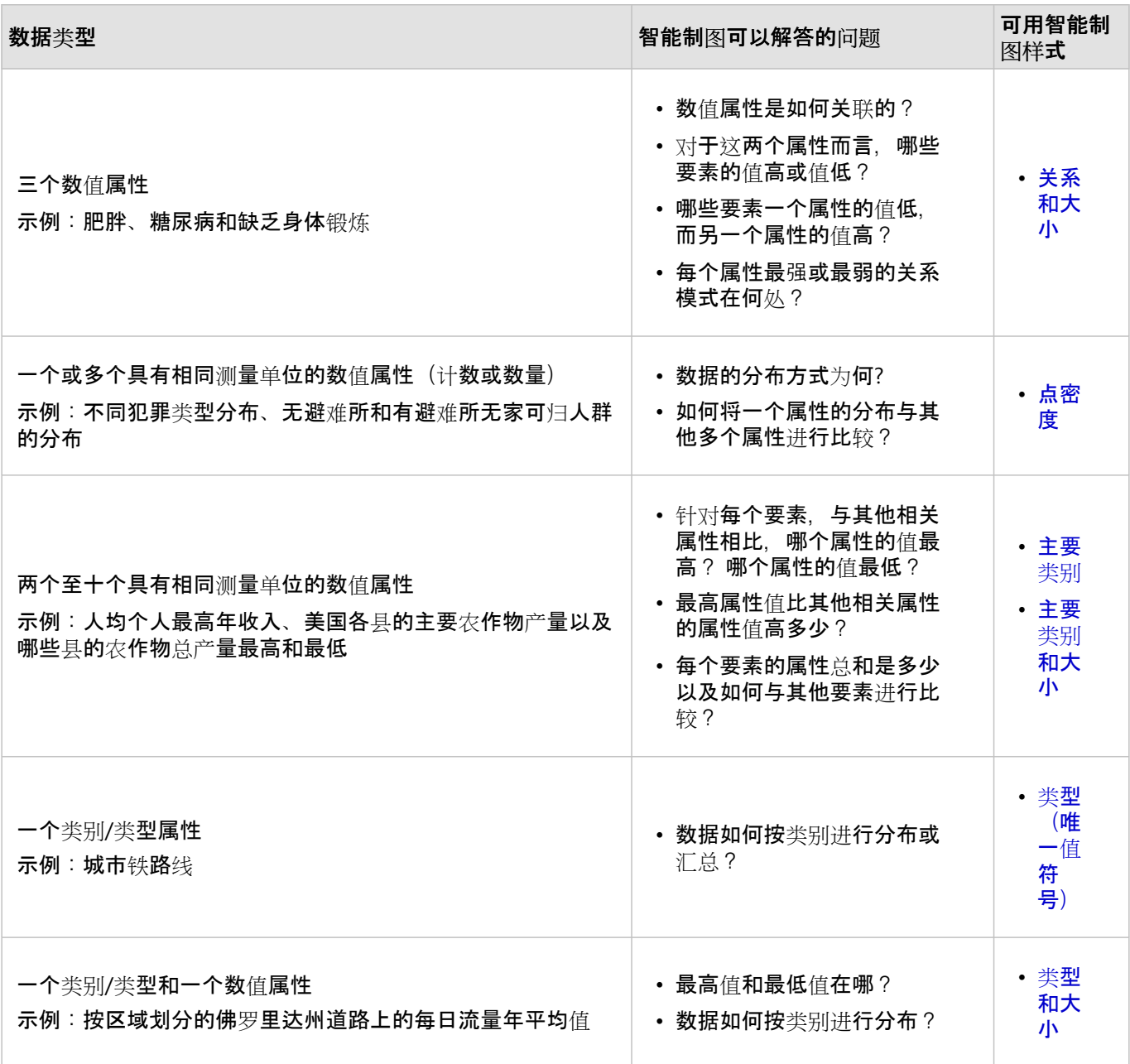

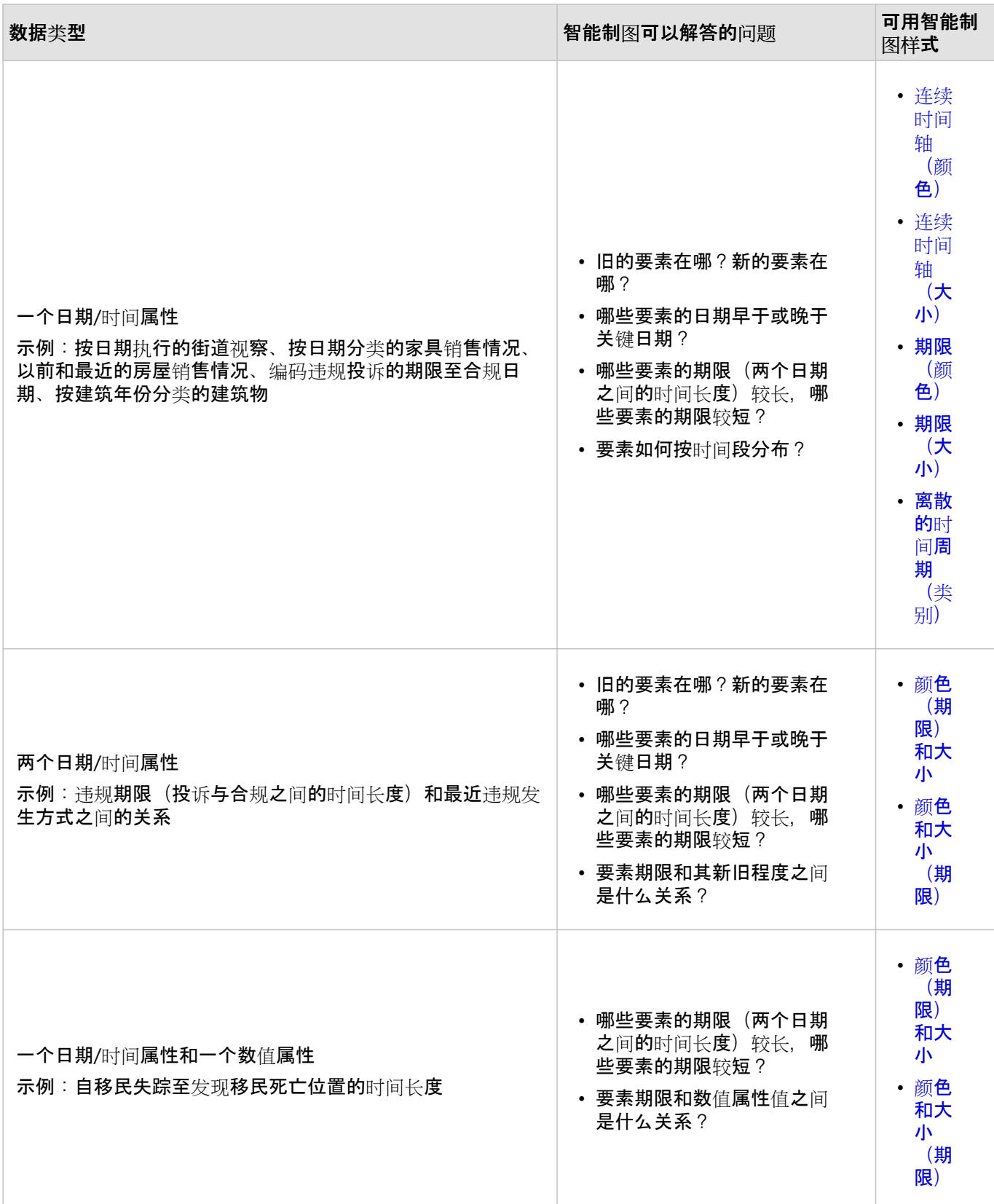

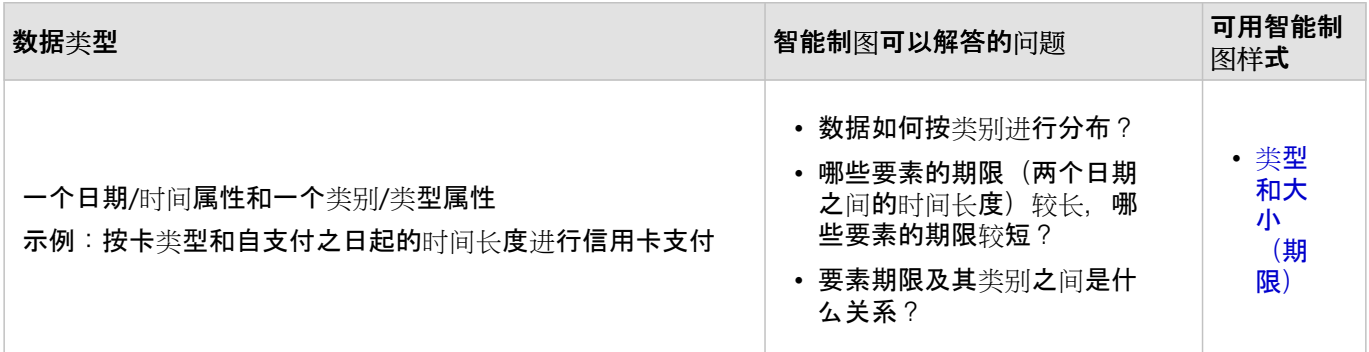

# <span id="page-33-0"></span>样式化位置

Map Maker 允许您使用各种智能绘图样式以不同的方式浏览数据。当您在 Map Maker 中设置地[图图层](#page-27-0)的样式时, 数据的性质将确定默认样式选项。 您可以尝试色带、线条粗细、透明度、符号和其他图形元素,以查看您的选择在 地图中的即时反映。

要查看要素的位置以及这些要素在地理上如何分布,请使用位置(单一值符号)样式。 如果您绘制的是点要素, 还 可以使用热点图样式来查看要素位置及其分布。

### 日注:

Map Maker 不支持某些功能。 有关详细信息,请参阅[兼容性指南](#page-95-0), 并根据需要对不支持的工作流使用 Map Viewer Classic。

### 位置(单一符号)

使用单一符号绘制数据可以使您了解要素如何分布(是聚集还是离散),还可能会揭示其中隐藏的格局。 例如, 在 绘制一组餐馆位置的地图时,您可能想知道餐馆在商业区内是否聚集在一起。

要使用单一符号设置位置数据的样式,请执行以下操作:

- 1. 请执行应用样式的前四个步骤。
- 2. 在样式窗格中,单击位置(唯一值符号)样式(如果需要),然后单击样式选项。
- 3. 执行以下任一操作:
	- 要更改符号,请单击符号样式下的符号,然后指定符号设置。 有关详细信息,请参阅[使用](#page-53-0)样式选项。
	- 要更改整个图层的透明度,请单击符号样式下的符号,然后在填充透明度部分中请将透明度滑块向左(减少透 明度) 或右(增加透明度)移动。
	- 要根据要素调整位置的透明度,请在样式选项窗格中单击按属性设置透明度,然后指定透明度设置。 仅当您的 位置已关联数值或日期数据时,才可使用该选项。 例如,如果图层包含收入数据,则可以根据收入相应调整各 位置的透明度。
	- 如果要为点上附有数值信息的点符号(例如,风向)制图,请单击按属性旋转并指定旋转设置。
- 4. 在样式窗格中,单击完成。

# 热点图

您可以使用热点图为点要素的位置制图。 当地图上的许多点距离很近或重叠,使得要素之间难以区分时,可使用热 点图。 它们对于显示包含大量点的图层很有效。 例如,您可以使用热点图清晰地显示纽约曼哈顿星巴克咖啡店的聚 类。

热点图使用图层中的点来计算和显示地图上点的相对密度,其显示为从冷色(低点密度)到暖色(多点)平滑变化的 颜色集。 如果仅有几个点要素, 则应避免使用热点图, 而是绘制实际点。

#### 目注:

如果数据包含数值属性数据,则热点图能够确定此数据的权重以计算最佳显示。要利用权重要素,请选择带数值数 据的属性字段。 字符串及其他非数值数据没有权重。 属性字段名称在用于加权时将显示在热点图选项窗格中。

要使用热点图设定点数据样式,请执行以下操作:

- 1. 请执行应用样式的前四个步骤。
- 2. 在样式窗格中,单击热点图样式,然后单击样式选项。
- 3. 执行以下任一操作:
	- 要选择其他色带,请单击符号样式下的色带,并选择一种色带。 有关详细信息,请参阅[使用](#page-53-0)样式选项。 您也可 以单击反向色带颜色来更改色带的方向。
	- 要更改密度表面应用颜色的方式, 请调整色带滑块上两个控点的位置。
	- 要使聚类变得更大更平滑, 或者更小更清晰, 请调整影响区域滑块。
- 4. 完成自定义样式后,在样式选项窗格中,单击完成,或单击取消返回样式窗格,而不保存所做的选择。
- 5. 在样式窗格中,单击完成。

# <span id="page-35-0"></span>样式化类别

Map Maker 允许您使用各种智能绘图样式以不同的方式浏览数据。当您在 Map Maker 中设置地[图图层](#page-27-0)的样式时, 数据的性质将确定默认样式选项。 您可以尝试色带、线条粗细、透明度、符号和其他图形元素, 以查看您的选择在 地图中的即时反映。

**要查看数据如何按类别分布,请使用类型(唯一值符号)样式或类型和大小样式。** 

目::

Map Maker 不支持某些功能。 有关详细信息,请参阅[兼容性指南](#page-95-0), 并根据需要对不支持的工作流使用 Map Viewer Classic。

### 类型(唯一值符号)

使用唯一值符号(而非计数或数值测量值)显示不同类型的内容(分类数据)。 例如, 您可以使用不同的颜色来表 示城市中的铁路线。

目 注:

尽管仅使用了 10 个颜色,但存在 200 个唯一值的绝对限制,所以同一种颜色可能表示多个类别。 这意味着唯一值符 号表示 2-10 个类别的内容(例如, 餐厅类型、树种以及政党)时效果最佳。

要使用唯一值符号按类型设置数据样式,请执行以下操作:

- 1. 请执行应用样式的前四个步骤。
- 2. 在样式窗格中,单击类型(唯一值符号)样式(如果需要),然后单击样式选项。

#### ■ 提示:

要在地图上显示基于时间的类别,请尝试使用离散的时间周期(类别)样式。

#### 3. 执行以下任一操作:

- 要一次性更改所有地图符号,请单击符号样式下的符号,然后指定符号选项。 有关详细信息,请参阅[使用](#page-53-0)样式 [选项](#page-53-0)。
- 要单独自定义任何类别,请在列表中单击每个类别旁边的彩色符号。 根据数据是由点、线还是面组成,您将看 到每种符号类型相应的样式选项。 例如,如果数据由点组成,则可以更改其符号形状、填充颜色和轮廓。
- 要重新排序类别, 请在列表中向上或向下拖动类别。
- 为了获得最佳可视化效果,图层中的类别数应少于 10 个;如果超过 10 个,将难以按颜色进行区分。 如果类别 数超过 10 个,则仅显示具有最高计数的前 10 个类别。 其余类别将自动分组为其他类别。 如果无法确定要素 计数, 则将按字母顺序单独列出前 9 个类别, 其余将被分组到其他类别。 要一次取消一个观测值的分组, 请将 这些观测值拖出其他列表,然后拖入主列表或单击移出值。 要同时取消所有这些观测值的分组,请单击移出所 有值。 要隐藏其他类别中的要素,请取消选中该框。 要显示它们,则选中该复选框。
- 要调整应用于任意单独类别的透明度,请单击类别名称旁的颜色卡。 根据要素调整唯一位置的透明度,请单击 按属性设置透明度,然后指定透明度设置。 仅当您的位置已关联数值数据时,才可使用该选项。 例如,如果您 的图层包含餐厅销售数据,则可以根据餐厅的类型设置数据样式,并根据其年销售额调整每个类别比例的透明
度。

• 如果要对点符号进行制图,则可根据数值属性旋转符号。 例如,点的颜色可以表示气象站的气温,而点的旋转 则可以表示湿度。 默认符号为圆形,无法很好地表示旋转。 最好选择其他形状。 要旋转符号,请单击按属性 旋转并指定旋转设置。

4. 完成自定义样式后,单击完成,或单击取消返回样式窗格,而不保存所做的选择。

# 类型和大小

使用此样式可以使用不同大小和类别按颜色表示您的数据。 选择一个唯一值的文本或数值字段和一个大小值的数值 字段,根据需要调整每个属性的地图符号设置。例如,使用此样式以显示计数属性(例如佛罗里达道路上的每日流 量年平均值), 并针对其他字段(例如地区)中的每个值使用唯一颜色。

要使用唯一值和大小设置两个属性的样式,请执行以下操作:

- 1. 请执行应用样式的前五个步骤。
- 2. 选择第二个属性字段或表达式。
- 3. 单击类型和大小样式,然后单击样式选项。
- 4. 选择选项并将其应用于类型(唯一值符号)(第一个属性)和计数和数量(大小)(第二个属性)。
- 5. 完成自定义样式后,单击完成,或单击取消返回样式窗格,而不保存所做的洗择。

# <span id="page-37-0"></span>样式化数值

Map Maker 允许您使用各种智能绘图样式以不同的方式浏览数据。 当您在 Map Maker 中设置地[图图层](#page-27-0)的样式时, 数据的性质将确定默认样式选项。 您可以尝试色带、线条粗细、透明度、符号和其他图形元素, 以查看您的选择在 地图中的即时反映。

如下所述的样式选项可用于根据数据的数值对要素进行可视化。

目::

Map Maker 不支持某些功能。 有关详细信息,请参阅[兼容性指南](#page-95-0), 并根据需要对不支持的工作流使用 Map Viewer Classic。

计数和数量 (颜色)

如果您拥有数值数据,可以使用渐变颜色来反映计数或数量,以区分各要素。 有多种色带可供您使用 - 例如,由浅 到深的简单色带适用于显示由低到高的数据值(如年龄、收入或比率)。 色带可应用于点、线和面。 例如,您可以 使用由浅到深的色带来表示以县为单位从低到高的耕地面积占一般土地面积的比率。

要使用颜色设置计数和数量的样式, 请执行以下操作:

- 1. 请执**行应用样式的前五个步**骤。
- 2. 在样式窗格中,单击计数和数量(颜色)样式(如果需要),然后单击样式选项。
- 3. 执行以下任一操作:
	- 为色带选择主题。 多种颜色主题可供选择。 将颜色与数据以不同方式匹配,每个颜色主题便可呈现出不同的效 果。
	- 如果数据尚未进行归一化或标准化,请从划分依据下拉菜单中选择一个属性字段以将原始数据转换为比率或百 分比。 归一化数据的示例包括:人均的 x、每平方千米的 y 或 x/y 的比率。 相比之下,标准化后原始计数可更 好地利用颜色进行显示。
	- 要洗择其他色带,或更改线条粗细和颜色等其他图形参数,请单击符号样式下的色带并指定色带设置。 有关详 细信息,请参阅[使用](#page-53-0)样式洗项。
	- 要反转或翻转色带中的颜色,请单击样式选项窗格中的反向色带按钮 ↑↓。
	- 要更改将色带应用于数据的方式,请调整色带上的边界控点。 您可以拖动控点或者单击控点旁的数字并输入 值。 对控点的位置进行试验并使用直方图和计算的平均值 来了解数据的分布情况并微调地图的消息。

■ 提示:

要放大直方图中的细节,请单击**放大色**带按钮 @。 要随时返回到原始滑块位置,请单击重置滑块位置按钮 5 。

- 要在地图上绘制缺失数据的位置,请打开显示不含值的要素切换按钮,或者指定样式和标注来表示这些值。
- 要隐藏图例中的色带, 请关闭包含在图例中切换按钮。
- 要进一步概化地图,请打开分类数据切换按钮并选择分类方法和分类数量或间距(如果使用的是标准差)。 您 也可以单击分类图例中的各个颜色卡,以手动编辑地图图例中类别的符号和标注。
- 要调整每个要素计数和数量的透明度,请单击按属性设置透明度,打开根据属性值设置透明度切换按钮,然后

指定透明度设置。 仅当您的位置已关联数值或日期数据时,才可使用该选项。 例如,如果图层包含人口数据, 则可以根据人口相应调整各位置的透明度。

- 如果要对点符号进行制图,则可根据第二个数值属性旋转符号。 例如,点的颜色可以表示气象站的气温,而点 的旋转则可以表示湿度。 默认符号为圆形,无法很好地表示旋转。 最好选择其他形状。 要旋转符号,请单击 按属性旋转并指定旋转设置。
- 4. 完成自定义样式后, 单击**完成, 或**单击**取消返回样式窗格, 而不保存所做的**选择。

计数和数量 (大小)

该地图样式使用了大小排序序列来表示数值数据或排序类别。 可使用此方法绘制所有点、线和面。 面要素将作为比 例点显示在面上方。 这些比例符号地图使用的是直观逻辑,即符号越大,数字越大。 可调整符号大小来确定所要讲 述的故事。 例如,可使用比例符号来显示各个城市的总人口。

要按大小设置计数和数量的样式,请执行以下操作:

- 1. 请执行应用样式的前五个步骤。
- 2. 在样式窗格中,单击计**数和数量(大小)**样式(如果需要),然后单击样式选项。
- 3. 执行以下任一操作:
	- 选择符号的主题。 多种主题可供使用。 将不同尺寸的符号与数据以不同方式匹配,以便每个主题呈现出不同的 效果。
	- 如果数据尚未进行归一化或标准化,请从划分依据下拉菜单中选择一个属性字段以将原始数据转换为比率或百 分比。 归一化数据的示例包括:人均的 x、每平方千米的 y 或 x/y 的比率。 相比之下,标准化后原始计数可更 好地利用颜色进行显示。
	- 要更改比例符号的样式(颜色、线条和不透明度),请单击符号样式中的符号并指定设置。 有关详细信息,请 参阅[使用](#page-53-0)样式选项。
	- 要反转或翻转符号大小顺序,请单击样式选项窗格中的反向尺寸带按钮 1↓。

目注:

默认情况下,使用较大的符号绘制较高的数值,用较小的符号绘制较低的数值。 单击反向尺寸带按钮可让这一 模式颠倒过来。

• 要更改将比例符号应用于数据序列的方式,请调整直方图上的边界控点。 您可以拖动控点或者单击控点旁的数 字并输入值。 使用相同的最大符号绘制高于高控点的所有值。 使用相同的最小符号显示低于低控点的值。 使 用两个界限间大小的比例顺序绘制其余的值。 对控点的位置进行试验并使用直方图查看数据分布以微调地图消 息。

● 提示:

要放大直方图中的细节,请单击放大直方图按钮 @。要随时返回到原始滑块位置、请单击重置滑块位置按钮  $\mathord{\square_{\,{}_{\rm o}}}$ 

• 对于大小范围, 可以保留默认大小范围, 或者通过调整滑块控点或单击默认值并提供新值来指定自定义范围 (以像素为单位)。要优化当前地图缩放级别的符号,并自动在其他缩放级别对其进行调整,请保持自动调整 大小复选框处于选中状态。

• 如果要对与面关联的数据进行制图,请单击符号样式中的符号并调整面的填充属性和轮廓属性。 有关详细信 息,请参阅[使用](#page-53-0)样式选项。

#### ■ 提示:

默认情况下,图层中的面要素符号(例如具边界)显示在地图上比例符号的下方。 要保持此设置,请使显示背 景符号切换按钮处于打开状态,还可以自定义背景要素的符号样式,例如调整透明度或更改轮廓颜色。 要在图 层中隐藏背景符号(例如,如果您不想在比例符号下看到县边界),请关闭显示背景符号切换按钮。

- 要在地图上绘制缺失数据的位置,请打开显示不含值的要素切换按钮,或者指定样式和标注来表示这些值。
- 要隐藏图例中的尺寸带, 请关闭包含在图例中切换按钮。
- 要进一步概化地图,请打开分类数据切换按钮并选择分类方法和分类数量或间距(如果使用的是标准差)。 您 也可以单击分类图例中的各个颜色卡,以手动编辑地图图例中类别的符号和标注。

#### 目注:

颜色和大小、样式和大小或主要类别和大小样式下无法使用这些选项。

- 要调整每个要素计数和数量的透明度,请单击按属性设置透明度,打开根据属性值设置透明度切换按钮,然后 指定透明度设置。 仅当您的位置已关联数值或日期数据时,才可使用该选项。 例如,如果图层包含人口数据, 则可以根据人口相应调整各位置的透明度。
- 如果要对点符号进行制图,则可根据第二个数值属性旋转符号。 例如,点的大小可以表示气象站的气温,而点 的旋转则可以表示湿度。 默认符号为圆形, 无法很好地表示旋转。 最好选择其他形状。 要旋转符号, 请单击 按属性旋转并指定旋转设置。
- 4. 完成自定义样式后, 单击完成, 或单击取消返回样式窗格, 而不保存所做的选择。

# 点密度

可以使用点密度样式来可视化一个数值属性的分布或使用不同颜色的点来比较多个数值属性。 使用汶种样式,每个 点代表某物或某人的计数,例如公民数、销售额或犯罪数。 点密度适用于具有与共享通用测量单位的计数或总数相 关的面要素的图层,例如,人员、房屋、事件报告、总金额等。 例如,您可以使用此样式来显示给定城市中无避难 所的无家可归者相较于有避难所的无家可归者的集中程度。

对图层应用点密度样式时,可以选择每个点代表的数量,例如,一个点代表 20 棵树。 您还可以自定义图例和色带, 并指定其他设置以微调样式。

- 1. 请执行应用样式的前五个步骤。
- 2. 重复上述步骤以选择其他数值属性。 每个属性应代表与第一个属性相关的不同类别,并且应该拥有相同的测量单 位。
- 3. 单击点密度样式,然后单击样式选项。
- 4. 执行以下任一操作:
	- 要为图层选择其他色带或对点应用透明度,请单击符号样式中的色带并更改设置。 要单独自定义任何类别的颜 色或透明度,请在列表中单击类别旁边的彩色符号。 有关详细信息,请参阅[使用](#page-53-0)样式选项。
	- 要自定义任何点类别标注, 请单击标注, 输入新的标注, 然后按 Enter 键。
- 要重新排序类别, 请在列表中向上或向下拖动类别。
- 5. 在点表示文本框中, 指定每个点表示的内容, 例如, 人员、树木或房屋。
- 6. 对于点值,使用滑块指定每个点代表的值。 要设置精确值,还可以单击滑块上方的点值,输入一个值,然后按 Enter 键。
- 7. 执行以下任一操作以微调点显示:
	- 默认情况下,图层中的面要素符号(例如县边界)显示在地图上点的下方。 要保持此设置,请使显示背景符号 切换按钮处于打开状态,还可以自定义背景要素的符号样式,例如调整透明度或更改轮廓颜色。 要在图层中隐 藏要素符号(例如,如果您不想在点下看到县边界),请关闭显示背景符号切换按钮。
	- •默认情况下,点值根据地图比例变化而变化;放大地图点值将减小,缩小地图点值将增大。 要使点值保持不 变,不受地图比例的影响,请关闭点值因比例而异切换按钮。
	- •默认情况下,当一个区域中存在多个类别时,该区域中代表这些类别的颜色会被混合。 要避免混合重叠颜色, 请关闭混合重叠颜色切换按钮。
- 8. 完成自定义样式后, 单击完成, 或单击取消返回样式窗格, 而不保存所做的选择。

## 颜色和大小

在该样式下,可选择数据中的一个或两个数值属性,并在地图中指定点符号的颜色和大小。 要显示计数信息 (例如 按诸如女性单亲家庭率等因素晕渲女性单亲家庭数),此样式十分适用。 "颜色和大小"样式可以使用不同的颜色和比 例符号对来显示高于或低于关键值的值(例如,儿童肥胖率高于或低于全国平均水平的区域),这对映射数据中的单 个属性也非常有用。

#### 为属性设置样式

要使用颜色和大小设置一个属性的样式, 请执行以下操作:

- 1. 请执行应用样式的前五个步骤。
- 2. 单击颜色和大小样式,然后单击样式洗项。
- 3. 在第一个下拉菜单中, 选择一个主题。 每个主题都可以呈现出数据的不同效果。 例如, 选择高于和低于主题以显 示值高于和低于给定值的位置,例如高于和低于平均交通流量水平。
- 4. 执行以下任一操作:
	- 如果数据尚未进行归一化或标准化,请从划分依据下拉菜单中选择一个属性字段以将原始数据转换为比率或百 分比。 归一化数据的示例包括︰人均的 x、每平方千米的 y 或 x/y 的比率。 相比之下,标准化后原始计数可更 好地利用颜色进行显示。
	- 如果为主题选择高于和低于,请从符号对下拉菜单中选择一个符号对以将不同的符号(例如向上和向下箭头) 用于高于和低于给定值的值。 或者,要对所有值使用不同颜色的相同符号,请选择单个符号并选择一个符号, 例如正方形。 对于配色方案,选择连续以应用平滑且渐变的色带,或者选择二进制以将数据分组为两种不同的 颜色。
	- 要选择其他色带,或更改线条粗细和颜色等其他图形参数,请单击符号样式下的色带并指定色带设置。 有关详 细信息,请参阅[使用](#page-53-0)样式洗项。
	- 要反转或翻转色带中的颜色,请单击样式选项窗格中的反向色带按钮 ↑↓。
	- 要更改将色带和符号应用于数据的方式,请调整直方图滑块上的边界控点。 您可以拖动控点或者单击控点旁的

数字并输入值。 对控点的位置进行试验并使用直方图和计算的平均值 来了解数据的分布情况并微调地图的 消息。

#### ● 提示:

要放大直方图中的细节,请单击放大色带按钮 @。 要随时返回到原始滑块位置,请单击重置滑块位置按钮 5 。

- 对于大小范围, 可以保留默认大小范围, 或者通过调整滑块控点或单击默认值并提供新值来指定自定义范围 (以像素为单位)。 要优化当前地图缩放级别的符号,并自动在其他缩放级别对其进行调整,请保持自动调整 大小复洗框处于洗中状态。
- 如果要对与面关联的数据进行制图,请单击符号样式中的符号并调整面的填充属性和轮廓属性。 有关详细信 **息**,请参阅[使用](#page-53-0)样式选项。

#### ● 提示:

默认情况下,图层中的面要素符号(例如县边界)显示在地图上比例符号的下方。 要保持此设置,请使显示背 景符号切换按钮处于打开状态,还可以自定义背景要素的符号样式,例如调整透明度或更改轮廓颜色。 要在图 层中隐藏背景符号(例如,如果您不想在比例符号下看到县边界),请关闭显示背景符号切换按钮。

- 要在地图上绘制缺失数据的位置,请打开显示不含值的要素切换按钮,或者指定样式和标注来表示这些值。
- 要隐藏图例中的色带,请关闭包含在图例中切换按钮。
- 要调整每个要素计数和数量的透明度,请单击按属性设置透明度,打开根据属性值设置透明度切换按钮,然后 指定透明度设置。 仅当您的位置已关联数值或日期数据时,才可使用该选项。 例如,如果图层包含人口数据, 则可以根据人口相应调整各位置的透明度。
- 如果要对点符号进行制图,则可根据第二个数值属性旋转符号。 例如,点的颜色可以表示气象站的气温,而点 的旋转则可以表示湿度。 默认符号为圆形, 无法很好地表示旋转。 最好选择其他形状。 要旋转符号, 请单击 按属性旋转并指定旋转设置。
- 5. 完成自定义样式后,单击**完成**,或单击**取消返回样式**窗格,而不保存所做的选择。

为两个属性设置样式

要使用颜色和大小设置两个属性的样式, 请执行以下操作:

- 1. 请执行应用样式的前五个步骤。
- 2. 重复上述步骤以选择第二个属性或 Arcade 表达式。

#### ■ 提示:

第一个属性使用颜色,第二个属性使用不同的符号大小。 要切换属性顺序,可通过将第二个属性拖动到属性列表 的顶部来实现。

- 3. 单击颜色和大小样式,然后单击样式选项。
- 4. 为计数和数量(颜色)(第一个属性)和计数和数量(大小)(第二个属性)定义设置。

5. 完成自定义样式后,单击完成,或单击取消返回样式窗格,而不保存所做的选择。

## 比较 A 与 B

该样式可用于绘制两个数字之间的比率,并以百分比、简单比率或总体百分比等方式表示该关系。 例如,您可以按 照占 2015 年已知人口百分比的形式绘制 2025 年的估算人口来观察人口变化趋势。

要设置比率的样式, 请执行以下操作:

- 1. 请执行应用样式的前五个步骤。
- 2. 重复上述步骤以选择第二个属性或 Arcade 表达式。
- 3. 单击比较 **A** 和 **B** 样式并单击样式选项。
- 4. 执行以下任一操作:
	- 要选择其他色带,或更改线条粗细和颜色等其他图形参数,请单击符号样式下的色带并指定色带设置。 有关详 细信息,请参阅[使用](#page-53-0)样式选项。
	- 要反转或翻转色带中的颜色,请单击样式选项窗格中的反向色带按钮 1↓。
	- · 要更改图例和直方图的标注, 请从标注下拉菜单中选择一个选项。 您可以显示 A 与 B 的比率, A 占 A 与 B 总 和的百分比或 A 占 B 的百分比。
	- 要使直方图居中,请单击等值或平均值,以分别按等值或平均值居中直方图。
	- 要更改将颜色应用于数据的方式,请调整色带上的边界控点。 您可以拖动控点或者单击控点旁的数字并输入 值。 对控点的位置进行试验并使用色带旁的直方图查看数据分布以微调地图消息。

#### ■ 提示:

要放大直方图中的细节,请单击放大色带按钮 @。

- 要在地图上绘制缺失数据的位置,请打开显示不含值的要素切换按钮,或者指定符号样式和标注来表示这些 值。
- 要隐藏图例中的色带, 请关闭包含在图例中切换按钮。
- 如果要对点符号进行制图,则可根据第二个数值属性旋转符号。 例如,点的颜色可以表示气象站的气温,而点 的旋转则可以表示湿度。 默认符号为圆形, 无法很好地表示旋转。 最好选择其他形状。 要旋转符号, 请单击 按属性旋转并指定旋转设置。

5. 完成自定义样式后,单击完成,或单击取消返回样式窗格,而不保存所做的选择。

#### 主要类别

当图层中包含多个您想要进行比较的相关属性,并显示哪个属性是主要的 - 即具有最高值 - 以及和图层中的其他属性 相比该属性的优势程度时,该地图样式非常有用。 例如,在显示一定年份范围内美国各县人均个人收入的图层中, 您可以使用此样式查看每个县中拥有最高人均个人收入的年份,以及优势年份值较之其他年份值的优势程度。

要使用主要类别样式,请选择 2 到 10 个具有相同测量单位的数值属性(例如, 美国美元), 每个属性代表一个与地 图主题(例如,各县的人均个人收入)相关的不同类别(例如,2006、2007、2008 和 2009)。 每个属性使用一种 不同的颜色绘制 - 例如,2006 年使用红色、2007 年使用蓝色 - 由应用于图层的色带或应用于单个属性类别的颜色进 行定义。

该样式使用透明度显示图层中每个要素的主要属性的相对强度。 优势的强度或程度按给定要素的所有属性总值的百 分比进行计算。 通常,要素的透明度越高(即颜色越浅),与总值相比它的主要属性的强度越低。 在人均个人收入 示例中,这意味着优势年份为 2007 的各县以不同深浅的蓝色进行绘制,来反映 2007 年人均个人收入值占所有年份 人均收入总值的百分比。

要按主要类别设置要素的样式,请执行以下操作:

- 1. 请执行应用样式的前五个步骤。
- 2. 重复上述步骤以选择最多九个数值属性。 每个属性应代表与第一个属性相关的不同类别,并且应该拥有相同的测 量单位。
- 3. 选择主要类别样式并单击样式选项。
- 4. 执行以下任一操作:
	- 要选择其他色带,或更改线宽和轮廓模式等其他图形参数,请单击符号样式中的色带并更改设置。 有关详细信 **息**,请参阅[使用](#page-53-0)样式选项。
	- 要单独自定义任何类别的颜色,请在列表中单击类别旁边的彩色符号。 可用选项取决于您的数据是由点、线还 是面组成。 例如,如果数据是由点组成,则可更改点符号的形状、填充颜色、笔划和大小。
	- 要自定义任何类别标注,请单击标注,输入新的标注,然后按 Enter 键。
	- 要重新排序类别, 请在列表中向上或向下拖动类别。
	- 如果要对点符号进行制图,则可根据第二个数值属性旋转符号。 例如,点的颜色可以表示气象站的气温,而点 的旋转则可以表示湿度。 默认符号为圆形,无法很好地表示旋转。 最好选择其他形状。 要旋转符号,请单击 按属性旋转并指定旋转设置。
	- 要基于主要属性的相对强度调整每个要素的透明度,请单击按主要百分比的透明度,确保根据主要百分比设置 透明度切换按钮处于打开状态,并指定透明度设置。 值反映主要属性的相对强度占所有属性总值的百分比。 主 要百分比值高于高控点值(高值)的要素使用相同透明度(较深或透明度较低)绘制。 主要百分比值低于低控 点值(低值)的要素使用相同透明度(较浅或透明度较较高)显示。 其他要素使用两个界限间的连续透明度绘 制。 对控点的位置进行试验并使用计算的平均值 ⊽ 有效地应用透明度。

5. 完成自定义样式后, 单击**完成, 或**单击**取消返回样式窗格, 而不保存所做的**选择。

# 主要类别和大小

使用此地图样式比较拥有相同测量单位的多个相关属性。 与主要类别样式类似,此样式使用颜色显示主要属性,并 使用透明度显示其较之其他属性的优势程度。 此外,主要类别和大小样式使用第三个元素 - 大小 - 表示每个要素的 属性总和。 例如,在显示美国各县庄稼产量的图层中,可以应用该样式杳看哪种庄稼 - 小麦、玉米、大豆等 - 在各 县中拥有最高值,以及与其他庄稼相比优势庄稼值的优势程度。 此外,通过将比例符号应用于图层,可以比较各县 的庄稼总产量,显示庄稼总产量高的县以及产量低的县。

要使用主要类别和大小样式,选择 2 到 10 个具有相同测量单位的数值属性(例如, 英亩), 每个属性代表一个与地 图主题(例如,庄稼产量)相关的不同类别(例如,小麦、棉花或大豆)。 每个主题使用一种不同的颜色绘制,由 应用于图层的色带或应用于单个属性类别的颜色进行定义。 与主要类别样式类似,该样式使用透明度显示与总量相 比主要属性(例如,小麦)的相对强度。 通常情况下,较高的透明度意味着较低的强度(即所有属性总值的较低百 分比)。对于该样式的大小组件,比例符号用于显示类别总和(例如,县的庄稼总产量);大的符号表示大的数 值。

要按主要类别和大小设置要素,请执行以下操作:

- 1. 请执行应用样式的前五个步骤。
- 2. 重复上述步骤以选择最多九个数值属性。 每个属性应代表与第一个属性相关的不同类别,并且应该拥有相同的测 量单位。
- 3. 洗择主要类别和大小样式并单击样式洗项。
- 4. 定义主要类别(具有最高值的属性)和计数和数量(大小) (类别总和)的设置。
- 5. 完成自定义样式后,单击**完成,或**单击**取消返回样式窗格,而不保存所做的**选择。

# 关系

使用关系智能制图样式,可以可视化点、线或面要素数据中两个数值属性之间的关系。 例如,您可以了解美国的吸 烟率和过度饮酒率之间是否存在关系,以及这种关系在美国哪个地区最为明显。 基于二元分区统计图制图技术,关 系样式可将不同的分级色带应用于各个属性中的已分类数据,然后合并色带,以便允许您查看可能存在属性关联的位 置。 您可以使用不同的侧重选项探索关系,例如可以聚焦于吸烟率和过度饮酒率皆高的区域,也可以将焦点更改为 突出显示二者皆低的区域。 您还可以更改分类方法和其他设置。

- 1. 请执行应用样**式的前五个步**骤。
- 2. 重复上述步骤以选择第二个数值属性或 Arcade 表达式。
- 3. 选择关系样式并单击样式选项。
- 4. 还可以选择其他色带或更改线宽和轮廓模式等其他图形参数。 单击符号样式中的色带, 然后更改设置。 有关详细 信息,请参阅[使用](#page-53-0)样**式**选项。
- 5. 在格网大小下拉菜单中, 选择用于图例的格网大小。 格网数字越高,应用色带的颜色渐变越详细。
- 6. 在方法下拉菜单中, 选择分类方法以对数据中的属性值进行分类。 您也可以单击图例手动编辑地图图例中各类的 符号和标注。
- 7. 对于绘制地图的各个属性,展开属性并从划分依据下拉菜单中选择一个选项。 要更改数据的分布方式,可拖动控 点或单击控点旁的数字并输入值,从而调整直方图的边界控点。 您也可以使用计算的平均值 又 来了解数据的分 布情况并微调地图的消息。 如果数据未进行归一化或标准化,请将原始数据转换为比率或百分比。 绘制关系地图时,建议归一化数据。 归一 化数据的示例包括:人均的 x、每平方千米的 y 或 x/y 的比率。 相比之下,标准化后原始计数可更好地利用颜色 进行显示。
- 8. 或者,在地图上绘制缺失数据的位置。 打开绘制不含值的要素切换按钮,或者指定样式和标注来表示这些值。
- 9. 从侧重下拉菜单中, 选择以下一个选项来指定想要突出显示的属性方面:
	- 高值 图例侧重于两个属性都具有高值的要素。
	- 高值**/**低值 图例侧重于第一个属性具有高值而第二个属性具有低值的要素。
	- 低值**/**高值 图例侧重于第一个属性具有低值而第二个属性具有高值的要素。
	- 低值 图例着重于两个属性都具有低值的要素。
	- 无 图例没有特定的侧重。
- 10. 或者, 调整每个要素数值的透明度。 单击按属性设置透明度, 打开根据属性值设置透明度切换按钮, 然后指定透 明度设置。

仅当您的位置已关联数值或日期数据时,才可使用该选项。 例如,如果图层包含人口数据,则可以根据人口相应 调整各位置的透明度。

- 11. 或者,如果要绘制点符号的地图,请单击按属性旋转并指定旋转设置以根据第二个数值字段旋转符号。 例如,点的颜色可以表示气象站的气温,而点的旋转则可以表示湿度。 默认符号为圆形,无法很好地表示旋转。 最好选择其他形状。
- 12. 完成自定义样式后,单击完成,或单击取消返回样式窗格,而不保存所做的选择。

# 关系和大小

使用关系和大小制图样式查看点、线或面要素数据中数值属性之间的关系。 与关系样式一样,该样式将不同的分级 色带应用于两个属性中的已分类数据,然后合并色带以显示属性之间的关系。 此外,关系和大小样式还使用不同大 小的符号来表示您指定的第三个数值属性。 例如,您可以了解美国肥胖率和糖尿病患病率之间是否存在关系,以及 缺乏身体锻炼率是否与这种模式保持一致的关系。 使用这一地图样式,您还可以直观确认国内关系最明显和最不明 显的区域。 利用关系和大小样式,您可以使用侧重选项、分类方法和其他选项来探索数据中的关系。

- 1. 请执行应用样式的前五个步骤。 将使用颜色设置第一个属性的样式,以便显示该属性与第二个属性之间的潜在关系。
- 2. 重复上述步骤以选择第二个和第三个数值属性或 Arcade 表达式。 将使用颜色设置第二个属性的样式,以便显示该属性与第一个属性之间的潜在关系。 将在地图中使用不同大小的 符号设置第三个属性的样式。
- 3. 选择关系和大小样式,然后单击样式选项。
- 4. 定义关系(针对前两个属性)和计数和数量(大小)(针对第三个属性)的设置。
- 5. 或者, 调整每个要素数值的透明度。 单击按属性设置透明度, 打开根据属性值设置透明度切换按钮, 然后指定透 明度设置。
- 6. 或者,如果要绘制点符号的地图,请单击按属性旋转并指定旋转设置以根据第二个数值字段旋转符号。 例如,点的颜色可以表示气象站的气温,而点的旋转则可以表示湿度。 默认符号为圆形,无法很好地表示旋转。 最好选择其他形状。
- 7. 完成自定义样式后,单击**完成**,或单击**取消返回样式**窗格,而不保存所做的选择。

# <span id="page-46-0"></span>样式化时间

Map Maker 允许您使用各种智能绘图样式以不同的方式浏览数据。 当您在 Map Maker 中设置地[图图层](#page-27-0)的样式时, 数据的性质将确定默认样式选项。 您可以尝试色带、线条粗细、透明度、符号和其他图形元素, 以查看您的选择在 地图中的即时反映。

某些样式选项可根据时间和日期值对要素进行可视化。

## 目::

Map Maker 不支持某些功能。 有关详细信息,请参阅[兼容性指南](#page-95-0), 并根据需要对不支持的工作流使用 Map Viewer Classic。

# 连续时间轴 (颜**色**)

如果图层包含日期值,您可以使用颜色以按从新到旧的顺序或者关键日期前后的顺序查看数据。 例如,向街道要素 图层中的日期属性应用色带可帮助您查看最近检查过城市中的哪些街段,以及将要再次检查哪些街段。

要使用颜色来设置日期的样式,以显示连续时间轴,请执行以下操作:

- 1. 请执行应用样式的前五个步骤。 选择包含日期值的属性字段。
- 2. 单击连续时间轴(颜色)样式,然后单击样式选项。
- 3. 执行以下任一操作:
	- 在主题下拉菜单中,洗择色带的主题。 将颜色与数据以不同方式匹配,每个颜色主题选项便可呈现出不同的效 果。
	- 要洗择其他色带,或更改线条粗细和颜色等其他图形参数,请单击符号样式下的色带并定义适用的设置。 有关 详细信息,请参阅[使用](#page-53-0)样式选项。
	- 要反转或翻转色带中的颜色, 请单击样式选项窗格中的反向色带按钮 1↓。
	- 要更改将色带应用于数据的方式,请调整色带上的边界控点。 您可以拖动控点或者单击控点旁的日期并输入新 日期。 对控点的位置进行试验并使用直方图和计算的平均值 来了解数据的分布情况并微调地图的消息。

● 提示:

要放大直方图中的细节,请单击放大滑块按钮 @。 要随时返回到原始滑块位置,请单击重置滑块位置按钮 5 。

- 要在地图上绘制缺失数据的位置,请打开显示不含值的要素切换按钮,或者指定样式和标注来表示这些值。
- 要隐藏图例中的色带, 请关闭包含在图例中切换按钮。
- 如果要对点符号进行制图,则可根据第二个数值属性旋转符号。 例如,点的颜色可以表示气象站的气温,而点 的旋转则可以表示湿度。 默认符号为圆形, 无法很好地表示旋转。 最好选择其他形状。 要旋转符号, 请单击 按属性旋转并指定旋转设置。
- 要调整每个要素的透明度,请单击按属性设置透明度,打开根据属性值设置透明度切换按钮,然后指定透明度 设置。 仅当您的位置已关联数值或日期数据时,才可使用该选项。 例如,如果图层包含销售数据,则可以根据 收入相应调整各商店的透明度。
- 4. 完成自定义样式后, 单击完成, 或单击取消返回样式窗格, 而不保存所做的选择。

# 连续时间轴 (大小)

如果图层包含日期值,可以使用一系列比例符号以按顺序杳看地图上的日期。 例如, 您可以在显示家具销售情况的 地图中,使用较大符号来代表较新的销售和使用较小符号来代表较旧的销售来显示最近的销售都是在哪些位置发生 的。

要使用比例符号来设置日期的样式,以显示连续时间轴,请执行以下操作:

- 1. 请执行应用样式的前五个步骤。 选择包含日期值的属性字段。
- 2. 单击连续时间轴(大小)样式,然后单击样式选项。
- 3. 执行以下任一操作:
	- 要更改比例符号的样式(颜色、线条、不透明度),请单击符号样式中的色带并定义适用的设置。 有关详细信 息,请参阅[使用](#page-53-0)样式洗项。
	- 要反转符号大小顺序,请单击反向尺寸带按钮 1↓。

目 主:

默认情况下,使用较大的符号绘制最近日期,用较小的符号绘制较早日期。 单击反向尺寸带按钮可让这一模式 颠倒过来。

• 要更改将比例符号应用于数据序列的方式,请调整直方图上的边界控点。 您可以拖动控点或者单击控点旁的日 期并输入新日期。 使用相同的最大符号绘制高于高控点的所有值。 使用相同的最小符号显示低于低控点的值。 使用两个界限间大小的比例顺序绘制其余的值。 对控点的位置进行试验并使用直方图查看数据分布以微调地图 消息。

#### ● 提示:

要放大直方图中的细节,请单击放大滑块按钮 @。 要随时返回到原始滑块位置,请单击重置滑块位置按钮 5 。

- 对于大小范围, 可以保留默认大小范围, 或者通过调整滑块手柄或单击默认值并输入新值来指定自定义范围 (以像素为单位)。 要优化当前地图缩放级别的符号,并自动在其他缩放级别对其进行调整,请保持自动调整 大小复选框处于选中状态。
- 如果要对与面关联的数据进行制图,请单击符号样式框并调整面的填充属性和轮廓属性。 有关详细信息,请参 阅[使用](#page-53-0)样式洗项。

#### ♥ 提示:

默认情况下,图层中的面要素符号(例如具边界)显示在地图上比例符号的下方。 要保持此设置,请使显示背 景符号切换按钮处于打开状态,还可以自定义背景要素的符号样式,例如调整透明度或更改轮廓颜色。 要在图 层中隐藏背景符号(例如,如果您不想在比例符号下看到县边界),请关闭显示背景符号切换按钮。

- 要在地图上绘制缺失数据的位置,请打开显示不含值的要素切换按钮,或者指定样式和标注来表示这些值。
- 要隐藏图例中的尺寸带, 请关闭包含在图例中切换按钮。
- 要调整每个要素的透明度,请单击按属性设置透明度,打开根据属性值设置透明度切换按钮,然后指定透明度 设置。 仅当您的位置已关联数值或日期数据时,才可使用该选项。 例如,如果图层包含销售数据,则可以根据

收入相应调整各商店的透明度。

- 如果要对点符号进行制图, 则可根据数值属性或日期属性旋转符号。 例如, 点的颜色可以表示气象站的气温, 而点的旋转则可以表示湿度。 默认符号为圆形,无法很好地表示旋转。 最好选择其他形状。 要旋转符号,请 单击按属性旋转并指定旋转设置。
- 4. 完成自定义样式后, 单击完成, 或单击取消返回样式窗格, 而不保存所做的洗择。

期限(颜色)

如果图层包含日期或时间值,您可以使用颜色来表示要素的期限。 期限反映从开始日期或时间到结束日期或时间的 时间长度(以秒、分钟、小时、天、月或年为单位)。 例如,通过将此样式应用到宗地图层,可使用销售日期属性 和当前日期指定时间段,以利用颜色来显示邻域内哪些房屋是在 15 年甚至更久以前售出的,哪些房屋是最近售出 的。

要使用颜色来设置日期的样式, 以显示期限, 请执行以下操作:

- 1. 请执行应用样式的前五个步骤。 选择包含日期值的属性字段。
- 2. 单击期限(颜色)样式,然后单击样式选项。
- 3. 从至下拉菜单中选择结束日期。 如果要从开始日期切换到结束日期,请单击翻转自和至按钮 ↑↓。
- 4. 在单位下拉菜单中, 选择时间单位。
- 5. 执行以下任一操作:
	- 在主题下拉菜单中,选择色带的主题。 将颜色与数据以不同方式匹配,每个颜色主题选项便可呈现出不同的效 果。
	- 要选择其他色带,或更改线条粗细和颜色等其他图形参数,请单击符号样式下的色带并定义相应的设置。 有关 详细信息,请参阅[使用](#page-53-0)样式选项。
	- 要反转或翻转色带中的颜色,请单击样式选项窗格中的反向色带按钮 1.。
	- 要更改将色带应用于数据的方式,请调整色带上的边界控点。 您可以拖动控点或者单击控点旁的数字并输入精 确值。 对控点的位置进行试验并使用直方图和计算的平均值 又 来了解数据的分布情况并微调地图的消息。

■ 提示:

要放大直方图中的细节,请单击放大滑块按钮 @。 要随时返回到原始滑块位置,请单击重置滑块位置按钮 5 。

- 要在地图上绘制缺失数据的位置,请打开显示不含值的要素切换按钮,或者指定样式和标注来表示这些值。
- 要隐藏图例中的尺寸带, 请关闭包含在图例中切换按钮。
- 要调整每个要素的透明度,请单击按属性设置透明度,打开根据属性值设置透明度切换按钮,然后指定透明度 设置。 仅当您的位置已关联数值或日期数据时,才可使用该选项。 例如,如果图层包含销售数据,则可以根据 收入相应调整各商店的透明度。
- 如果要对点符号进行制图, 则可根据数值属性或日期属性旋转符号。 例如, 点的颜色可以表示气象站的气温, 而点的旋转则可以表示湿度。 默认符号为圆形,无法很好地表示旋转。 最好选择其他形状。 要旋转符号,请 单击按属性旋转并指定旋转设置。
- 6. 完成自定义样式后,单击**完成,或**单击**取消返回样式窗格,而不保存所做的**选择。

# 期限(大小)

如果图层包含日期或时间值,可以使用一系列比例符号以查看要素的期限。 期限反映从开始日期或时间到结束日期 或时间的时间长度(以秒、分钟、小时、天、月或年为单位)。 例如,要显示自投诉日期至合规日期之间的违规期 限,可以使用较小符号显示少于 30 天的违规情况,而对于越接近 90 天的违规情况,使用的符号则越大。

要使用比例符号来设置日期的样式,以显示期限,请执行以下操作:

1. 请执行应用样式的前五个步骤。 选择包含日期值的属性字段。

- 2. 单击期限(大小)样式,然后单击样式洗项。
- 3. 从至下拉菜单中洗择结束日期。 如果要从开始日期切换到结束日期, 请单击翻转自和至按钮 1。
- 4. 在单位下拉菜单中, 选择时间单位。
- 5. 执行以下任一操作:
	- 要更改比例符号的样式(颜色、线条、不透明度),请单击符号样式中的符号并更改设置。 有关详细信息,请 参阅[使用](#page-53-0)样式选项。
	- 要反转符号大小顺序, 请单击反向尺寸带按钮 1.。

日注:

默认情况下,使用较大的符号绘制较旧的要素,用较小的符号绘制较新的要素。 反转符号大小顺序可让这一模 式颠倒过来。

• 要更改将比例符号应用于数据序列的方式,请调整直方图上的边界控点。 您可以拖动控点或者单击控点旁的日 期并输入新日期。 使用相同的最大符号绘制高于高控点的所有值。 使用相同的最小符号显示低于低控点的值。 使用两个界限间大小的比例顺序绘制其余的值。 对控点的位置进行试验并使用直方图查看数据分布以微调地图 消息。

● 提示:

要放大直方图中的细节,请单击放大滑块按钮 @。 要随时返回到原始滑块位置,请单击重置滑块位置按钮 5 。

- 对于大小范围, 可以保留默认大小范围, 或者通过调整滑块手柄或单击默认值并输入新值来指定自定义范围 (以像素为单位)。要优化当前地图缩放级别的符号,并自动在其他缩放级别对其进行调整,请保持自动调整 大小复选框处于选中状态。
- 如果要对与面关联的数据进行制图,请单击符号样式中的符号并调整面的填充属性和轮廓属性。 有关详细信 息,请参阅[使用](#page-53-0)样式选项。

● 提示:

默认情况下,图层中的面要素符号(例如人口普查区域边界)显示在地图上比例符号的下方。 要保持此设置, 请使显示背景符号切换按钮处于打开状态,还可以自定义背景要素的符号样式,例如调整透明度或更改轮廓颜 色。 要在图层中隐藏背景符号(例如,如果您不想在比例符号下看到人口普查区域边界),请关闭显示背景符 号切换按钮。

• 要在地图上绘制缺失数据的位置,请打开显示不含值的要素切换按钮,或者指定样式和标注来表示这些值。

- 要隐藏图例中的尺寸带, 请关闭包含在图例中切换按钮。
- 要调整每个要素的透明度,请单击按属性设置透明度,打开根据属性值设置透明度切换按钮,然后指定透明度 设置。 仅当您的位置已关联数值或日期数据时,才可使用该选项。 例如,如果图层包含销售数据,则可以根据 收入相应调整各商店的透明度。
- 如果要对点符号进行制图,则可根据数值属性或日期属性旋转符号。 例如,点的颜色可以表示气象站的气温, 而点的旋转则可以表示湿度。 默认符号为圆形,无法很好地表示旋转。 最好选择其他形状。 要旋转符号,请 单击按属性旋转并指定旋转设置。

6. 完成自定义样式后,单击**完成,或**单击**取消返回样式窗格,而不保存所做的**选择。

离散的时间周期(类别)

如果图层中包含日期或时间属性,则可以显示代表离散时间周期的不同类别。 例如,您可以使用不同的颜色来表示 某一特定街道上房屋的建造年份。

要使用离散时间周期设置数据样式, 请执行以下操作:

- 1. 请执行应用样式的前五个步骤。 对于这种制图样式, 请选择包含日期值的属性。
- 2. 单击离散的时间周期(类别), 然后单击样式选项。
- 3. 执行以下任一操作:
	- 要一次性更改所有地图符号, 请单击符号样式中的符号, 然后指定符号选项, 例如其他色带或填充透明度。 有 关详细信息,请参阅[使用](#page-53-0)样式选项。
	- 要单独自定义类别,请在列表中单击每个类别旁边的彩色符号。 根据数据是点、线还是面,显示每种符号相应 的样式选项。 例如, 如果数据是点, 则可以更改其符号形状、填充颜色和轮廓。
	- 要重新排序类别, 请在列表中向上或向下拖动类别。
	- 为了获得最佳可视化效果, 图层中的类别数应少于 10 个。 如果超过 10 个, 将难以按颜色进行区分。 如果类 别数超过 10 个, 则仅显示具有最高计数的前 10 个类别。 其余类别将自动分组为其他类别。 如果无法确定要 素计数,则将按字母顺序单独列出前 9 个类别, 其余将被分组到其他类别。 要一次取消一个观测值的分组, 请 将这些观测值拖出其他列表,然后拖入主列表或单击移出值。 要同时取消所有这些观测值的分组,请单击移出 所有值。 要隐藏其他类别中的要素,请取消选中该框。 要显示它们,则选中该复选框。
	- 要调整每个要素的离散时间周期的透明度,请单击按属性设置透明度,然后指定透明度设置。 仅当您的位置已 关联数值或日期数据时,才可使用该选项。 例如,如果您的图层包含餐厅销售数据,则可以根据餐厅的类型设 置数据样式,并根据其年销售额调整每个类别比例的透明度。
	- 如果要对点符号进行制图,则可根据数值属性旋转符号。 例如,点的颜色可以表示气象站的气温,而点的旋转 则可以表示湿度。 默认符号为圆形,无法很好地表示旋转。 最好选择其他形状。 要旋转符号,请单击按属性 旋转并指定旋转设置。

4. 完成自定义样式后,单击**完成,或**单击**取消返回样式窗格,而不保存所做的**选择。

## 颜色(期限)和大小以及颜色和大小(期限)

可以使用这些样式,利用颜色和比例符号来显示地图上的两个属性,以查看数据中要素的期限。 期限反映从开始日 期或时间到结束日期或时间的时间长度(以秒、分钟、小时、天、月或年为单位)。 如果选择一个日期属性和一个 数值属性,或者选择两个日期属性,则可以使用颜色(期限)和大小或颜色和大小(期限)样式。 例如,在显示移

民大概失踪位置的地图中,可以根据报告事件的日期使用颜色来显示移民失踪的时间,使用比例符号来显示已营救的 移民数量。

#### 一个日期属性和一个数值属性

如果选择一个日期属性和一个数值属性,可以使用颜色来显示要素的期限,使用比例符号来表示数值属性值。 为 此,请选择日期属性作为第一个属性,选择数值属性作为第二个属性,然后选择颜色(期限)和大小样式。

或者,可以通过切换所选属性的顺序并选择颜色和大小(期限)样式,以使用比例符号来表示要素的期限,使用颜色 来表示数值属性。

要设置一个日期属性和一个数值属性的样式,以显示期限,请执行以下操作:

- 1. 请执行应用样式的前五个步骤。 对于显示要素期限的制图样式,请至少选择一个包含日期值的属性。 另一个属性可以包含日期值或数值。
- 2. 重复上述步骤以选择第二个属性或 Arcade 表达式。 根据您选择属性的顺序以及选择的是一个日期属性和一个数值属性还是两个日期属性,可用的期限选项会有所不 同。 要切换属性顺序,可通过将第二个属性拖动到属性列表的顶部来实现。
- 3. 单击**期限样式,然后**单击样**式**洗项。
- 4. 对以下任一组合应用选项:(期限)颜色和计数和数量(大小),或者计数和数量(颜色)和期限(大小)。

#### 两个日期属性

如果选择两个日期属性,可以使用颜色或比例符号来基于其中一个日期属性显示要素的期限。 可使用其他渲染选项 (颜色或大小)来显示基于另一个日期属性的连续时间轴。 您还可以两次选择同一日期属性,以基于该同一属性显 示期限和连续时间轴。

颜色(期限)和大小样式使用颜色来表示基于第一个日期属性的期限,使用比例符号来将日期表示为基于第二个日期 属性的连续时间轴。

颜色和大小(期限)样式与颜色(期限)和大小相反,该样式使用颜色来表示连续时间轴,使用比例符号来表示要素 的期限。 例如,在显示城市编码违规的地图中,可以使用颜色按照从较旧合规到较新合规的顺序将合规日期显示为 连续时间轴,使用较大符号来突显长期未经纠正的编码违规。

要设置两个日期属性的样式,以显示期限,请执行以下操作:

- 1. 请执行应用样**式的前五个步**骤。 对于显示要素期限的制图样式,请至少选择一个包含日期值的属性。 另一个属性可以包含日期值或数值。
- 2. 重复上述步骤以选择第二个属性或 Arcade 表达式。 根据您选择属性的顺序以及选择的是一个日期属性和一个数值属性还是两个日期属性,可用的期限选项会有所不 同。 要切换属性顺序,可通过将第二个属性拖动到属性列表的顶部来实现。
- 3. 单击期限样式,然后单击样式选项。
- 4. 对以下任一组合应用选项: 期限(颜色)和连续时间轴(大小),或者连续时间轴(颜色)和期限(大小)。
- 5. 完成自定义样式后,单击**完成,或**单击**取消返回样式窗格,而不保存所做的**选择。

类型和大小(期限)

如果图层包含唯一值(类型)以及日期或时间值,可以基于唯一值使用颜色来显示不同的要素类别或类型,使用比例

符号来显示要素的期限。 期限反映从开始日期或时间到结束日期或时间的时间长度(以秒、分钟、小时、天、月或 年为单位)。 例如, 在比较 Visa 和 American Express 信用卡支付的地图中, 您可以使用不同的颜色表示每个信用卡 公司并使用不同大小的符号显示自支付之日起的时间长度。

要设置两个属性的样式,以使用颜色来显示不同的类型,使用比例符号来显示期限,请执行以下操作:

1. 请执行应用样式的前五个步骤。 对于这种制图样式, 请选择包含日期值的属性。

2. 重复上述步骤以选择第二个属性。 对于这种制图样式, 请选择包含唯一值的属性。

3. 单击类型和大小(期限)样式,然后单击样式选项。

4. 向类型(唯一值符号)(第一个属性)和期限(大小)(第二个属性)应用选项。

5. 完成自定义样式后,单击完成,或单击取消返回样式窗格,而不保存所做的选择。

# <span id="page-53-0"></span>使用样式选项

Map Maker 允许您使用各种智能绘图样式以不同的方式浏览数据。 当您在 Map Maker 中设置地[图图层](#page-27-0)的样式时, 数据的性质将确定默认样式选项。 您可以尝试使用符号、色带和线条粗细等图形元素, 以及旋转、分类和主题, 以 立即查看您的选择内容在地图中的反映情况。

#### 目::

Map Maker 不支持某些功能。 有关详细信息,请参阅[兼容性指南](#page-95-0), 并根据需要对不支持的工作流使用 Map Viewer Classic。

# 更改符号样式

设置图层样式时,可以从多种符号选项中进行选择。 可用选项取决于应用于图层的智能绘图样式以及图层中的要素 类型(点、线或面)。

要更改图层中所有要素的符号样式,请执行以下操作:

- 1. 请执行应用样式的前四个步骤。
- 2. 在样式窗格中,单击符号样式中的符号或色带。
- 3. 如果图层具有点要素, 请从下拉菜单中选择一个符号集。
	- 要使用基本形状(例如,圆形或方形),请选择形状,也可选择调整其大小,然后指定填充和轮廓选项(如下 所述)。
	- 要使用其中一个符号集的图标,请单击该图标,然后选择单击反转背景颜色以针对深色背景优化该符号,并根 据需要调整大小。
- 4. 对于填充,选择一种颜色或使用 RGB 或十六进制值指定自定义颜色。 可以使用填充透明度滑块将透明度应用于 填充。 对于包含色带的样式(例如,热点图和计数和数量(颜色)),请洗择色带。 您可以通过从下拉菜单中洗择一个色带类别(例如,最适合深色背景或色盲友好型)来过滤色带洗项,还可以洗 择单击反向色带颜色来反转色带。

#### ■ 提示:

要查看色带的名称,请指向它。

5. 请根据要素类型指定以下任何设置:

• 对于点和面要素,请在轮廓下选择一种颜色或使用 RGB 或十六进制值指定自定义颜色。 可以使用轮廓透明度 滑块将透明度应用于轮廓。 在笔划下,可以选择为轮廓选择一个样式,然后使用宽度滑块更改轮廓宽度。 对于 面,您还可以选中自动调整宽度复选框以自动调整轮廓宽度。

#### ● 提示:

要隐藏轮廓,请关闭启用轮廓切换按钮。

• 对于线要素,选择一种颜色或使用 RGB 或十六进制值指定自定义颜色。 可以使用线透明度滑块将透明度应用 于线。 在笔划下,可根据需要选择一种线样式并添加箭头。 使用宽度滑块来更改线宽。 您还可以选中自动调 整宽度复选框以调整线宽。

- 6. 如果您使用的是点密度样式, 请选择一个色带(如有必要, 请首先选择一个色带类别), 并可以使用透明度滑块 将透明度应用于点。
- 7. 单击样式窗格中的完成, 以将更改应用于图层。

# 主题

Map Maker 包括一系列主题,您可以将其用于揭示数据中的模式。 和照相机会配备不同的镜头一样,对于特定的作 业,您可以借助主题从不同的视角查看数据。 如果您要为数据中[的数字](#page-37-0)[或日期和](#page-46-0)时间值设计样式, 则可以在主题选 项中选择内容并应用与您的数据和您要讲述的故事最匹配的主题。 以下主题的可用性取决于您所选择的智能绘图样 式:

• 由高至低 - 由高至低显示值范围。 您可以定义视为高值和低值的阈值,从而可以引起对高值或低值的注意。 地图 将根据其值与您定义的高值和低值的接近程度改变其符号。 此主题强调数据中的最高值或最低值, 具体取决于您 如何应用色带(对于面)或大小(对于点和线)。 默认情况下,此主题将高于平均值 1 个标准差的值定义为高 值,低于平均值 1 个标准差的值定义为低值。 您可以基于数据知识、数据的常用标准或其他灵感调整这些设置。

对于面,此样式的色带仅使用一个或两个颜色,因此只有最高值或最低值才会引起注意。 对于点和线,大小用于 显示从高到低的变化,因此较大尺寸的要素往往会引起注意。 当仅需要强调高值或低值时,请选择此主题。 例 如,当绘制疫苗接种率地图时,您可以使用此主题突出显示接种率最高的区域,以帮助识别工作情况良好的区域。 或者,您可以选择强调具有最低接种率的区域,以将其识别为需要帮助的区域。

#### ■ 提示:

如果您正开始熟悉数据,可以将高值设置为数据集中的最大值,将低值设置为最小值,以显示数据的整体分布或 数值范围。 尽管这可能不会生成最好的地图,但可帮助您看到设置如何显著地改变地图的意义。

• 高于和低于 - 显示高于或低于关键值的值,关键值可以是零、数据的平均值或您了解的其他有意义的值。 您将定 义视为正常值、高值和低值的阈值, 从而非正常值(高值和低值)可以引起注意。

默认情况下,此主题围绕统计平均值定义地图符号的中心;将高于平均值 1 个标准差的值定义为高值,低于平均值 1 个标准差的值定义为低值。 对于面,此样式的最佳色带使用三种颜色,从而引起对高值和低值的注意,接近于正 常的值不会被强调。 对于点和线,大小可用于显示对比平均值的变化,因此较大尺寸的要素在表示高值和低值时 会引起注意。 您也可以选择除统计平均值以外的其他值作为中心。

选择此主题以围绕一个有意义的值来固定您的地图,即可轻松传达哪些区域的值高于或低于该值。 例如,在绘制 交通路况地图时,您可使用此主题以强调路况高于和低于平均水平的地区。

- •高于 强调高于关键值的数据,关键值可以是零、数据的平均值或您了解的其他有意义的值。 您将定义视为正常 值和高值的阈值,从而引起对高于正常值的数据的注意。 值高于指定关键值时,其其样式将被设置为视觉上更强烈 的颜色或较大的符号,具体取决于所选样式。 例如,如果您在绘制零售店收入地图,选择此主题以强调高于关键 值的值,如电子商店的目标收入。 超过目标收入的商店在地图上显示得更大。
- 低于 强调低于关键值的数据,关键值可以是零、数据的平均值或您了解的其他有意义的值。 您将定义视为正常 值和低值的阈值,从而引起对低于正常值的数据的注意。 值低于指定关键值时,其样式将被设置为视觉上更强烈 的颜色或较大的符号,具体取决于所选样式。 选择此主题以强调低于关键值的值,例如电子商店的目标收入。 未 达到其收入目标的商店在地图上显示得更大。
- 居中 以与关键值接近的值的范围为中心并突出显示。 此主题强调距平均值 1 个标准差的范围之内的值。 其将聚 焦最接近于关键值的要素,并对其他值添加透明度。 选择此主题以强调接近关键值的值,例如电子商店被盗或损 坏的目标损失。 略微高于或低于其目标损失的商店在将在地图上突出显示。
- 极值 突出显示数据中的极值。 该主题通过将焦点添加到超出 +-1 标准差的值来帮助显示统计学上的极端数据。 例如,您可以使用此主题突出显示最高和最低数据值,例如区域中最便宜和最昂贵的房屋。 选择此主题以强调异 常偏离关键值的值,例如电子商店被盗或损坏的目标损失。 远高于或远低于其目标损失的商店在将在地图上突出 显示。
- 由新到旧 由新至旧显示日期范围。 此主题使用由深到浅或由浅到深的同一阴影色强调数据中的最新日期和最早 日期。 要显示数据中日期或时间值的总体分布情况和范围,请选择此主题。 例如,您可以使用此主题来显示您所 在城市最近检查过的街道,以及哪些街道将被重新检查。 选择数据以定义视为新或旧的标准。
- 之前和之后 显示给定日期或时间前后的日期。 此主题将围绕指定的日期将地图居中,且将所有在此之前的日期 绘制为一种颜色,而将所有在此之后的日期绘制为另一种颜色。 要围绕某一特定日期固定地图, 请选择此主题。 例如,您可以使用此主题来比较在某一特定日期前后发生的房价变化。

## 按属性旋转

在希望符号反映某个方向(如风向或车辆行驶方向)时,可按由已选字段决定的某个角度对符号进行旋转。 选择符 号样式时,选择一个指向北方的点,使旋转与符号生成的方向相匹配。

要对符号进行旋转,请执行以下步骤:

- 1. 请执行应用样式的前五个步骤。
- 2. 在样式窗格中, 选择一种样式, 然后单击样式选项。
- 3. 在样式选项窗格中, 单击按属性旋转, 然后打开按数据值旋转符号切换按钮。
- 4. 从属性下拉菜单中, 选择一个用于表示旋转的属性值。

#### ■ 提示:

还可以使用由 [Arcade](https://links.esri.com/agol-help/arcade) 编写的自定义属性表达式,而非属性字段。 单击使用表达式按钮 <p, 然后使用编辑器窗口 创建表达式。

可以使用现有表达式来构建新表达式,但请注意某些变量可能无法跨[配置文件使](https://developers.arcgis.com/arcade/guide/profiles/)用(例如,为弹[出窗口](#page-58-0)创建的表 达式可能无法用于样式)。 要使用现有表达式,请从编辑器窗口的现有选项卡中进行选择。

5. 选择以下选项之一:

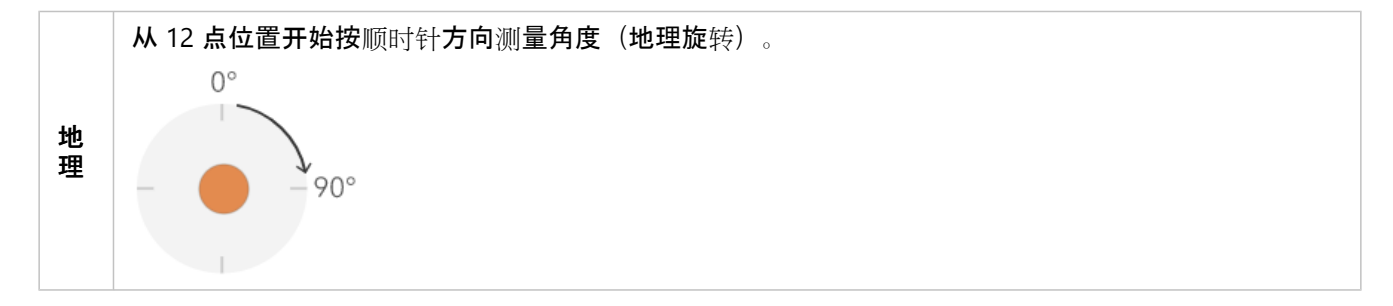

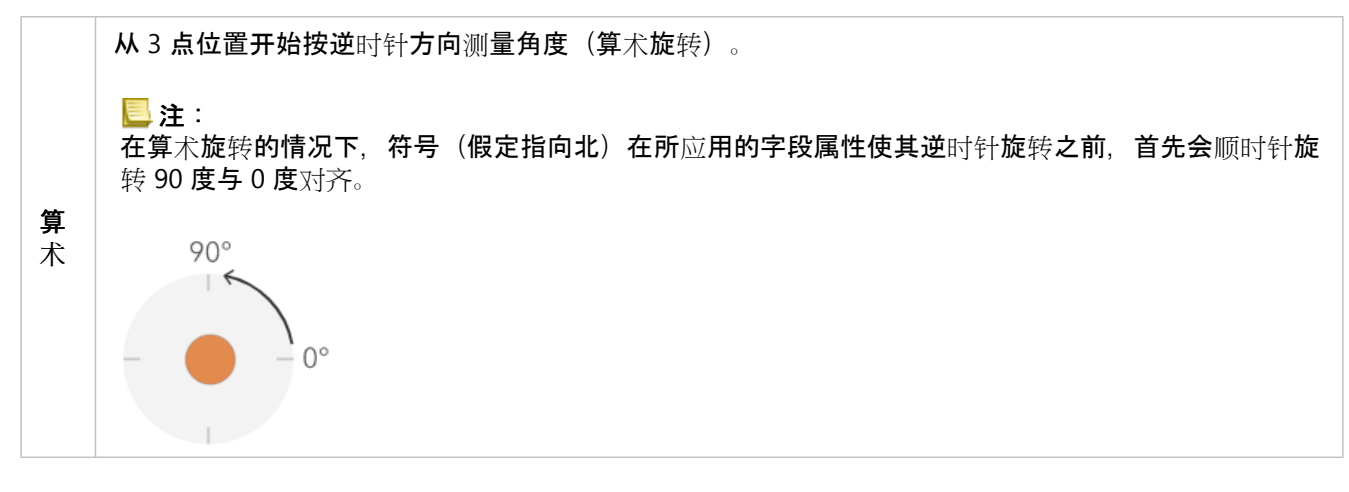

#### 6. 单击完成以应用更改。

# 分类方法

如果使用颜色或大小设置[图层样](#page-27-0)式来显示数值数据,图层将默认使用连续的色带设置样式(请参阅计数和数量(颜 色))或一系列比例符号(请参阅计数和数量(大小))。 您还可以分类数据(即将其分成类或组),并定义出各 类的范围和间隔。 例如,您可以将个人的年龄分为十类(0-9、10-19、20-29 等)。 分类允许您创建一个更加概化 (更不详细)的数据图片,以讲述一个特定的故事。

根据图层中所具有的数据量,还可以选择分类数量:从 1 到 10。 拥有的数据越多,可以拥有的类就更多。 类别范围 和间隔(用于划分每一类的高值和低值)的定义方式将确定每个类中将包含哪些要素并确定图层的外观。 通过使用 不同的分类方法更改各个类,您可以创建具有不同外观的地图。 通常,其目的是确保具有相似值的要素均位于同一 类中。

#### 相等间隔

相等间隔分类会将属性值的范围划分为若干个大小相等的子范围。 使用此分类方法, 需要指定间隔 (或子范围)的 数量,然后数据将自动进行划分。 例如,如果为取值范围为 0-300 的属性字段指定三个类,系统将创建三个类,其 取值范围分别为 0-100、101-200 和 201-300。

相等间隔最适用于常见的数据范围,如百分比和温度。 这种方法侧重于某个属性值与其他值的相对量。 例如,它可 以显示某个商店为一组商店的一部分,而该商店的销售额占总销售额的三分之一。

#### 自然间断点

自然间断点(也称为 Jenks 优化法)类别基于从数据中继承的自然分组。 将识别可对相似值进行最恰当分组并可使 各类间差异(例如,国家森林中树的高度)最大化的分类间隔。 要素将被划分为多个类, 对于这些类, 会在数据值 的差异相对较大的位置处设置其边界。

因为自然间断点分类会将聚类值放置在同一类中,所以此方法适用于映射分布不均匀的数据值。

#### 标准差

标准差分类显示要素属性值与平均值之间的差异。 通过突出位于平均值以上和以下的值,标准差分类有助于显示位 于平均值以上或以下的要素。 当了解值与平均值的关联方式十分重要时(如查看指定区域中的人口密度或在国家/地 区内比较止赎率时),请使用此分类方法。 如需了解地图中的更多详细信息,可以将类大小从 1 标准差更改为 5 标 准差。

# 分位数

在分位数分类中,每个类都包含相等数量的要素 - 例如, 每类包含 10 个或 20 个要素。 不存在空类, 也不存在值过 多或过少的类。 分位数分类非常适用于呈线性(均匀)分布的数据。 如需在每个类中拥有相等数量的要素或值,请 使用分位数分类。

由于将要素以同等数量分组到每个类中,因此得到的地图往往具有误导性。 可能会将相似的要素置于相邻的类中, 或将值差异较大的要素置于相同类中。 可通过增加类的数量将这种变形降至最低。

#### 手动间隔

要定义您自己的类,可以手动添加分类间隔并设置适合您数据的类范围。 或者, 从某个标准分类方法入手, 根据需 要进行调整。 可能已经存在某些用于数据制图的标准或指导原则 - 例如,一个机构可能为所有地图使用标准类别或 间断点,如将藤田级数 (F-scale) 用于对龙卷风强度进行分类。

# <span id="page-58-0"></span>配置弹出窗口

地图可以显示配置为在弹[出窗口中](#page-10-0)显示的要素的相关描述性信息。 弹出窗口可以聚焦于地图中与各要素图层相关的 属性,如徒步小路、土地价值或失业率。 它们可以包含附件、图像、图表和文本,并且可以链接至外部 web 页面。

# ● 提示:

对于启用了聚类的点图层,您还可[以配置聚](#page-79-0)类的弹出窗口。

图层的默认弹出窗口外观为字段和值的列表。 作为地图所有者,您可以重新配置弹出窗口以定义可见字段和隐藏字 段的列表,并定义信息的显示方式。 您还可以添加其他内容,以赋予弹出窗口更多意义。 例如,可以使用自定义格 式的文本和图像来显示字段列表或提供丰富的交互式体验。

Map Maker 不支持某些功能。 有关详细信息,请参阅[兼容性指南](#page-95-0), 并根据需要对不支持的工作流使用 Map Viewer Classic。

# 弹出窗口配置洗项

地图创建者主要需要针对要在弹出窗口中显示的信息以及其显示的最佳方式为弹出窗口制定决策。 例如,如果想要 告诉人们可以在密西西比海湾沿岸哪些区域游泳、钓鱼和划船,可以对弹出窗口进行配置以显示地址、入口类型以及 公众入口图片。 即使图层可能有多个关于位置和点类型的其他字段,您也不希望在弹出窗口中进行显示,因为公众 对此不感兴趣,而且还会转移公众对更具相关性的内容的注意力。

根据您试图在要素图层的弹出窗口中显示的内容,可以在多种配置选项之间进行选择。

# 启用和移除弹出窗口

由于图层中可能包含大量的要素数据,而且地图中也可能同时包含多个图层,因此如果花费一些时间利用选定字段、 格式和媒体等来配置弹出窗口,将会获得更好的显示效果。 默认情况下,要素图层的弹出窗口处于启用状态。

要在图层上移除弹出窗口,请执行以下操作:

1. 验证您是否已登录, 如要保存所做更改, 则需具有创建内容的[权](https://enterprise.arcgis.com/zh-cn/portal/10.8/administer/windows/roles.htm)限。

- 2. 在 Map Maker 中, 打开包含[该图层](#page-24-0)的地图或直接添加该图层。
- 3. 在内容(深色)工具栏中,单击图层以打开图层窗格,选择包含要在弹出窗口中显示的要素数据的图层。
- 4. 在设置(浅色)工具栏中,单击配置弹出窗口并关闭启用弹出窗口切换按钮。

要在已关闭弹出窗口的图层中启用弹出窗口,请打开启用弹出窗口切换按钮。

# 配置弹出窗口

要配置弹出窗口,请完成以下步骤:

- 1. 验证您是否已登录, 如要保存所做更改, 则需具有创建内容的[权](https://enterprise.arcgis.com/zh-cn/portal/10.8/administer/windows/roles.htm)限。
- 2. 在 Map Maker 中,打开包含[该图层](#page-24-0)的地图或直接添加该图层。
- 3. 在内容(深色)工具栏中,单击图层以打开图层窗格,洗择包含要在弹出窗口中显示的要素数据的图层。
- 4. 在设置(浅色)工具栏中,单击配置弹出窗口。

5. 为弹出窗口输入标题。

a. 单击()以从数据中选择字段。

#### 日注:

要在弹出标题中显示从 [Arcade](https://links.esri.com/agol-help/arcade) 表达式派生的信息,请添加新表达式。 新表达式将显示在字段列表中。

b. 您可以选择不输入字段值而改为输入静态文本,或两种结合输入。

例如,您希望标题按县显示人口。 您可以结合使用静态文本和字段值来配置标题,如键入 Population for,然 后插入数据的县名 [Cnty\_name] 的字段值,键入等号 =,最后插入显示人口的另一个字段值 [pop2010]。 这样 可以配置以下标题:

Population for [Cnty\_name] = [pop2010]

这样一来,标题中将代入各个字段值,例如 Population for Clark County = 453099。

- 6. 单击字段以重新排列和移除字段,然后单击选择字段以将字段添加到列表中。 您可以配置字段以更好的显示字段名称和值。
- 7. 如果要素图层包含附件, 则其将自动添加至附件下的弹出窗口中。 支持附件采用要素服务中要素类的相关表的形 式。
- 8. 可以单击添加内容并将图像、图表或文本等媒体添加到弹出窗口中。
- 9. 要更改内容的显示顺序, 请拖动项目以进行重新排列。
- 10. 在内容工具栏中, 单击保存以将对弹出窗口的更改保存至地图。

# 配置字段

通过更改显示名称和格式化显示属性,您可以配置要显示的一个或多个字段。

- 1. 在设置(浅色)工具栏中,单击配置字段。
- 2. 选择希望进行配置的字段。

#### ● 提示:

您可以选择多个类型相同的字段来同时配置其格式。

a. 更改字段的显示名称。

- b. 对于数值字段(如 population), 选择要显示的小数位数以及是否使用千位分隔符。
- c. 对于日期字段, 从日期格式下拉菜单中洗择日期格式。 要同时在日期字段中显示日期和时间, 请打开显示时 间切换按钮,然后选择用于显示时间的格式。
- 3. 单击完成。

# 使用表达式

配置弹出窗口时, 还可以使用以 [Arcade](https://links.esri.com/agol-help/arcade) 表达式语言编写的自定义表达式。 表达式可用于创建并显示图层中现有字段 的新信息。 例如,您可以创建一个将值从英尺转换为米的表达式,也可以基于要素属性动态创建 URL。 如果图层已 拥有表达式 - 例如,对于标[注或](#page-82-0)样[式](#page-27-0) - 您可以在弹出窗口配置中复制它并重新使用。

您可以在弹出窗口中创建表达式,或重新使用为图层创建的现有表达式。

- 1. 请按照配置弹出窗口部分中的前四个步骤为您想要配置的图层打开配置弹出窗口窗格。
- 2. 单击管理表达式。

随即显示弹出窗口表达式窗格。

3. 单击 **+** 添加表达式以打开编辑器窗口并创建表达式。

#### ● 提示:

如果您需要任何关于 Arcade 函数的帮助,请单击函数旁的信息按钮以查看其相关参考信息。

4. 完成后, 在编辑器中单击确定。

#### ● 提示:

为 Arcade 表达式设置有意义的标题, 以使其在字段列表中易于识别。

新表达式即会添加到弹出窗口表达式列表中。 通过在列表中选择并在编辑器中更改,可以对其进行编辑。 要移除 表达式, 请单击表达式旁边的移除表达式 ×。

如果在弹出窗口中使用字段属性列表,则新表达式将添加到字段列表中,您可以在配置字段窗格中更改其格式。

5. 在内容(深色)工具栏中,单击保存以将对弹出窗口的更改保存至地图。

### 添加附件

如果要素图层的数据中包含附件,则附件将被添加至图层的弹出窗口中。 默认情况下,附件将作为图库添加至您的 弹出窗口。 在弹出窗口中单击附件,将在新浏览器选项卡中打开附件。 可以将附件显示为列表, 或从弹出窗口中将 其移除。

1. 请按照配置弹出窗口部分中的前四个步骤为您想要配置的图层打开配置弹出窗口窗格。

- 2. 单击附件。
- 3. 要在列表中显示附件,请打开显示为列表切换按钮。
- 4. 要从弹出窗口中移除附件,请单击更多洗项按钮 … 然后单击删除。
- 5. 在内容(深色)工具栏中,单击保存以将对弹出窗口的更改保存至地图。

# 添加影像

您可以通过提供图像(PNG、JPEG 或 GIF)的 URL 向弹出窗口中添加图像。 图像可包含标题、文字说明、相关网站 的链接以及替代文本。

# ● 提示:

为获得最佳显示效果,请创建大小为 200 像素(宽)x 150 像素(高)的图像。 如果图像小于 200 x 150,窗口中将 显示白色边框。如果图片较大,Web 浏览器会自动将图片大小调整为 200 x 150,但画面可能出现扭曲。

将图像添加到弹出窗口时,您可以设置刷新间隔。 此选项允许弹出窗口以特定间隔(以分钟为单位)刷新和显示频 繁更新的图像。 例如,您可以使用此选项刷新交通摄像头捕获的图像。

- 1. 请按照配置弹出窗口部分中的前四个步骤为您想要配置的图层打开配置弹出窗口窗格。
- 2. 单击 **+** 添加内容,然后选择图像。
- 3. 提供图像 URL。
	- a. 单击 (), 然后从数据中选择字段或表达式。 如果希望数据中每个要素拥有唯一图像, 可以使用此选项。
	- b. 也可以选择提供存储在外部网站、ArcGIS Enterprise 中或作为图层数据中附件的图像的 URL。 支持 PNG、 JPEG 和 GIF 图像。 如果图像是作为 ArcGIS Enterprise 中的项[目](https://enterprise.arcgis.com/zh-cn/portal/10.8/use/item-details.htm#ESRI_SECTION2_EE9C110B47DA43819C6B8FC283063D87)存储, 您必须提供从项目页面 URL 字段中复 制的 URL。
- 4. 单击选项以揭示标题、说明文字、链接和刷新间隔的其他字段。
- 5. 输入图像标题。
	- a. 单击 (), 然后从数据中选择字段值或表达式。 如果希望数据中每个要素拥有唯一标题, 可以使用此选项。
	- b. 您可以选择不输入字段值而改为输入静态文本,或两种结合输入。
	- c. 如果不希望在图像中显示标题,请将该字段留空。
- 6. 输入文字说明。 文字说明位于标题下方,图像上方。 它用于对图像进行简要说明。
	- a. 单击( ),然后从数据中选择字段或表达式。 如果希望数据中每个要素拥有唯一说明文字,可以使用此选项。
	- b. 您可以选择不输入字段值而改为输入静态文本,或两种结合输入。
	- c. 如果不希望在图像中显示说明文字,请将该字段留空。
- 7. 输入相关链接的 URL。 单击图像时, 此 URL 将在新浏览器洗项卡中打开。 a. 单击(), 然后从数据中选择字段或表达式。如果希望数据中每个要素拥有唯一 URL, 可以使用此选项。
	- b. 可选择输入相关链接的 URL。
	- c. 如果不希望显示图像的相关链接,请将该字段留空。
- 8. 输入图像的替代文本。 替代文本在弹出窗口中处于隐藏状态,并可用于屏幕阅读器。 a. 单击(). 然后从数据中洗择字段或表达式。 如果希望数据中每个要素拥有唯一替代文本,可以使用此洗项。
	- b. 您可以选择不输入字段值而改为输入静态文本,或两种结合输入。
	- c. 如果不希望在图像中显示替代文本,请将该字段留空。
- 9. 要设置图像的刷新间隔,请打开刷新间隔切换按钮,然后在文本框中输入以分钟为单位的值。 显示弹出窗口时,图像将以您指定的间隔刷新。
- 10. 在内容(深色)工具栏中,单击保存以将对弹出窗口的更改保存至地图。

## 添加图表

可添加图表,以图形方式显示数值属性字段的值。 可以添加条形图、折线图和饼图。

- 1. 请按照配置弹出窗口部分中的前四个步骤为您想要配置的图层打开配置弹出窗口窗格。
- 2. 单击 **+** 添加内容,然后选择图表。
- 3. 洗择您希望显示的图表类型。
- 4. 输入图表标题。
	- a. 单击(), 然后从数据中选择字段或表达式。
- b. 您可以选择不输入字段值而改为输入静态文本,或两种结合输入。
- c. 如果不希望在图像中显示图表,请将该字段留空。
- 5. 输入图表的文字说明。 文字说明位于标题下方,图表上方。 它可以对图表中的数据进行简要说明。 您可以在图 表描述中包括对柱形图、条形图或折线图单位的指示。 将鼠标悬停在段上时,饼图将显示百分比。 a. 单击(), 然后从数据中选择字段或表达式。
	- b. 您可以选择不输入字段值而改为输入静态文本,或两种结合输入。
	- c. 如果不希望在图像中显示说明文字,请将该字段留空。
- 6. 输入图表的替代文本。 替代文本在弹出窗口中处于隐藏状态,并可用于屏幕阅读器。
	- a. 单击 (), 然后从数据中选择字段或表达式。 如果希望数据中每个要素拥有唯一替代文本, 可以使用此选项。
		- b. 您可以选择不输入字段值而改为输入静态文本,或两种结合输入。
	- c. 如果不希望在图表中显示替代文本,请将该字段留空。
- 7. 单击选择字段并选择要包含在图表中的字段。
- 8. 要水平显示条形图, 请选择水平方向。
- 9. 或者, 启用归一化并选择归一化字段。 该字段中的值将用于除值字段中的值来创建比率。 在其他因子影响您正在分类和显示的数值时,可可使用归一化比 率。 例如,人口可能会受到每个县面积的影响,因此可以将人口除以面积来对数据进行标准化。 如果字段中的值 使用的测量单位不同,则数据归一化可用于提供有意义的比较。
- 10. 在内容(深色)工具栏中,单击保存以将对弹出窗口的更改保存至地图。

## 添加文本

可以在弹出窗口中包含纯文本以添加其他上下文和信息。

- 1. 请按照配置弹出窗口部分中的前四个步骤为您想要配置的图层打开配置弹出窗口窗格。
- 2. 单击 **+** 添加内容,然后选择文本。
- 3. 单击文本字段, 以打开文本编辑器并输入所需文本。
	- a. 输入 {,然后从数据中选择字段或表达式。 如果希望数据中每个要素拥有唯一文本,可以使用此选项。
	- b. 可以在文本编辑器中输入纯文本。
	- c. 使用文本格式化工具对文本进行格式化。
- 4. 单击确定。
- 5. 在内容(深色)工具栏中,单击保存以将对弹出窗口的更改保存至地图。

# <span id="page-63-0"></span>保存地图

在 Map Maker 中, 您将在以下情况下保存地图:

- 您第一次创[建地](#page-20-0)图时,保存地图来创建地图项目。 您是地图项目的所有者。
- 更改您拥有的地图并保存所做的更改。 您必须是地图的所有者才能对其进行编辑和保存更改。
- 保存其他用户的地图的副本。 这将创建地图的副本,而您是该副本的所有者。 现在,您可以编辑此新地图并保存 这些更改。

仅当所有[者启用了允](https://enterprise.arcgis.com/zh-cn/portal/10.8/use/item-details.htm#ESRI_SECTION3_D4F0398C1D1343478128924266013E06)许其他用户保存其地图副本的功能时,您才可以复制其他用户的地图。

• 创建您自己的地图的副本。 如果您将自己创建的地图用作包含常用底图和初始设置的模板,则可以执行此操作。 在任何情况下,您都必须具有创建内容的[权](https://enterprise.arcgis.com/zh-cn/portal/10.8/administer/windows/roles.htm)限。

# 目::

Map Maker 不支持某些功能。 有关详细信息, 请参阅[兼容性指南](#page-95-0), 并根据需要对不支持的工作流使用 Map Viewer Classic。

要保存地图, 请完成以下步骤:

- 1. 验证您是否已登录到组织。
- 2. 单击应用程序启动器 ::;, 然后选择 Map Maker。 使用打开的新地图或打开现有地图。
	- 首次保存地图, 请单击保存 图。
	- 要将更改保存到您的地图中,请单击保存 ,然后再次单击保存。
	- 要保存地图的副本, 请单击保存 图, 然后单击另存为。
- 3. 如果第一次保存地图成存地图的副本, 请按照以下步骤进行操作:
	- a. 输入标题。
	- b. 输入用于描述地图的标签。

标签是用于描述地图的词语或短语。 将使用逗号分隔词语。 Federal land 将被视为一个标签,而 Federal, land 则被视为两个标签。

- c. 提供用来描述地图的摘要。
- d. 在我的内容中, 选择想要保存地图的文件夹, 然后单击保存。

# ● 提示:

要在保存地图后更改地图的标题,请单击标题旁边的编辑地图标题按钮 ∥,然后修改标题并单击确认按钮 √。

当您首次保存地图或保存地图的副本时,新的地图项目会出现在内容页面的我的内容选项卡上,且仅可供您使用。 根据您的共享权限,您可以与您所在的群组、组织或所有人(公众)[共享](#page-70-0)您的地图。

作为地图所有者,您也可以编辑地图的项目[详细](https://enterprise.arcgis.com/zh-cn/portal/10.8/use/item-details.htm)信息。

# 配置和共享地图

# 设置地图属性

在地图属性窗格中,调整应用于整个 web 地图的设置。 您可以启用背景色、保留地图比例并为启用了时间数据的地 图[配置](#page-68-0)时间滑块。

# 目注:

Map Maker 不支持某些功能。 有关详细信息,请参阅[兼容性指南](#page-95-0), 并根据需要对不支持的工作流使用 Map Viewer Classic。

# 启用背景色

背景色可用于其自身或与图层混合使用。 在某些情况下,特别是当使用自定义底图时,您可能需要为底图未覆 盖的区域设置背景色。 底图颜色可以为整体地图专题焦点颜色,也可以是[组织](https://enterprise.arcgis.com/zh-cn/portal/10.8/administer/windows/configure-general.htm#ESRI_SECTION1_DFCE32DDCDD14C1B972915DD57B7ECD3)主题的相应颜色。

要启用背景色, 请执行以下操作:

- 1. 在内容(深色)工具栏上,单击地图属性 愈。
- 2. 在地图属性窗格的背景部分中, 打开启用背景色切换按钮。 随即显示包含十六进制值的文本框(默认值为 #FFFFFF)。
- 3. 单击文本框,然后从颜色选取器中选择一个预设颜色,或输入十六进制值。 选择颜色时,背景色将实时变化。 通过将地图缩小至全图范围,查看背景色。
- 4. [保存](#page-63-0)地图。

# 保留地图比例

有时您需要地图以特定比例打开,而与设备或屏幕大小无关。 例如, 如果地图包含具有预定义[可](#page-74-0)见范围的多个图 层,您可能需要设置地图打开的比例以突出显示某些图层和要素。

要保留地图比例, 请执行以下操作:

- 1. 如果必要, 可以将地图范围调整为所需比例。
- 2. 在内容(深色)工具栏上,单击地图属性 愈。
- 3. 在地图属性窗格的地图视图部分中, 打开保留地图比例切换按钮。
- 4. [保存](#page-63-0)地图。
- 5. 设置比例后,要调整地图保存的比例,请关闭保留地图比例切换按钮,并重复第 1 至 4 步。

# 对地点创建书签

书签提供了地图上感兴趣地点的快捷方式。 作为地图作者,您可以根据地图的当前位置、比例和旋转情况创建书 签。其他人单击书签时,地图会缩放至该位置。

创建书签

- 要创建书签,请完成以下步骤:
- 1. 验证您是否已登录, 如要保存所做更改, 则需具有创建内容的[权](https://enterprise.arcgis.com/zh-cn/portal/10.8/administer/windows/roles.htm)限。
- 2. 在 Map Maker 中, 打开地图。
- 3. 将地图导航至您要创建书签的位置和比例。
- 4. 在内容(深色)工具栏中,单击书签并单击 + 添加书签。
- 5. 为书签输入标题, 然后单击添加。 书签即会添加至书签列表。

# 转至现有书签

要将地图缩放至现有书签,请完成以下步骤:

- 1. 在 Map Maker 中, 打开地图。
- 2. 在内容(深色)工具栏中,单击书签以打开书签窗格。
- 3. 单击要将地图缩放到的书签的名称。 地图将缩放至该书签。

# 更新书签

要更新或删除现有书签,请完成以下步骤:

- 1. 在 Map Maker 中, 打开地图。
- 2. 在内容(深色)工具栏中,单击书签以打开书签窗格。
- 3. 可使用以下任意一种方法来更新书签:
	- 要对书签列表进行重新排序,请使用重新排序手柄 拖动书签。
	- 要重命名书签,请单击想要重命名书签旁边的编辑 /, 输入新名称, 然后单击保存。
	- 要删除书签, 请单击想要删除书签旁边的编辑 /, 然后单击删除。

编辑书签缩略图

您可以选择书签缩略图显示地图范围还是图像。 要编辑书签缩略图,请完成以下步骤:

- 1. 在 Map Maker 中, 打开地图。
- 2. 在内容(深色)工具栏中,单击书签以打开书签窗格。
- 3. 单击带有要编辑的缩略图的书签旁的编辑按钮 /。
- 4. 单击缩略图上的书签菜单按钮 , 以通过以下任一方式编辑缩略图:
- 要刷新缩略图的地图范围, 请单击刷新缩略图。
- 要将图像用作缩略图, 请单击使用图像 URL, 并输入图像的 URL, 然后单击添加。
- 要移除缩略图, 请单击移除缩略图。
- 5. 单击保存可保存缩略图。

# <span id="page-68-0"></span>配置时间设置

采集包含时间信息的空间现象可使您了解在过去某一时刻发生了什么,或在将来可能发生什么。 通过以动画形式演 示基于时间的数据,可以形象地展示每一步的数据并查看随时间推移所呈现的模式或趋势。 这些空间现象包括飓 风、龙卷风及其他气象活动、人口迁移、土地利用和环境变化,以及野火或洪水进展等。

某些地图图层启用了时间;这些图层包含的空间数据集针对同一位置的不同时间包含不同信息。 如果地图包含启用 了时间的图层,则地图为时间感知型地图,您可对其进行配置,以显示特定时间段内的数据,或以动画形式呈现随时 间变化的数据。

# 验证图层是否包含时间数据

可以通过查看 REST 端点来确定地图中的图层是否已启用时间。

- 1. 确认您是否已登录,如要保存所做更改, 则需具有创[建内容的](https://enterprise.arcgis.com/zh-cn/portal/10.8/administer/windows/roles.htm)权限。
- 2. 在内容(深色)工具栏中,单击图层以打开图层窗格。
- 3. 浏览至包含时间数据的图层,单击更多选项…,然后单击属性。
- 4. 在属性窗格中, 单击信息以打开图层的详细信息页面, 然后单击更多详细信息。
- 5. 在概述选项卡中,滚动至图层部分,然后单击超链接文本打开图层描述。 如果图层包含时态数据,则打开的网页会包含名为时间信息的部分。

# 对图层启用时间

一旦将这些启用时间的 Web 图层添加到 Map Maker, 即可对其进行配置以显示时间动画。

您也可以发[布托管要素](https://enterprise.arcgis.com/zh-cn/portal/10.8/use/publish-features.htm)图层(其中包括时态数据)并在图层项目页面上为其启用时间。 这样,您和您的组织(如果 您共享要素图层)即可使用时态数据创建启用时间的地图。

**要在托管要素图层上启用时间,则该图层的所有者或管理员可以执行以下步骤:** 

- 1. 在内容页面的我的内容选项卡中, 打开具有时态数据的托管要素图层的项目页面。
- 2. 在概述选项卡的图层部分,单击时间设置。
- 3. 选中启用时间复选框。
- 4. 选择时间**内的特定事件或者包含开始**时间和结束时间的时间范围,以记录时间数据。
- 5. 选择数据中的一个或多个时间字段。
- 6. 单击确定。

将托管要素图层添加到 Map Maker 时, 会启用时间动画。

## 在地图中配置时间设置

- 1. 确认您是否已登录, 如要保存所做更改, 则需具有创[建内容的](https://enterprise.arcgis.com/zh-cn/portal/10.8/administer/windows/roles.htm)权限。
- 2. 在内容(深色)工具栏上,单击地图属性,然后单击时间滑块洗项。
- 3. 进行以下子部分中描述的任何配置。

4. 在内容工具栏中, 单击保存以将时间设置保存至地图。

## 起点和终点

使用时间显示下拉菜单为启用时间的图层指定时间段。 选择下列其中一项:

- 显示当前间隔 显示位于设置时间范围内的数据。
- 逐步现实要素 逐步显示位于设置时间范围内的数据。 开始时间始终固定在滑块的开始位置。

#### 回放位置

选择是在时间跨度开始时开始时间动画,还是在上次保存地图的时间位置开始时间动画。

#### 时间间隔

指定随着时间推移而显示的数据量。 选择一个间隔的长度以指定每个时间间隔的计数和单位,或者选择总时间分为 相等的间隔并指定间隔数。

#### 播放率

设置时间间隔播放的速度。 您可以通过移动滑块来增大或减小速度来调整播放速度。

# 禁用时间动画

您可以在包含启用时间的图层的地图上禁用时间动画。 要在 Web 地图中禁用时间动画, 请完成以下步骤:

- 1. 确认您是否已登录, 如要保存所做更改, 则需具有创[建内容的](https://enterprise.arcgis.com/zh-cn/portal/10.8/administer/windows/roles.htm)权限。
- 2. 在内容(深色)工具栏中,单击图层以打开图层窗格。
- 3. 选择已启用时间的图层
- 4. 在设置(浅色)工具栏中,单击属性。
- 5. 关闭启用时间切换按钮。
- 6. 对每个已启用时间的图层重复之前的步骤。

# <span id="page-70-0"></span>共享地图

您可以与您的组织、特定群组或公众共享任何地图。

- 1. 验证您是否已登录, 以及是否具备共享内容的[权](https://enterprise.arcgis.com/zh-cn/portal/10.8/administer/windows/roles.htm)限。
- 2. 在 Map Maker 中, 打开地图。
- 3. 在内容(深色)工具栏上,单击共享地图。
- 4. 为地图选择[共享](https://enterprise.arcgis.com/zh-cn/portal/10.8/use/share-items.htm)级别。
- 5. 或者,单击编辑群组共享,以与一个或多个群组共享地图,然后单击确定。
- 6. 单击保存。

# 共享地图的注意事项

共享地图时, 请牢记以下内容:

- 要使公众可以访问您的地图(并且您的组织允许在组织外部进行共享), 您需要与所有人共享地图。 为此, 单击 共享地图按钮并选择任何人(公共)。您也可以使用内容页面上我的内容选项卡中的共享选项。
- 您可以使用内容页面的我的内容选项卡中的地图创建应[用程序](https://enterprise.arcgis.com/zh-cn/portal/10.8/use/create-map-apps.htm)。

ArcGIS Enterprise Map Viewer Beta

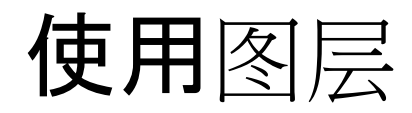
# 组织图层

在 Map Maker 中,图层在地图上的绘制顺序与其在图层列表中的显示顺序相同,列表中较高的图层位于列表中较低 的图层的顶部。 这意味着一些图层可能会覆盖其他图层,从而使它们在地图上不可见。 您可以通过更改图层顺序来 更正此问题。 您还可以重命名图层并删除不必要的图层,以增加地图的含义并使其更易于浏览。

如果您的地图包含多个相关图层,则可以使用图层组来对其进行组织。 例如, 您可以根据主题(例如水、风暴和卫 生条件)组织实用程序地图中的图层。 将图层组织为图层组可帮助您和其他用户查找、浏览和管理地图中的图层。 您可以使用图层组来组织大量图层或简化浏览数据的体验。

### 管理和组织图层

在 Map Maker 中, 您可以在图层窗格中管理和组织地图中的图层。

- 1. 确认您是否已登录,如要保存所做更改,则需具有创[建内容的](https://enterprise.arcgis.com/zh-cn/portal/10.8/administer/windows/roles.htm)权限。
- 2. 在 Map Maker 中, 打开包含要组织的图层的地图, 或向新地图[添加](#page-24-0)图层。
- 3. 在内容(深色)工具栏上, 如果图层窗格未打开, 请单击图层按钮 参。
- 4. 在图层窗格中,执行以下任一操作以组织地图中的图层:
	- 重命名图层 单击图层上的打开按钮 …、然后单击重命名。 为图层输入新名称,然后单击确定。
	- 移除图层 单击图层上的打开按钮, 然后单击移除。

#### △警告:

无法撤消此操作。

- 更改图层的顺序 将图层拖动到图层列表中的新位置。
- 5. 在内容工具栏中, 单击保存按钮 图, 以保存更改。

### ♥ 提示:

要打开或关闭地图中图层的可见性,请指向图层窗格中的图层,然后单击图层可见性切换按钮。 在地图上可见的 图层会显示可见图层按钮 。,而隐藏的图层会显示隐藏图层按钮 必。

### 创建和管理图层组

要组织地图中的相关图层,可以在图层窗格中创建图层组。 创建图层组后,可以像在图层列表中管理各个图层一 样,为图层组命名、将图层移入或移出图层组以及管理图层组和组中的图层。

要创建和管理图层组, 请执行以下操作:

- 1. 确认您是否已登录, 如要保存所做更改, 则需具有创[建内容的](https://enterprise.arcgis.com/zh-cn/portal/10.8/administer/windows/roles.htm)权限。
- 2. 在 Map Maker 中, 打开包含要组织为图层组的图层的地图, 或向新地图[添加](#page-24-0)图层。
- 3. 在内容(深色)工具栏上,如果图层窗格未打开,请单击图层按钮 。
- 4. 在图层窗格中创建图层组, 如下所示:
	- a. 在要包含在图层组中的图层之一上,单击打开按钮 …, 然后单击添加到新组。 新组显示在图层列表顶部。 如果展开组,则会看到添加到组的图层。

b. 要将另一个图层添加到组中, 请单击图层上的打开按钮, 并依次单击移至组和组的名称, 然后单击确定。

### ● 提示:

您还可以通过展开图层组并将图层拖动到组中来向组添加图层。

c. 对要添加到图层组的每个图层重复之前的步骤。

- 5. 单击图层组上的打开按钮,然后单击重命名以对图层组进行命名。 在文本框中输入名称并单击确定。
- 6. 请执行以下任一操作来管理和组织图层组:
	- 将图层从一个图层组移至另一个图层组 展开包含图层的图层组,并单击此图层上的打开按钮,然后单击移至 组。 单击要将图层移至其中的组的名称, 然后单击确定。

### ● 提示:

您也可以通过将图层拖动到展开的图层组中来移动图层。

- 将图层移出组 展开图层组, 并单击图层上的打开按钮, 然后单击从组中移除。 现在,该图层为地图中的独立图层。 如果从图层组中移除了唯一剩余的图层,则空的图层组将保留在图层列表 中。 您可以将图层添加到空的图层组中,也可以从图层列表中移除图层组,如下一个选项所述。
- 从地图中移除图层组 单击图层组上的打开按钮,然后单击移除。 该图层组和该组中的所有图层均会从地图中移除。 要从地图中移除图层组中的特定图层,请单击打开按钮,然 后针对要移除的每个图层单击移除。

### ▲警告:

无法撤消此操作。

• 更改图层组中的图层顺序 - 展开图层组,然后将各个图层拖动到组中的新位置。 要更改整个图层组的顺序,请 将图层组拖动到图层列表中的新位置。

7. 在内容工具栏中, 单击保存按钮 圖, 以保存更改。

### ■ 提示:

您还可以在地图中打开和关闭整个图层组的可见性,方法为在图层窗格中单击图层组上的图层可见性切换按钮。 如果隐藏整个图层组,则该图层组中的所有图层均会在地图中隐藏。 您可以使用每个图层上的图层可见性切换按 钮来使图层组中的各个图层可见。

# <span id="page-74-0"></span>设置透明度和可见范围

您可以设置地图中图层的透明度和可见范围。

### 目 注:

Map Maker 不支持某些功能。 有关详细信息,请参阅[兼容性指南](#page-95-0), 并根据需要对不支持的工作流使用 Map Viewer Classic。

### 设置透明度

通过更改地图内图层的透明度或不透明度,您可以或多或少地查看位于其下的其他图层。 任何图层的透明度都可从 0% 调整到 100%。 图层的透明度越高,该图层在地图中的可见性就越低,而其他图层的可见性则越高。 例如,可以 通过使地图中的特定图层完全可见并增加其他图层的透明度来突出显示特定图层。

如果您的数据中具有数字数值或日期属性,则您可以基于其中一个属性设置整个图层的透明度。

### ● 提示:

要微调图层相对于彼此绘制的方式,请尝试[使用混合模式](#page-84-0)。

### 设置图层透明度

在属性窗格中设置图层透明度。

- 1. 确认您是否已登录,如要保存所做更改,则需具有创[建内容的](https://enterprise.arcgis.com/zh-cn/portal/10.8/administer/windows/roles.htm)权限。
- 2. 在 Map Maker 中, 打开包含[该图层](#page-24-0)的地图或直接添加该图层。
- 3. 在图层窗格中,单击图层以将其选中。
- 4. 在设置(浅色)工具栏上, 如有必要, 请单击属性按钮 三。
- 5. 在透明度部分, 将透明度滑块向左(减少透明度)或向右(增加透明度)移动。
- 6. 如果您拥有地图, 单击内容(深色)工具栏中的保存按钮 图, 将透明度设置保存到地图。

### 根据属性值设置透明度

当您使用最智能制图样式设定图层样式时,如果您的位置已关联数值数据或日期数据,则可以在图层中按要素设置透 明度。 在数据中根据属性值设置透明度可区别依据数值属性而应用于各位置的透明程度。 例如,如果图层包含收入 数据, 则可以根据收入相应调整各位置的透明度。

- 1. 执行样式工作流中的前五步操作。
- 2. 在样式窗格中, 选择绘制样式, 然后单击样式选项。
- 3. 在样式选项窗格中,请单击**按属性设置透明度,然后打开根据属性**值设置透明度切换按钮。

#### 目注:

按属性设置透明度选项不适用于某些智能制图样式,其中包括点密度和热点图。

4. 在属性下拉菜单中, 洗择数值属性或日期属性, 用作透明度的依据。

### ● 提示:

还可以使用由 [Arcade](https://links.esri.com/agol-help/arcade) 编写的自定义属性表达式,而非属性字段。 单击使用表达式按钮 <>> 然后使用编辑器窗口 创建表达式。

可以使用现有表达式来构建新表达式,但请注意某些变量可能无法跨[配置文件使](https://developers.arcgis.com/arcade/guide/profiles/)用(例如,为弹[出窗口](#page-58-0)创建的表 达式可能无法用于样式)。 要使用现有表达式,请从编辑器窗口的现有选项卡中进行选择。

- 5. 还可以从划分依据下拉菜单中选择一个属性对您的数据进行标准化或规范化,例如人口除以面积或成本除以总人 口。
- 6. 调整控点位置,以更改所应用的透明度梯度。 您也可以单击滑块控点旁的数值并输入精确值。 要放大直方图中的 细节,请单击**放大滑**块按钮 @。 要随时返回到原始滑块位置,请单击重置滑块位置按钮 5。
- 7. 对于透明度范围,调整渐变带高端与低端的透明度百分比。 请注意,透明度百分比为 0 表示单色(完全不透 明)。
- 8. 要隐藏图例中的透明度带, 请关闭包含在图例中切换按钮。
- 9. 如果您拥有地图,单击内容(深色)工具栏中的保存按钮 圖,将透明度设置保存到地图。

### 设置可见范围

多比例地图允许您以从建筑物到整个地球等多个比例范围(也称为缩放级别)查看地理数据。 指定绘制内容的缩放 级别称为设置可见范围。 由于大多数数据无需跨所有缩放级别显示,因此最佳做法是确认可见范围,并根据需要进 行更改。 地图可能包含多个图层,每个图层都有其相应的可见范围。 您还可以为图层中的标[注要素指](#page-82-0)定可见范围。

如果要向地图添加具有预定义可见范围的数据,地图将使用该可见范围。 要更新可见范围,您可以手动设置此范 围。 因此, 当您放大或缩小地图时, 地图上的不同图层可能基于建议的可见范围打开或关闭。

### ● 提示:

图层超出范围时,其名称将在图层窗格中显示为比范围内图层更浅的灰色。

- 1. 确认您是否已登录, 如要保存所做更改, 则需具有创[建内容的](https://enterprise.arcgis.com/zh-cn/portal/10.8/administer/windows/roles.htm)权限。
- 2. 在 Map Maker 中, 打开包含[该图层](#page-24-0)的地图或直接添加该图层。
- 3. 在图层窗格中,单击图层以将其选中。
- 4. 在设置(浅色)工具栏上, 如有必要, 请单击属性按钮 三。
- 5. 在可见范围部分, 执行以下任意操作来设置最大缩放等级:
	- 将滑块上的控点拖动至所需最大缩放级别。 使用滑块下的最大缩放比例下拉菜单, 以便选择最佳缩放比例(例 如世界或国家**/**地区)。
	- 要手动指定缩放比例, 请单击滑块下方的下拉菜单,单击自定义,然后输入所需的最高缩放级别。
	- 要使用当前地图范围,请单击滑块下方的下拉菜单,然后单击当前地图视图。
- 6. 对最大缩放级别重复之前的步骤。
- 7. 如果您拥有地图,请单击内容(深色)工具栏中的保存按钮 pp,将可见范围设置保存到地图。

# <span id="page-76-0"></span>应用过滤器

过滤器显示地图中要素图层的焦点视图。 通过限制图层中要素的可见性,可显示比较重要的内容。 例如,您可在犯 罪图层上创建过滤器,以便在地图上仅显示上个月内发生的纵火案。 通过根据犯罪类型和日期过滤犯罪图层,可以 显示近期火灾的案发模式,从而帮助警察局阻止纵火企图的再次发生。

如果您的图层中包含日期字段,则可以按日期对其进行过滤。例如,您可以显示在特定日期范围内发生地震的位 置,或者动态显示相对于当前日期发生的事件。

### 目注:

Map Maker 不支持某些功能。 有关详细信息,请参阅[兼容性指南](#page-95-0), 并根据需要对不支持的工作流使用 Map Viewer Classic。

### 过滤器表达式

过滤器将使用一个或多个过滤器表达式来确定在地图上显示的要素。 可以使用数据中的属性字段创建过滤器表达式 或自定义在 [Arcade](https://links.esri.com/agol-help/arcade) 中写入的属性表达式。

每个表达式将包含一个字段名称、一个运算符以及一个值。 例如,您可以在一个包含城市犯罪事件数据(盗窃、纵 火、袭击等)的图层中创建过滤器,以仅显示纵火事件,如下所示:

- 对于字段名称, 选择主要类型。
- 对于运算符,选择 **includes**。
- 对于值,选择 **ARSON**。

### ● 提示:

使用 **includes** 运算符,而非 **is** 运算符,可以提供数据中可用值的列表。 当您不确定准确值时,这会非常有用。 值 列表适用于包含编码值的字段。

要进一步优化过滤器以仅显示最近一个月中报告的纵火事件,可以创建第二个表达式,如下所示:

- 对于字段名称,选择 **Date**。
- 对于运算符,选择 **in the last**。

• 对于值,选择 **1 month**。

如果过滤器具有多个表达式,则必须选择一个匹配选项以连接这些表达式。 在以上示例中,将选择匹配所有表达式 洗项。 这意味着在应用过滤器时,仅与所有过滤器表达式相匹配的要素(在本示例中,即最近一个月的纵火事件) 才会显示在地图上。

其他过滤器可能需要至少匹配一个表达式选项。 例如,要在过滤出其他犯罪事件的同时在地图上显示纵火和盗窃事 件,则可以创建一个过滤器表达式以显示纵火事件(如上所示),然后创建一个类似表达式以显示盗窃事件。 然后 选择至少匹配一个表达式以显示与纵火或盗窃表达式相匹配的犯罪事件。

### 创建过滤器

创建过滤器涉及创建一个或多个过滤器表达式,并使用适当的匹配选项来确定将表达式应用于数据的方式。 如果需 要更高级的匹配,还可以将过滤器表达式分组为集合。

设置过滤器时,在保存过滤器之前,与过滤器条件不匹配的要素将在地图上显示为灰色或处于灰显状态。

要创建并应用过滤器,请执行以下步骤:

- 1. 确认您是否已登录, 如要保存所做更改, 则需具有创[建内容的](https://enterprise.arcgis.com/zh-cn/portal/10.8/administer/windows/roles.htm)权限。
- 2. 在 Map Maker 中, 打开包含[该图层](#page-24-0)的地图或直接添加该图层。
- 3. 在内容(深色)工具栏上,单击过滤器按钮 了。
- 4. 请按照以下步骤创建过滤器表达式:
	- a. 在过滤器窗格中, 单击添加表达式。
	- b. 单击字段选择器, 选择要用于表达式的字段, 然后单击替换。

### ● 提示:

使用替换字段窗口中的搜索和排序选项以查找字段。

c. 单击运算符选择器并选择一个运算符,例如 **is**、**is not**、**includes**、**excludes** 或 **contains**。

#### 日注:

如果您选择日期字段,则其他日期运算符将变为可用。 可以使用 **in the last** 和 **not in the last** 运算符,以应 用动态日期过滤器来显示相对于当前日期发生的事件(例如,在最近五天内编辑的所有要素),而无需每天 手动更新过滤器。 其他可用于日期过滤器的运算符包括 **is on**、**is not on**、**is before**、**is after**、**is between** 和 **is not between**。

- d. 在值输入框中, 输入要用于表达式中的值。 输入框会有所不同,具体取决于字段类型和运算符。 例如,如果指定字段包含编码值,并且您已选择 **includes** 或 **excludes** 运算符,则需要从指定字段中唯一数据值派生的列表中选择一个值。 如果您指定了日期 字段, 则根据所选运算符, 可以在日历中指定单个日期(或两个日期)、手动输入一个或两个日期, 或者指定 以天、周或月为单位的时间范围。
- 5. 要将表达式添加到过滤器, 请执行以下操作:
	- a. 单击添加表达式,然后针对每个新的过滤器表达式重复上述步骤。

#### ■ 提示:

要创建与已创建表达式类似的表达式,请单击表达式上的选项按钮 …,然后单击复制。 进行所需更改以复制 集合。

要删除表达式,请单击选项按钮,然后单击删除表达式。

- b. 单击表达式结果下拉菜单, 然后选择匹配选项。 匹配所有表达式将显示匹配所有过滤器表达式的要素。 至少匹配一个表达式将显示匹配一个或多个表达式的 要素。 有关这些选项的示例, 请参阅过滤器表达式。
- 6. 在过滤器窗格中,单击**保存以**进行保存并将过滤器应用于图层。

#### ■ 提示:

要移除过滤器,请单击移除过滤器按钮 而。

# 使用表达式集

要创建一个更加复杂的过滤器,您可以使用表达式集以分组多个表达式。 分组表达式的方式决定了您在地图上看到 的内容。例如,您可以使用表达式集以进一步优化上述犯罪事件过滤器。要显示最近一个月报告的纵火事件和盗窃 事件,同时过滤出匹配所有其他犯罪类型和时间段的事件,您可以通过分组每种事件类型的日期表达式来创建两个集 合,然后选择相应选项,以过滤至少匹配其中一个表达式集的结果。

要使用表达式集来创建过滤器,请执行以下操作:

- 1. 遵循以上"创建过滤器"部分中的前四个步骤。
- 2. 在要分组到集合中的表达式中,单击选项按钮 …, 然后单击添加条件。 将创建一个包含现有表达式和一个新的空表达式的新集合。
- 3. 为新表达式添加字段、运算符和值。
- 4. 要将表达式添加到集合,请单击添加条件,然后针对每个表达式重复上述步骤。
- 5. 单击集合的下拉菜单,然后选择匹配选项。 匹配所有条件将显示集合中满足所有条件的要素。 至少匹配一个条件将显示集合中至少满足一个条件的要素,例 如主要类型为纵火或盗窃的事件。
- 6. 或者, 重复上述步骤以创建其他过滤器集。

### ● 提示:

要创建与已创建集合类似的集合, 请单击集合上的选项按钮, 然后单击复制。 进行所需更改以复制集合。 要删除集合,请单击选项按钮,然后单击删除集合。

7. 在过滤器窗格中, 单击保存以进行保存并将过滤器集应用于图层。

# <span id="page-79-0"></span>配置聚类

如果您的地图中包含带有大量点的图层,您可以配置聚类,以便于从您的数据中以可视化方式提取有用的信息。 启 用聚类时,Map Maker 会将地图上一定距离内的各点要素划分至同一个符号中。 当图层中包含成百上千个彼此重叠 的点时,通常难以查看数据中的模式,但是通过聚类,则能够查看这些模式。

聚类将基于每个聚类中点要素的数量,由按比例调整大小的符号表示。 聚类符号越小,其中包含的点越少;聚类符 号越大,其中包含的点越多。 您可以调整应用于聚类符号的大小范围。

聚类动态应用为多个比例,这意味着缩小时会有更多点聚合为更少的群组,而放大时会创建更多的聚类群组。 当缩 放至一定程度,其中一个点要素周围的聚类区域不再包含其他要素时,将不会对该点要素进行聚类,其将显示为具有 应用至图层的样式[选项](#page-27-0)的单个点要素。 可以通过设置聚类半径来调整划分至聚类的点要素数量。

在点图层上启用聚类时,将显示每个聚类的标注。 在地图中单击聚类时,将显示默认聚类弹出窗口。 可以自定义聚 类弹出窗口和标注。

### 目注:

Map Maker 不支持某些功能。 有关详细信息,请参阅[兼容性指南](#page-95-0), 并根据需要对不支持的工作流使用 Map Viewer Classic。

### 应用聚类

在点图层上启用聚类后,聚类将使用默认配置自动显示在地图上。 在对聚类设置进行更改时, 您所做的更改会立即 显示在地图上。 这样,您可以尝试聚类半径及其他设置,以实现您需要的地图外观和消息。

要在点图层上启用和应用聚类,请执行以下操作:

- 1. 确认您是否已登录, 如要保存所做更改, 则需具有创[建内容的](https://enterprise.arcgis.com/zh-cn/portal/10.8/administer/windows/roles.htm)权限。
- 2. 在 Map Maker 中, 打开包含[该图层](#page-24-0)的地图或直接添加该图层。
- 3. 在内容(深色)工具栏上,单击图层按钮 。
- 4. 在图层窗格中, 选择想要启用聚类的图层。
- 5. 在设置(浅色)工具栏上,单击聚类按钮 》。
- 6. 在聚类窗格中, 打开启用聚类切换按钮。
- 7. 或者, 调整聚类半径滑块以更改划分在此聚类中的要素数量。 指定较小的聚类半径可以减少划分到每个聚类中的要素数量。 指定较大的聚类半径可以增加划分到每个聚类中的 要素数量。
- 8. 或者, 可以调整大小范围滑块以设置最小最小和最大聚类大小。
- 9. 或者, 自定义聚类标注。
- 10. 或者,自定义聚类弹出窗口。
- 11. 或者,更改聚类中字段的格式。
- 12. 完成后, 请关闭聚类窗格。

# 配置聚类标注

标注聚类与在图层中标注单[个要素](#page-82-0)类似。 您可以控制标注的样式 - 字体、文本大小、放置等。 可以通过显示每个聚 类中的要素数量来简化标注,或者,如[果使用属性来](#page-27-0)设置图层样式,则可以将该属性用于聚类标注。 例如,如果图 层按每平方英尺的值显示宗地,则可以配置聚类标注以显示每个聚类中所有点每平方英尺的平均值。 Map Maker 还 允许您使用标注过滤器以仅显示聚类中满足过滤条件的标注。

配置标注类允许您进一步对聚类标注进行自定义。 例如,可以使用标注类基于两个属性(例如,平均地震震级和地 震次数)对每个聚类进行标注,并对每个属性使用不同的标注样式。 聚类标注类[与要素](#page-82-0)标注类的配置方式相同。

### ■注:

如果为图层[启用了要素](#page-82-0)标注,则任意未聚类的点要素均会显示要素标注。

要为点图层配置聚类标注,请执行以下操作:

- 1. 遵循以上"应用聚类"部分中的前六个步骤。
- 2. 在聚类窗格中,单击聚类标注。
- 3. 在标注要素窗格中, 打开启用标注切换按钮。
- 4. 或者,可以通过单击添加标注类,并为每个类指定所需选项来配置标注类,如下一步所述。
- 5. 执行以下任意操作以自定义聚类标注:

#### 目注:

有关标注配置的详细信息,请参阅[配置](#page-82-0)标注。

• 要针对标注使用其他字段,请单击标注字段选择器并选择字段,然后单击替换。 此选项仅适用于使[用属性](#page-27-0)设置样式的图层。 否则,可以将要素数量显示为聚类标注。

#### ● 提示:

还可以使用由 [Arcade](https://links.esri.com/agol-help/arcade) 编写的自定义属性表达式,而非属性字段。 单击使用表达式按钮 <p. 然后使用编辑器窗 口创建表达式。

可以使用现有表达式来构建新表达式,但请注意某些变量可能无法跨[配置文件使](https://developers.arcgis.com/arcade/guide/profiles/)用(例如,为弹[出窗口](#page-58-0)创建的 表达式可能无法用于样式)。 要使用现有表达式, 请从编辑器窗口的现有选项卡中进行选择。

- 要仅在聚类子集中显示标注,请单击编辑标注过滤器,然后单击添加表达式以设置过滤器。 有关详细信息,请 参阅应用[过滤](#page-76-0)器。
- 要更改聚类标注的样式,请单击编辑标注样式。 在标注样式窗口中,设置标注样式选项,其中包括字体、文本 大小和颜色、放置、偏移以及晕圈效果。
- 要更改聚类标注的可见范围, 请调整可见范围滑块。

### 配置聚类弹出窗口

当在地图中单击聚类时,将显示聚类弹出窗口。 聚类弹出窗口中显示的信息取决于应用于图层的样式。 例如,如果 应用主要类别样式,则默认聚类弹出窗口将包含每个聚类的主要属性值。 您可以根据需要自定义聚类弹出窗口。

日注:

如果为图层[启用了要素](#page-58-0)弹出窗口,则单击任意未聚类的点要素时,均会显示要素弹出窗口。

要配置聚类弹出窗口, 请执行以下操作:

- 1. 遵循以上"应用聚类"部分中的前六个步骤。
- 2. 在聚类窗格中,单击聚类弹出窗口。
- 3. 在弹出窗口窗格中, 执行以下任意操作以自定义聚类弹出窗口:

#### 已注:

有关弹[出窗口](#page-58-0)配置的详细信息,请参阅配置弹出窗口。

- 要为聚类弹出窗口添加标题,请单击编辑按钮 ∥, 然后输入标题。 可以输入静态文本, 然后使用选择字段按钮 {} 以从数据中选择属性字段。
- 要修改默认聚类弹出窗口内容,清单击文本内容块,然后单击聚类弹出窗口文本。 进行相应更改,然后单击确 定。
- 要将内容和媒体(其中包括图像和属性字段)添加到聚类弹出窗口,请单击添加内容,然后单击内容类型。
- 要更改弹出窗口中内容块的顺序,请将项目拖动至所需顺序。
- 4. 单击地图上的聚类以查看弹出窗口。

### 更改字段格式

可以更改聚类标注和弹出窗口中所用字段的基本格式。 例如,可以更改数值字段中显示的小数位数。

要更改字段的基本格式,请执行以下操作:

- 1. 遵循以上"应用聚类"部分中的前六个步骤。
- 2. 在聚类窗格中, 单击聚类字段。
- 3. 选择字段,然后在格式窗口中指定格式设置。 单击完成。
- 4. 对要更改其格式的每个字段重复之前的步骤。
- 5. 单击地图上的聚类以在弹出窗口中查看格式更改。 这些更改也会显示在聚类标注中。

# <span id="page-82-0"></span>配置标注

地图可显示图层中通常重叠的大量地理数据。 设置[图层样](#page-27-0)式的方式有助于描述和识别要素。 但是, 如果您要呈现的 不仅仅是符号或颜色能够传达的内容,则可以在要素上使用标注。标注是简短的文本,用于描述图层中的要素,有 助于用户理解这些要素。

Map Maker 会自动将标注放置在地图上或标注文本所描述的要素旁。 较长的文本字符串会自动换行以创建多行标 注。 通常情况下,标注的文本从图层中的属性获得。 在图层上启用标注后,将创建一个或多个标注类,以用于自定 义标注。 例如,可以创建两个标注类,每个标注类可以显示应用了不同标注样式的不同属性值。

### ■注:

您还可以通过用 [Arcade](http://links.esri.com/agol-help/arcade) 创建自定义属性表达式来标注要素图层。 例如, 您可以创建 Arcade 表达式, 通过对月销售 额字段值进行求合以派生出各个销售区域的年度销售额。 如果图层已拥有表达式, 则可使用该表达式进行标注。 您 也可以在 Map Maker 中直接编辑 Arcade 表达式。

在 Map Maker 中, 可以控制标注的样式, 其中包括字体、文本大小、放置等。 您还可以应用标注过滤器以仅显示要 素上满足过滤条件的标注。

通过设置可见范围,可以指定标注在地图上绘制的缩放级别。 通过为每个标注类设置不同的可见范围,能够定义以 不同地图比例显示标注的方式。 例如,当地图上进行放大时,标注可以显示更多详细信息。

### 目注:

Map Maker 不支持某些功能。 有关详细信息, 请参阅[兼容性指南](#page-95-0), 并根据需要对不支持的工作流使用 Map Viewer Classic。

### 应用标注

当打开图层的标注并添加标注类时,标注将使用默认标注配置自动显示在地图上。 在对标注配置进行更改时,您所 做的更改会立即显示在地图上。 这样,您可以尝试标注样式及其他设置,以实现您需要的地图外观和消息。

要启用标注并将其应用于要素,请执行以下操作:

- 1. 确认您是否已登录,如要保存所做更改,则需具有创[建内容的](https://enterprise.arcgis.com/zh-cn/portal/10.8/administer/windows/roles.htm)权限。
- 2. 在 Map Maker 中, 打开包含[该图层](#page-24-0)的地图或直接添加该图层。
- 3. 在内容(深色)工具栏上,单击图层按钮 。
- 4. 在图层窗格中,选择要应用标注的图层。
- 5. 在设置(浅色)工具栏上, 单击标注按钮 @。
- 6. 在标注要素窗格中, 打开启用标注切换按钮。
- 7. 单击添加标注类,然后执行以下任意操作以创建标注:
	- 要针对标注使用其他属性字段,请单击标注字段选择器并选择字段,然后单击替换。

● 提示:

还可以使用由 [Arcade](https://links.esri.com/agol-help/arcade) 编写的自定义属性表达式,而非属性字段。 单击使用表达式按钮 <p. 然后使用编辑器窗 口创建表达式。

可以使用现有表达式来构建新表达式,但请注意某些变量可能无法跨[配置文件使](https://developers.arcgis.com/arcade/guide/profiles/)用(例如,为弹[出窗口](#page-58-0)创建的 表达式可能无法用于样式)。 要使用现有表达式,请从编辑器窗口的现有选项卡中进行选择。

- 要仅在要素子集中显示标注,请单击编辑标注过滤器,然后单击添加表达式以设置过滤器。 有关详细信息,请 参阅应用[过滤](#page-76-0)器。
- 要更改标注的样式(其中包括字体、文本大小和放置),请单击编辑标注样式。 在标注样式窗口中,设置标注 样式选项。
- 要更改标注的可见范围,请调整可见范围滑块。
- 8. 根据需要重复上述步骤以配置其他标注类。

● 提示:

要复制为标注类指定的属性并将其应用于新标注类,请单击标注类名称旁边的选项按钮 …, 然后单击复制。

- 9. 或者,单击标注类名称旁边的选项按钮,再单击重命名并在文本框中键入新名称,然后单击确定以更改标注类的 名称。
- 10. 或者,单击标注类名称旁边的选项按钮,然后单击删除以删除标注类。
- 11. 完成后, 请关闭标注要素窗格。

自定义标注样式

为图层中的要素或点聚类(如果点图层[已启用聚](#page-79-0)类)配置标注时,可以自定义标注的样式,其中包括字体、文本大小 和颜色、放置、偏移以及晕圈效果。

- 1. 根据您正在针对要素还是点聚类自定义标注, 请执行以下操作之一:
	- 要针对要素设置标注样式, 请遵循以上"应用标注"部分中的前六个步骤, 然后单击添加标注类。
	- 要针对点聚类设置标注样式, 请遵循配置聚类标注的前四个步骤。
- 2. 单击编辑标注样式。
- 3. 在标注样式窗口中, 执行以下任意操作:
	- 要更改字体,请单击字体选择器,然后选择标注字体。
	- 要更改文本大小,请单击大小选择器,然后选择标注文本的大小。
	- 要更改标注颜色,请单击调色板,并选择其他颜色或者输入表示颜色的十六进制值。
	- 要更改标注相对于要素或聚类的放置,请单击放置选择器,然后选择放置位置。
	- 要更改标注与其关联要素或聚类之间的距离,请调整水平偏移 (**Offset X**) 或垂直偏移 (**Offset Y**) 值。 可以使用 向上和向下箭头来更改值,或者为每个偏移输入正值或负值。
	- 要在标注周围包含晕圈轮廓, 请打开晕圈切换按钮, 并指定晕圈颜色和大小。
- 4. 完成后, 请关闭标注样式窗口。

# <span id="page-84-0"></span>使用混合模式

在许多地图中,地图图层相对于彼此显示的方式对于理解地图消息以及揭示数据模式和见解至关重要。 由于图层在 彼此的顶部进行绘制,因此底部图层隐藏在靠近顶部的图层下方。 针对图层调[整透明度](#page-74-0)或不透明度可以帮助您或多 或少地查看最底端的图层,但应用混合模式则可以通过以不同方式混合显示图层来进一步控制地图的外观。 例如, 您可以使用混合模式来微调图层的颜色和纹理在地图中的组合和显示方式。

当您应用混合模式时,通常用于在地图上绘制每个图层的像素将进行混合,以获得特定效果。 Map Maker 包括 30 多种唯一混合模式,您可以应用这些模式并立即<u>查</u>看其在地图中的反映。

### 应用混合模式

应用混合模式时,数据或图层的原始渲染不会发生更改。 保存地图时,混合模式将保存到地图中。

- 1. 确认您是否已登录,如要保存所做更改,则需具有创[建内容的](https://enterprise.arcgis.com/zh-cn/portal/10.8/administer/windows/roles.htm)权限。
- 2. 在 Map Maker 中, 打开包含要混合的图层的地图, 或向新地图[添加](#page-24-0)图层。
- 3. 在内容(深色)工具栏上,如果图层窗格未打开,请单击图层按钮 。
- 4. 在图层窗格中, 单击最顶部的图层以将其洗中。
- 5. 在设置(浅色)工具栏上, 如有必要, 请单击属性按钮 三。
- 6. 在属性窗格的混合部分中, 单击常规。
- 7. 在混合窗口中, 选择混合模式以将其应用于地图。

### ■ 提示:

使用过滤结果文本框缩小混合模式列表范围或按名称查找混合模式。 例如,输入 dark 并按 Enter 键以显示混 合模式,以便可以对图层执行加深、加亮、反向或更改对比度操作。

8. 在内容工具栏中, 单击保存按钮 图, 以保存对地图所做的混合模式更改。

### 混合模式

在 Map Maker 中,混合模式按主题组织。 以下部分中的表格对每个主题和混合模式进行了简要描述。

变亮

变亮混合模式所创建结果的颜色比原始图层更亮。 使用这些混合模式来创建此效果的变体。 在变亮混合模式中,黑 色为中性点,任何比黑色亮的图层均会影响其下方的图层。

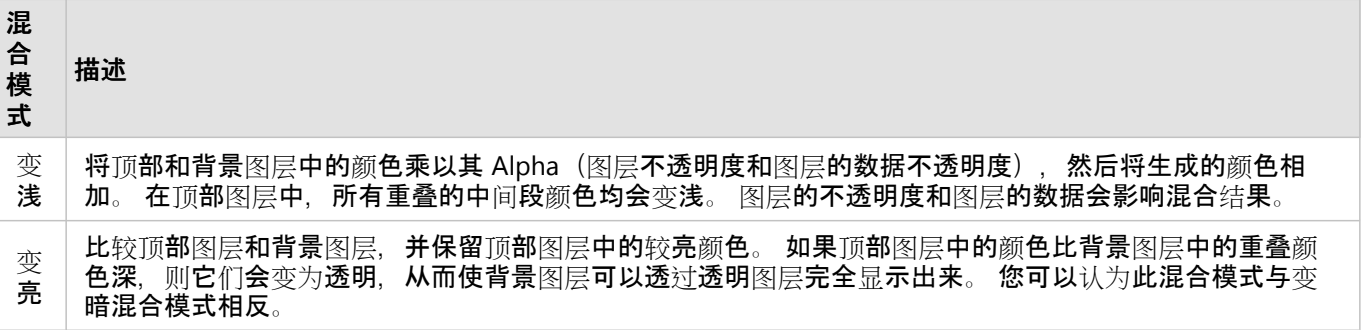

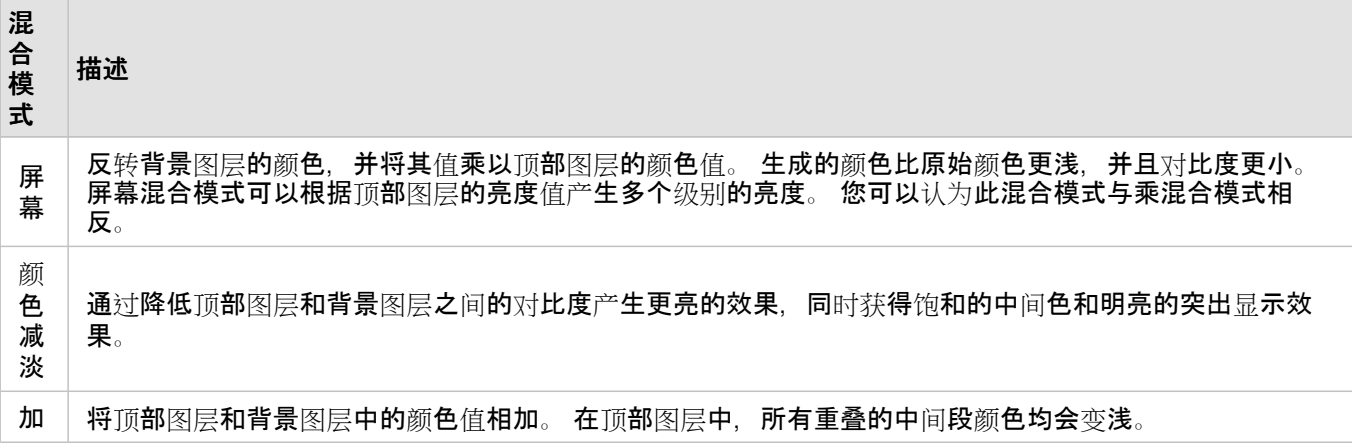

### 变暗

变暗混合模式所创建结果的颜色比所有图层都要暗。 在这些混合模式中, 顶部图层中的纯白色变为透明, 从而使背 景图层可以透过透明图层显示出来。 顶部图层中的黑色保持不变。 比纯白色更深的任何颜色均会使顶部图层不同程 度变暗,直至完全变成纯黑色。

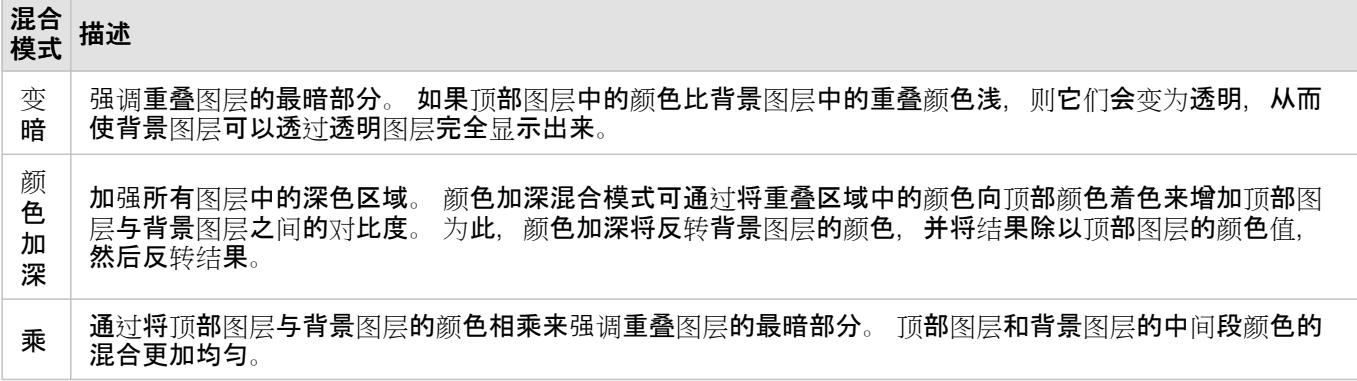

### 对比度

对比度混合模式可增加对比度和饱和度,从而使图层中的颜色更加鲜艳。 以下混合模式可通过在顶部图层中使较亮 区域变亮并使较暗区域变暗来创建对比度。

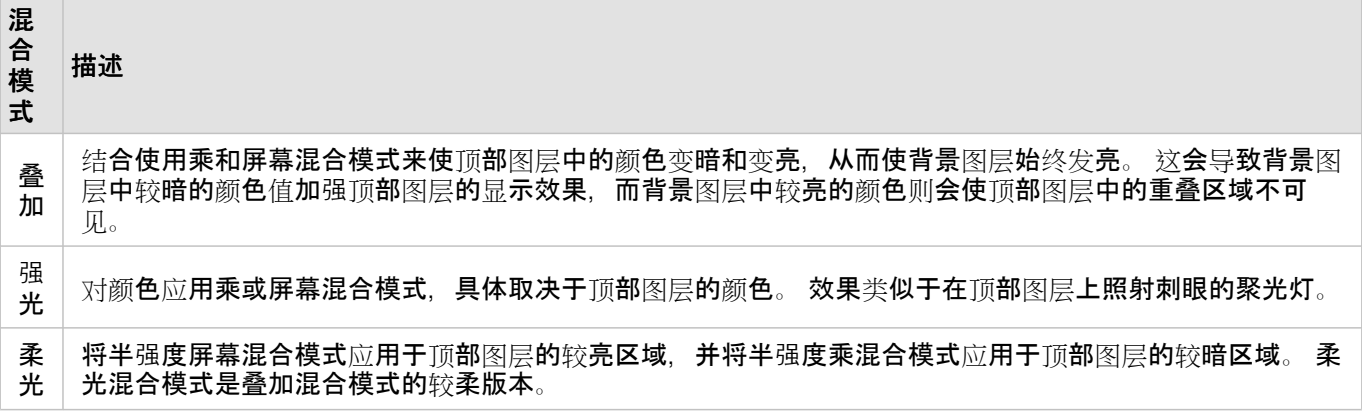

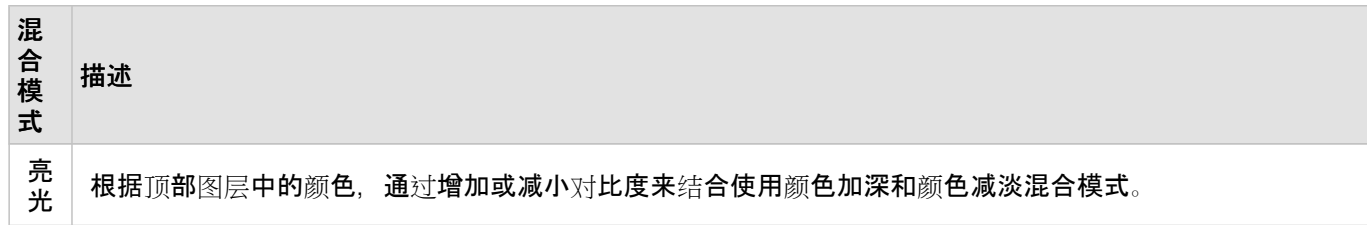

### 组成部分

组件混合模式使用原色组件(色度、饱和度和亮度)来混合顶部图层和背景图层。

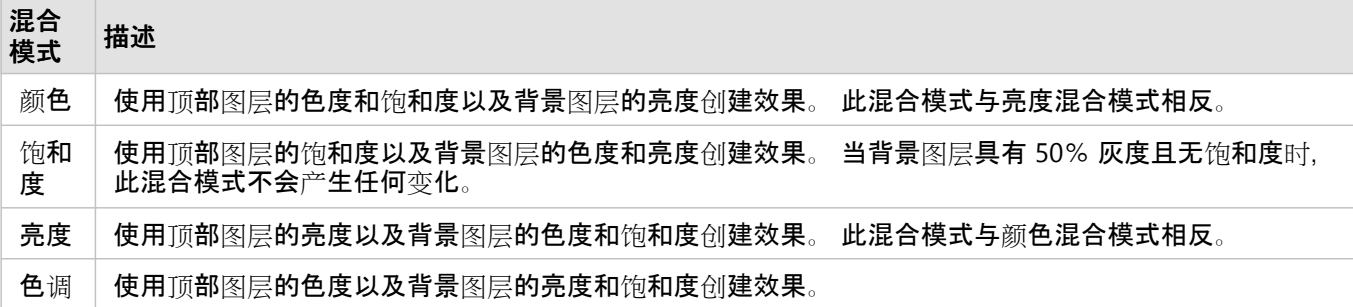

## 复合

复合混合模式可掩盖顶部图层、背景图层或这两个图层的内容。 目标模式可使用背景图层的数据掩盖顶部图层的数 据。 源模式可使用顶部图层的数据掩盖背景图层的数据。

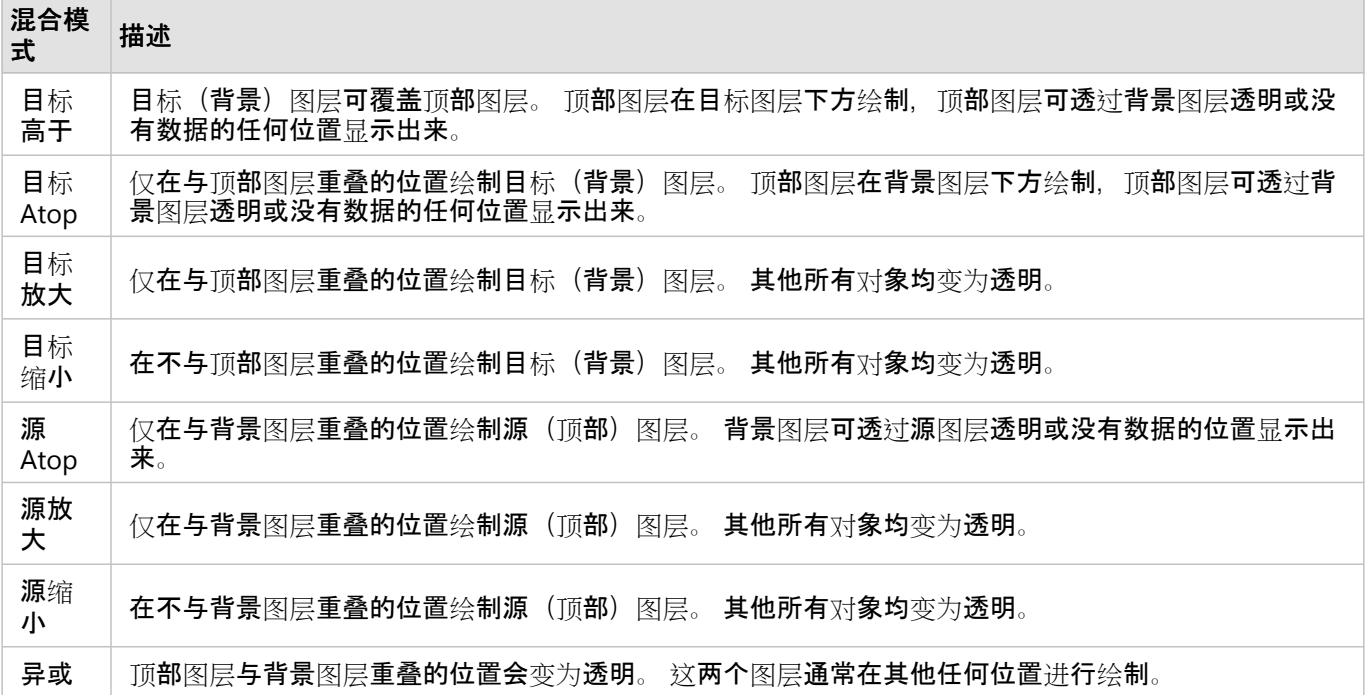

### 反向

反向混合模式可根据背景图层中的颜色反向或抵消颜色。 这些混合模式可识别顶部图层与背景图层之间的差异。

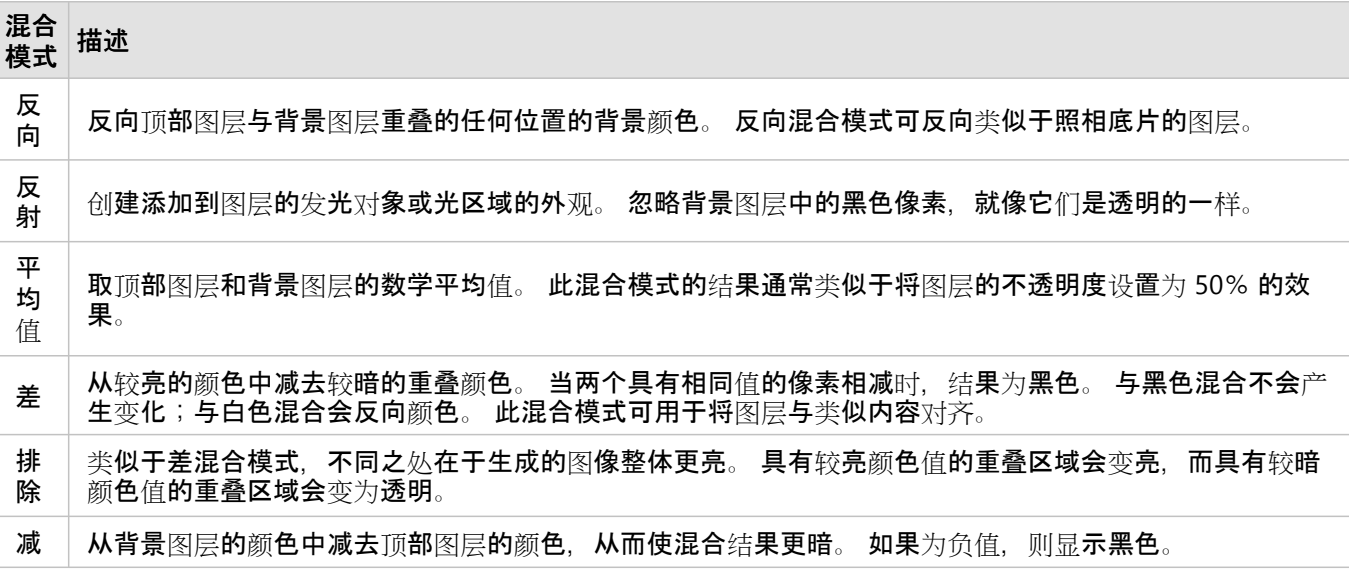

# 查看和编辑数据

# <span id="page-89-0"></span>显示表格

要杳看图层中的要素或记录的相关信息,您可以在地图底部显示一个交互表。 查看数据的表格视图是快速分析信息 并开始做出决策的一种方式。 您可以排序和过滤属性数据,并隐藏字段以帮助您关注于特定要素数据。

您还可以访问表中每个字段的信息以了解数据所代表的含义,并通过查看相关数据表、照片或其他文件附件来获取有 关图层的详细信息。如果具有[编辑图层](https://enterprise.arcgis.com/zh-cn/portal/10.8/administer/windows/roles.htm)的权限,您可以编辑或删除属性值,以及附加其他相关的照片和文件。 有关 详细**信息**,请参[阅编辑](#page-91-0)**表**。

### 目注:

Map Maker 不支持某些功能。 有关详细信息,请参阅[兼容性指南](#page-95-0), 并根据需要对不支持的工作流使用 Map Viewer Classic。

### 在 Map Maker 中显示表格

在 Map Maker 中显示表格可以是查看与地图中要素相关的信息的有用方式。 如果图层包含对您的用户不重要的要素 或数据,在确定了与要素一同存储的数据类型后,就可以通过应用[过滤](#page-76-0)器来设置更有针对性的图层显示。

### 显示要素图层表

执行这些步骤以在 Map Maker 中显示要素图层的表格:

- 1. 确认您是否已登录,如要保存所做更改,则需具有创[建内容的](https://enterprise.arcgis.com/zh-cn/portal/10.8/administer/windows/roles.htm)权限。
- 2. 在 Map Maker 中, 打开包含[该图层](#page-24-0)的地图或直接添加该图层。
- 3. 在图层窗格中,单击图层旁的打开按钮 …,然后单击显**示表**。 图层表将在地图的底部打开。
- 4. 您可以单击表标题中的向上箭头以显示更多行。 您可以单击表标题中的向下箭头以显示更少行。
- 5. 单击表格标题中的关闭按钮可关闭表格。

### 显示表图层

当您向 Map Maker 中添加表图层时, 表会自动打开。

- 1. 确认您是否已登录, 如要保存所做更改, 则需具有创[建内容的](https://enterprise.arcgis.com/zh-cn/portal/10.8/administer/windows/roles.htm)权限。
- 2. 在 Map Maker 中, 打开包含[该图层](#page-24-0)的地图或直接添加该图层。

#### 表将在地图的底部打开。

- 3. 您可以单击表标题中的向上箭头以显示更多行。 您可以单击表标题中的向下箭头以显示更少行。
- 4. 单击表格标题中的关闭按钮可关闭表格。 当您需要重新打开表时,请单击图层旁的打开按钮…,然后单击显示 表。

### 浏览数据

您可以查看与字段相关的信息(例如,数据类型和描述),以及有关字段内容的统计信息。 了解每个字段中的数据 所代表的含义后,还可对数据和字段进行排序,以聚焦于您感兴趣的数据。

1. 使用下列方法之一打开表格并查看有关字段的信息:

- 选择字段(列), 单击更多选项按钮 …, 然后单击信息。
- 单击表格标题中的工具按钮 , 然后单击该字段旁的信息按钮 ①。要返回到字段列表, 可单击后退箭头。 单 击完成即可关闭该弹出窗口。

字段名称、数据类型、别名、字段描述、值描述和统计信息将显示在单独的弹出窗口中。 每个字段的可用信息取 决于图层所有者设置的值,而统计信息则取决于字段的数据类型。

- 2. 您还可以搜索某一特定字段。
	- a. 单击表标题中的工具按钮⑬, 然后在搜索框中输入字段名称, 或单击排序按钮 =, 以更改字段在此窗口中显示 的顺序。

如果输入字段名称,字段列表会动态更改。

- b. 选中所需字段或取消选中该字段以将其从表中隐藏,或者您可以查看字段信息。
- 3. 要以一种更易于查看的方式对数据进行分组,请使用以下方法之一对每个字段中的记录进行排序:
	- 单击该字段的上箭头或下箭头可分别对值进行升序或降序排序。
	- 选择字段,单击更多选项按钮 …,然后单击升序排序或降序排序。
	- 要更改字段的顺序, 请单击字段名称并将其拖动到表中的新位置。

这不会更改表中字段的存储顺序,只会更改地图中字段的视图。

- 4. 要隐藏不需要的字段, 请执行以下任一操作:
	- 要隐藏一个字段,请选择该字段,单击更多选项按钮 …,然后单击隐藏字段。
	- 要隐藏多个字段,请单击表格标题中的工具按钮 懲,然后取消选中要隐藏的字段。 单击完成即可关闭该弹出窗 口。
- 5. 要取消隐藏一个或多个字段,请单击表格标题中的工具按钮 懲,然后选中要在表格中显示(取消隐藏)的字段。 单击完成即可关闭该弹出窗口。

# <span id="page-91-0"></span>编辑表

如果可编辑要素图层的所有者与您共享该图层,则可以在 [Map Maker](#page-89-0) 中显示图层表格,并编辑属性值。

### 日注:

Map Maker 不支持某些功能。 有关详细信息,请参阅[兼容性指南](#page-95-0), 并根据需要对不支持的工作流使用 Map Viewer Classic。

### 编辑字段值

按照以下步骤在 Map Maker 中编辑要素图层的属性表中的值:

- 1. 确认您是否已登录, 如要保存所做更改, 则需具有创[建内容的](https://enterprise.arcgis.com/zh-cn/portal/10.8/administer/windows/roles.htm)权限。
- 2. 在 Map Maker 中, 打开包含[该图层](#page-24-0)的地图或直接添加该图层。
- 3. 如果要编辑要素[图层](#page-89-0)的表格值, 请打开图层表格。
- 4. 单击包含要编辑的值的单元格内侧并输入值;或者,如果该字段已配置为提供值列表,请从下拉列表中选择正确 的值。 存在列表时, 要删除值, 请选择空。
- 5. 按 Enter 以保存更改。

### 添加相关照片和文件

要素和表图层可以包含相关照片或其他文件作为附件。 如果图层所有者在图层上启用了附件,并且您具有编辑图层 的权限,您可以将相关的照片和文件附加到表中的记录中。

### Beta:

目前不支持将附件添加到表图层中。

将相关文件添加到要素图层中

可按照以下步骤向要素图层添加相关的照片和文件:

- 1. 确认您是否已登录, 如要保存所做更改, 则需具有创[建内容的](https://enterprise.arcgis.com/zh-cn/portal/10.8/administer/windows/roles.htm)权限。
- 2. 在 Map Maker 中, 打开包含[该图层](#page-24-0)的地图或直接添加该图层。
- 3. 单击设置(浅色)工具栏中的编辑。
- 4. 在地图上显示的编辑器窗格中,单击编辑要素。
- 5. 在地图中选择要附加照片或其他文件的要素。 所选要素的字段和值随即显示在窗格中。
- 6. 如有必要, 向下滚动至附件部分。
- 7. 单击添加, 然后单击选择文件。
- 8. 浏览到要附加的文件, 然后单击打开。
- 9. 单击添加。

### 支持的附件格式

### 支持以下附件文件格式:

7Z、AIF、AVI、BMP、CSV、DOC、DOCX、DOT、CW、EMF、EPS、GEOJSON、GIF、GML、GTAR、GZ、IMG、 J2K、JP2、JPC、JPE、JPEG、JPF、JPG、JSON、M4A、MDB、MID、MOV、MP2、MP3、MP4、MPA、MPE、 MPEG、MPG、MPV2、PDF、PNG、PPT、PPTX、PS、PSD、QT、RA、RAM、RAW、RMI、SID、TAR、TGZ、TIF、 TIFF、TXT、VRML、WAV、WMA、WMF、WMV、WPS、XLS、XLSX、XLT、XML 和 ZIP。

# 编辑要素

地图作者构建的地图要包括实现地图目的所需的图层和配置。 当地图的目的之一是收集社区或组织输入时,地图作 者会将可编辑的要素图层包括在地图中。 例如,创建者可以添加一个可编辑要素图层,使观鸟人群可以直接将观鸟 活动发布到地图上,并在特定观测点附加媒体文件,例如照片、音频文件和视频文件等。 由于这些要素是图层的一 部分,因此,有权访问图层的人可以立即看到对地图中图层所做的任何更改,即使该图层是其他地图的一部分也是如 此。

要素图层的发布者或您组织中的管理员可以决定要素图层[是否可](https://enterprise.arcgis.com/zh-cn/portal/10.8/use/manage-hosted-feature-layers.htm#ESRI_SECTION1_030A9819DFF7498E9DFCDE6030E5FFBA)编辑并设置编辑级别。 编辑级别用于确定您是只能 添加要素、只能删除要素、只能更新要素属性,还是可以更新要素几何。

### 编辑要素图层

在 Map Maker 中打开可编辑的托管要素图层、托管要素图层视图或 ArcGIS Server 要素图层并进行编辑。 当您单击 添加、更新或删除后,您对图层进行的所有编辑将自动保存到图层中。

要在 Map Maker 中编辑要素图层, 请完成以下步骤:

- 1. 确认您是否已登录, 如要保存所做更改, 则需具有创[建内容的](https://enterprise.arcgis.com/zh-cn/portal/10.8/administer/windows/roles.htm)权限。
- 2. 在 Map Maker 中, 打开包含[该图层](#page-24-0)的地图或直接添加该图层。
- 3. 单击设置(浅色)工具栏中的编辑。 编辑器窗格随即显示。 可用编辑选项基于要素图层允许的[编辑级别](https://enterprise.arcgis.com/zh-cn/portal/10.8/use/manage-hosted-feature-layers.htm#ESRI_SECTION1_030A9819DFF7498E9DFCDE6030E5FFBA)。
- 4. 要编辑现有要素的属性或几何,请在编辑器窗格中单击编辑要素并在地图上选择要素。
	- 要编辑属性, 请双击属性字段, 然后输入新值。 完成编辑后按 Tab 键并单击更新。
	- 要编辑线或面要素的几何,请双击要素。 随即显示线或面的节点。 将节点拖动至新位置以修整几何。 完成后 单击更新。
	- 要移动要素, 请在地图上选择要素, 将其拖动到新位置, 然后单击更新。
- 5. 执行以下操作或将要素添加到图层:
	- a. 单击添加要素。 随即显示地图中所有图层的列表,您可以向这些图层添加要素。
	- b. 单击要编辑图层下的新建要素或选择模板要素。
	- c. 平移并缩放至地图的正确位置,然后拖动地图中的要素。
		- 要绘制点, 请在地图上单击要添加点的位置。
		- 要绘制线,请在地图上单击线开始的位置。 当您单击新位置后,绘图工具将绘制一条直线。 如果您需要曲 线或需要更改方向,请在地图中单击要添加节点的位置。 当您到达新线的终点时,请在地图中双击该位置 以完成绘制。
		- 要绘制面, 请在地图上单击开始绘制面的位置。 要创建正确的面形状, 请在地图上单击所需的面轮廓位置 以更改方向。 继续单击位置以创建正确的面形状。 当到达起点时,双击可关闭面并完成绘制。

要素存在于地图上之后,要素的属性将显示在编辑器窗格中。

- d. 为每个属性输入或更改值。 完成后单击添加。 需要填写值的字段以粉色轮廓线标识。 单击添加之前, 必须提供这些属性的值。
- 6. 要删除要素,请在编辑器窗格中单击编辑要素,在地图上选择要素,然后单击删**除**。 再次单击删除以确认删除。

ArcGIS Enterprise Map Viewer Beta

# 警告: 无法撤消此操作。

# <span id="page-95-0"></span>Map Maker web 地图兼容性指南

此功能矩阵和兼容性指南概述了两种地图查看器中可用的常见工作流和工具。 使用此表来确定 Map Viewer 和 Map Maker 中特定功能的预期行为。 请参阅以下图例以及有关特定工作流和预期行为的兼容性说明。

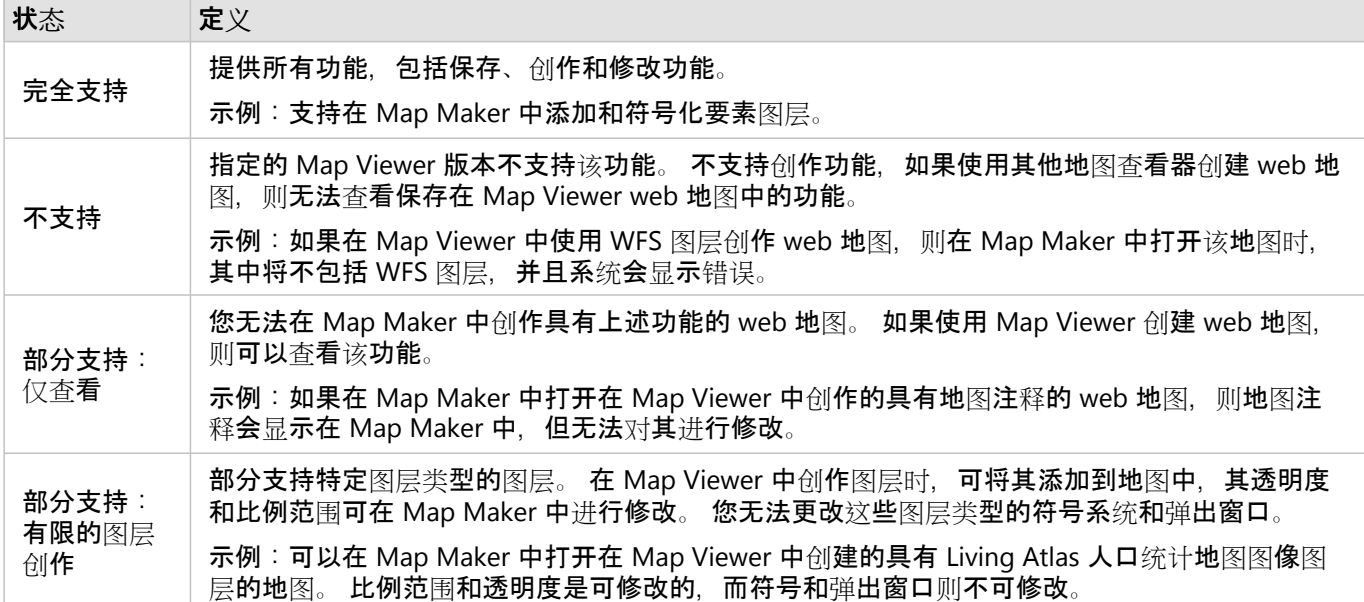

# 兼容性指南

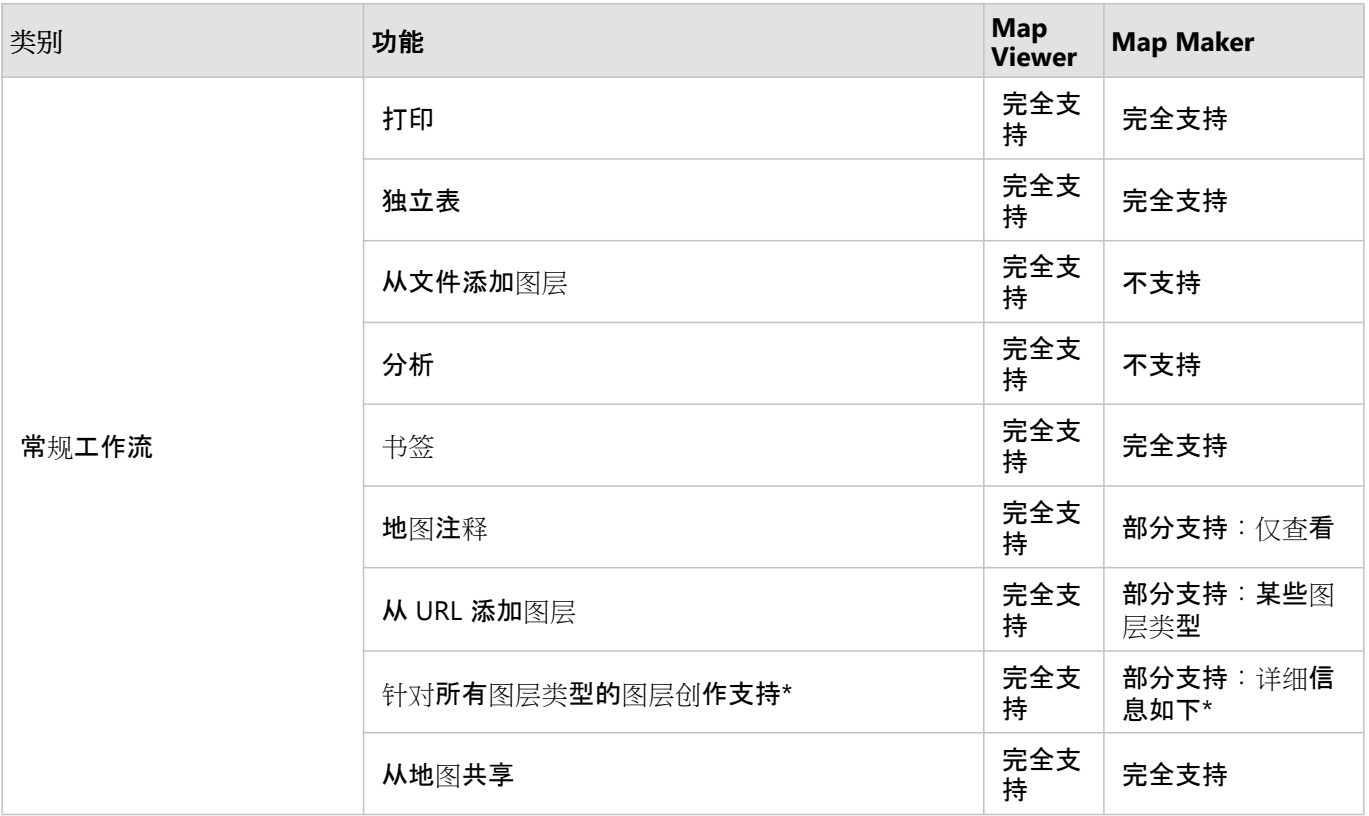

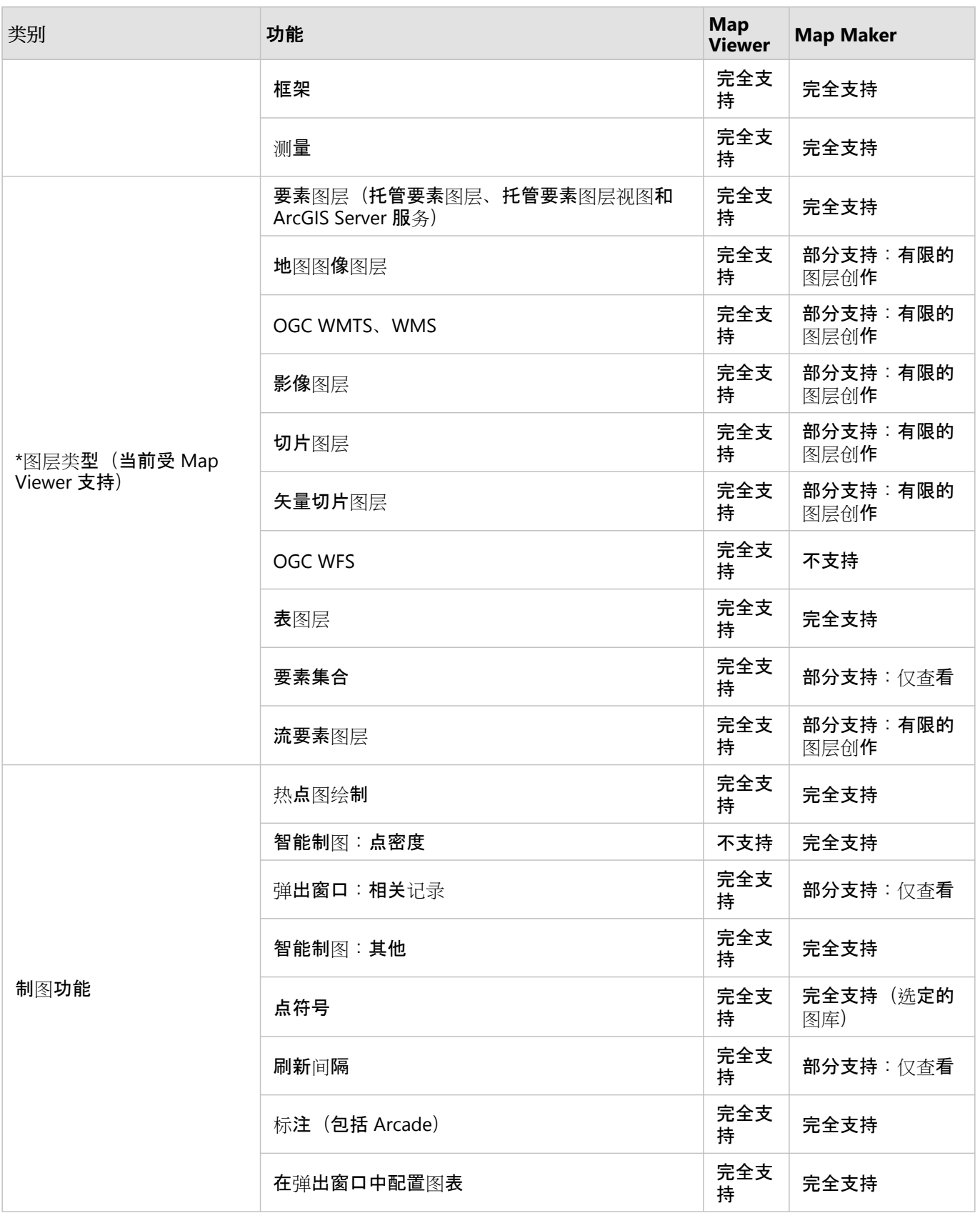

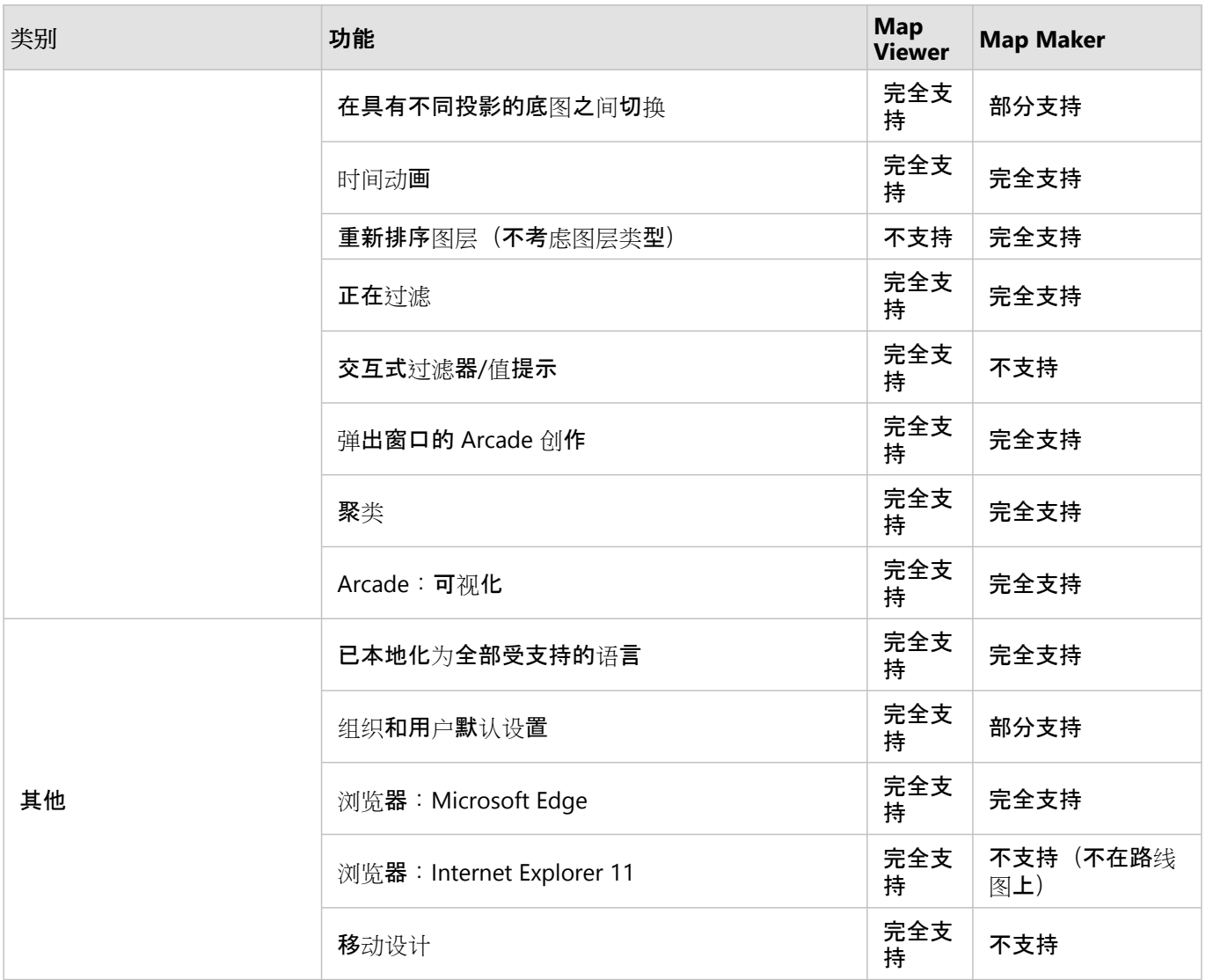

# 向前和向后兼容性

要使用新的要素创建准备生成的 web 地图, 可以在 Map Viewer 中打开于 Map Maker 中创建的地图, 反之亦然。 这 为您创作地图提供了灵活性。 两种地图查看器的功能有所不同,但建议您务必确保可以查看新功能(例如点密度地 图)。 Map Viewer 和 Map Maker 均提供有关上述情况的通知。 在大多数情况下,不支持的内容不会显示。 当保存 在 Map Viewer 和 Map Maker 中创作的 web 地图时, 建议使用另存为选项。 有关 Map Viewer 中特定功能的向后兼 容性的详细信息, 请参阅与 Map Viewer [的向后兼容性](https://links.esri.com/agol-help/map-viewer-backward-compatibility)。